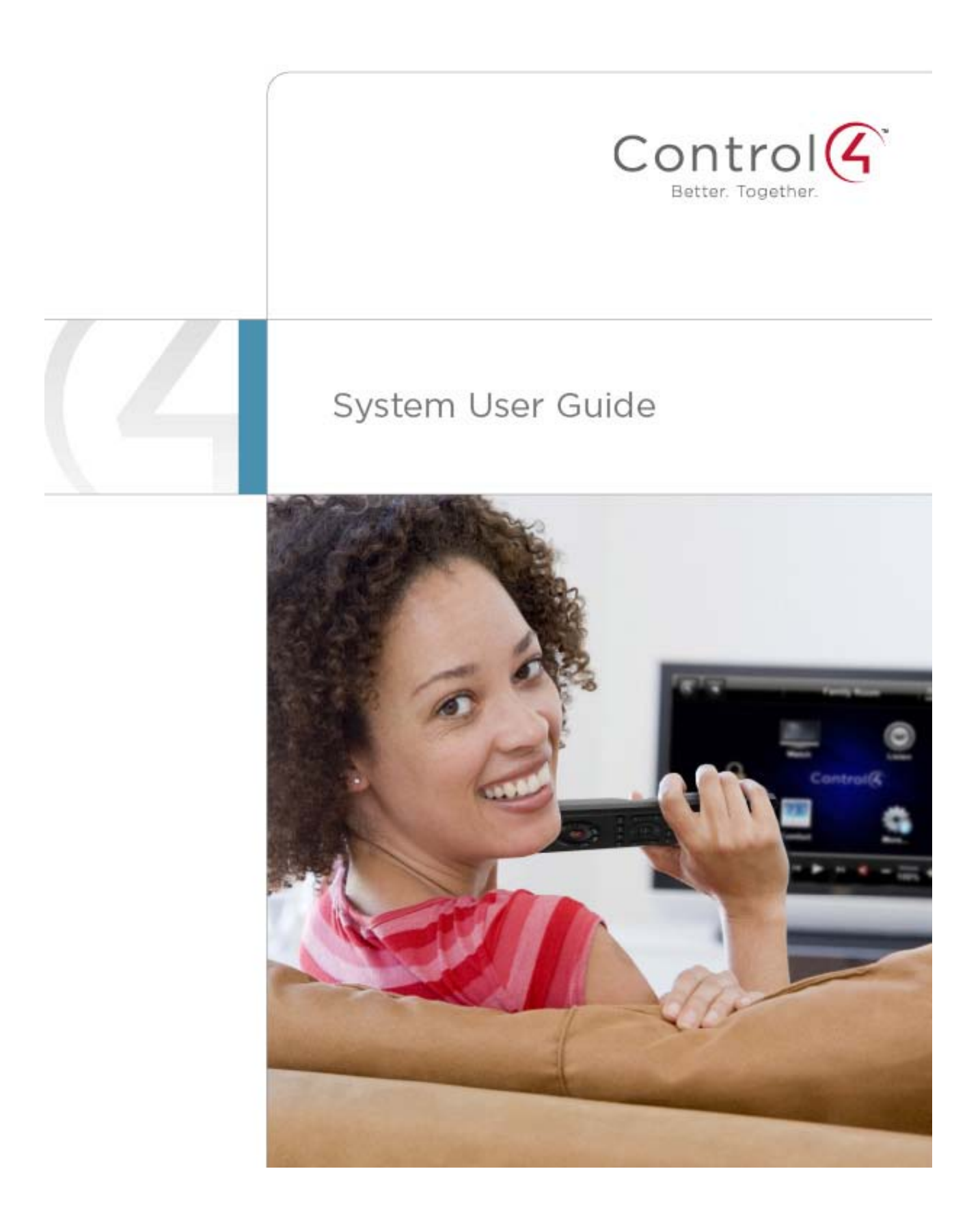

#### **Control4 Disclaimer**

Control4® makes no representations or warranties with respect to this publication, and specifically disclaims any express or implied warranties of merchantability or fitness for any particular purpose. Control4 reserves the right to make changes to any and all parts of this publication at any time, without any obligation to notify any person or entity of such changes.

### **Trademarks**

Control4 and the Control4 logo are registered trademarks of Control4 Corporation. Other product and company names mentioned in this document may be the trademarks or registered trademarks of their respective owners.

### **Legal Notice**

#### *GNU*

GNU GENERAL PUBLIC LICENSE TERMS AND CONDITIONS FOR COPYING, DISTRIBUTION AND MODIFICATION (Section 3.b.)

You may copy and distribute the Program (or a work based on it, under Section 2) in object code or executable form under the terms of Sections 1 and 2 above provided that you also do one of the following:

Accompany it with a written offer, valid for at least three years, to give any third party, for a charge no more than your cost of physically performing source distribution, a complete machine-readable copy of the corresponding source code, to be distributed under the terms of Sections 1 and 2 on a medium customarily used for software interchange.

The complete text for this license is available on the Control4 web site at: http://www.control4.com.

#### *Gracenote*

Gracenote®, Gracenote logo and logotype, and the "Powered by Gracenote" logo are either a registered trademark or a trademark of Gracenote, Inc. in the United States and/or other countries.

Music and DVD recognition technology and related data are provided by Gracenote®.

Gracenote is the industry standard in Music and DVD recognition technology and related content delivery. For more information visit www.gracenote.com.

#### *MPEG*

Fraunhofer IIS and Thomson. MPEG Layer-3 audio coding technology licensed from Fraunhofer IIS and Thomson. Supply of this product does not convey a license nor imply any right to distribute content created with this product in revenue-generating broadcast systems (terrestrial, satellite, cable, and /or other distribution channels), streaming applications (via Internet, intranets, and/or other networks), other content distribution systems (pay-audio or audio-on-demand applications, and the like) or on physical media (compact discs, digital versatile discs, semiconductor chips, hard drives, memory cards, and the like). An independent license for such use is required. For details, visit http://mp3licensing.com. Radio Locator is the service provider of AM/FM channel list.

© 2005-2008 All Media Guide, LLC provides music and video recognition technology that provides cover art and related text that enriches the Control4 user Navigators.

#### **Copyright**

© 2012 Control4. All rights reserved. Control4, the Control4 logo, the Control4 iQ logo and the Control4 certified logo are registered trademarks or trademarks of Control4 Corporation in the United States and/or other countries All other brands or names may be claimed as property by their respective owners. Pricing and specifications subject to change without notice.

No part of this publication may be reproduced, photocopied, stored on a retrieval system, or transmitted without the express written consent of the publisher.

#### **Contact Information**

Control4 Corporation 11734 S. Election Road Salt Lake City, UT 84020 USA [http://www.control4.com](http://www.control4.com/)

Part number: 200-00001 Control4 System User Guide, Rev M (OS 2.2.1)

# **Contents**

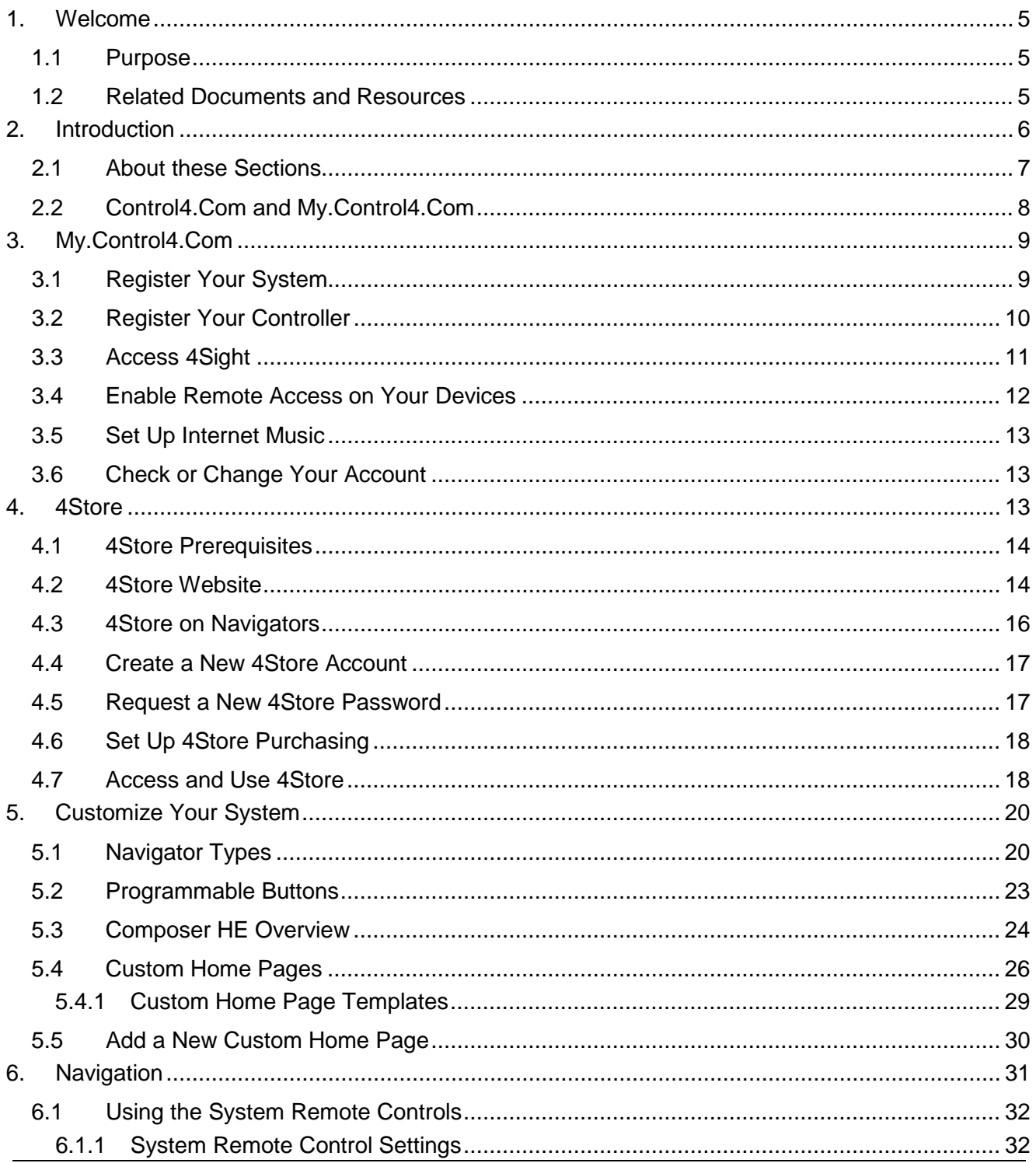

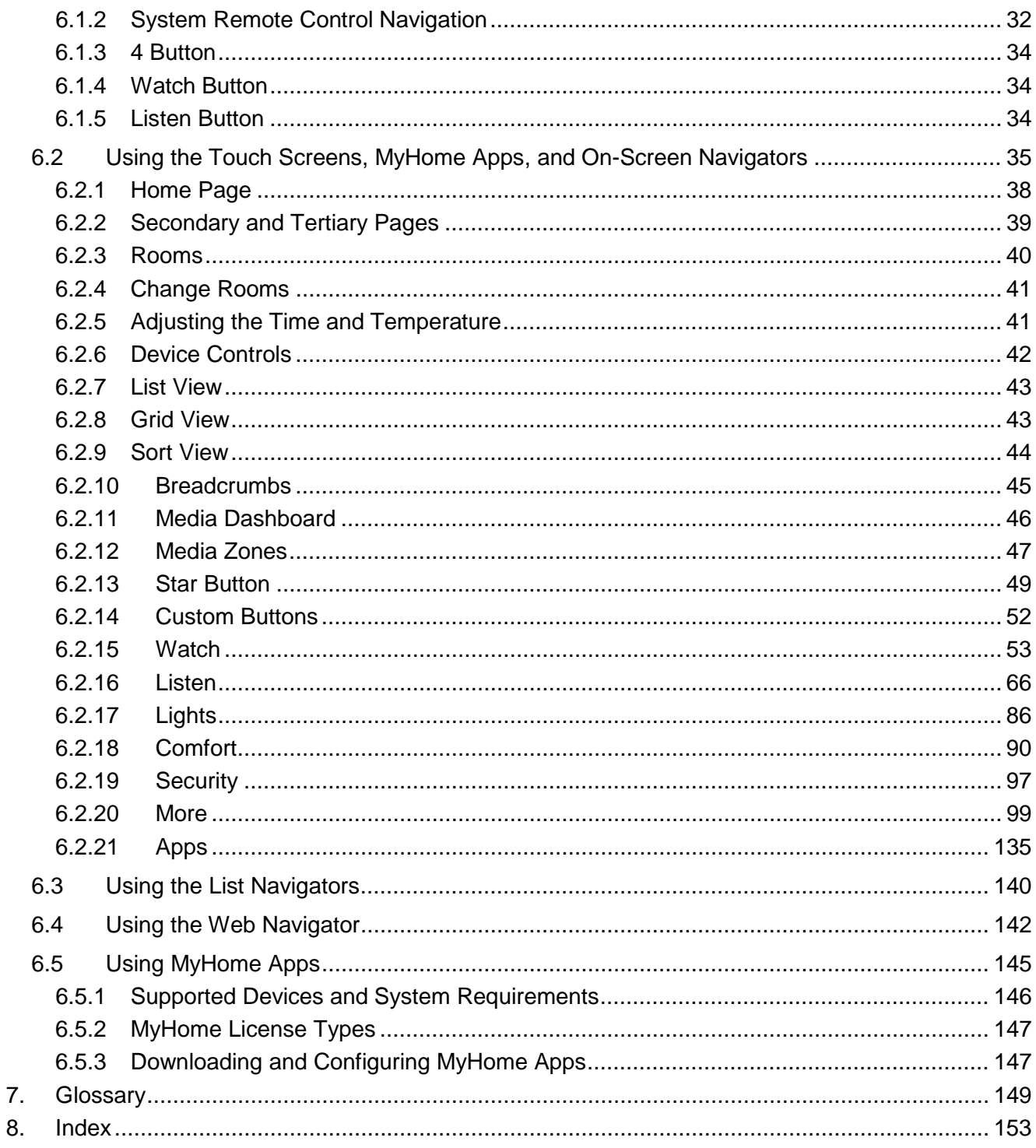

# <span id="page-4-0"></span>**1. Welcome**

Welcome to the exciting world of home automation and Control4. The Control4® home-automation system lets you automate the most important tasks and comforts in your home according to your lifestyle, helping to make your living environment enjoyable for you, your family, guests, and friends.

As your Control4 Dealer or Installer adds new devices to your Control4 system, you may discover unlimited ways to automate the controlled devices in your home, and enhance daily living at home.

You may have already read a little bit about some of the sections in this *Control4 System User Guide* from the *Control4 System Quick Start Guide*. If so, you are now familiar with a few basic tasks you can perform with your automated system. If not, we encourage you to go back and read the *Control4 Quick Start Guide* first. This guide provides more detailed information about how to use your system.

## <span id="page-4-1"></span>**1.1 Purpose**

This guide describes the basic automated tasks you can do with your Control4 system. It includes steps, tips, and examples to set up and use your system.

## <span id="page-4-2"></span>**1.2 Related Documents and Resources**

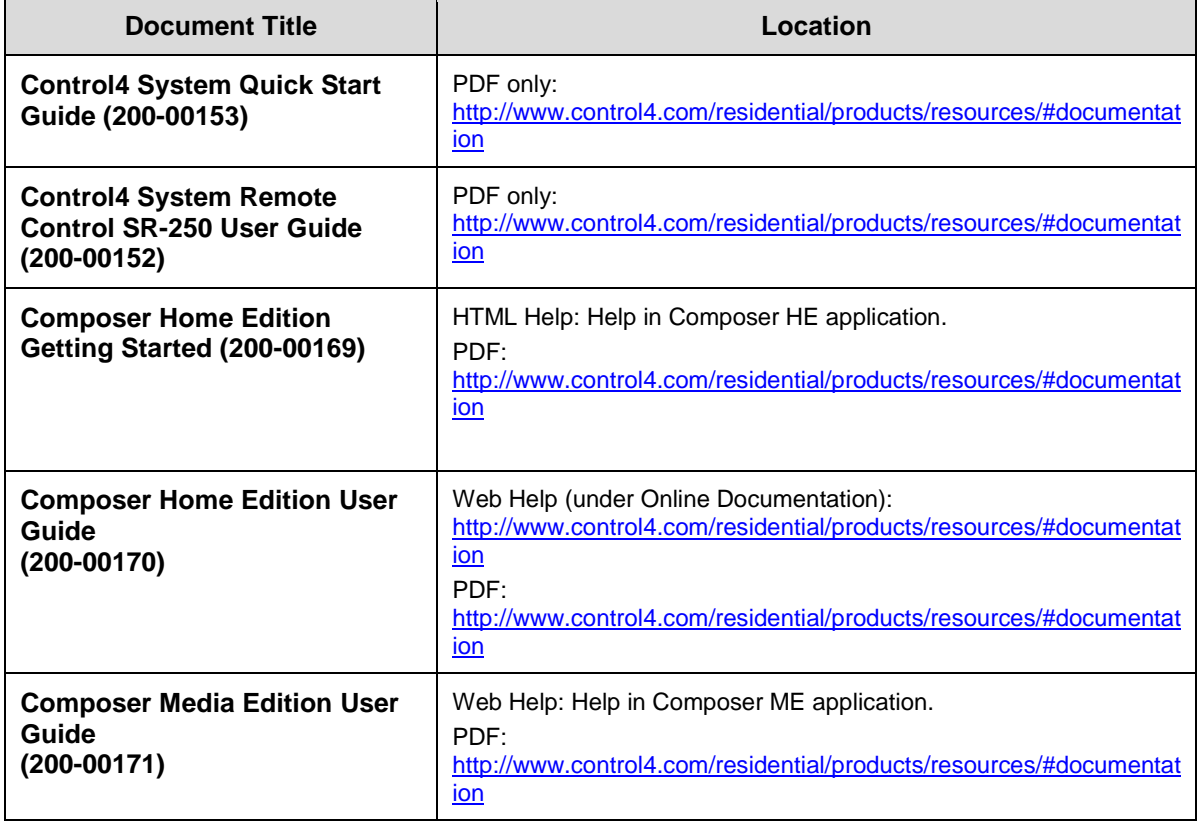

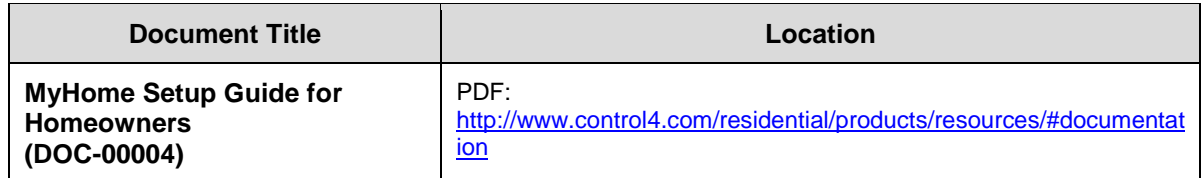

# <span id="page-5-0"></span>**2. Introduction**

The Control4 system consists of some basic control devices, plus a large selection of devices you can purchase to enhance your total home-automation experience. These devices are available for Ethernet, WiFi, or ZigBee communications (see the figure below).

The Basic System uses:

- Controllers + System Remote Control
- Touch Screens, MyHome® apps, and On-Screen Navigators
- Door Station
- Lighting devices (Dimmers and Switches)
- 2, 3, or 6-Button Keypads
- Audio and video devices

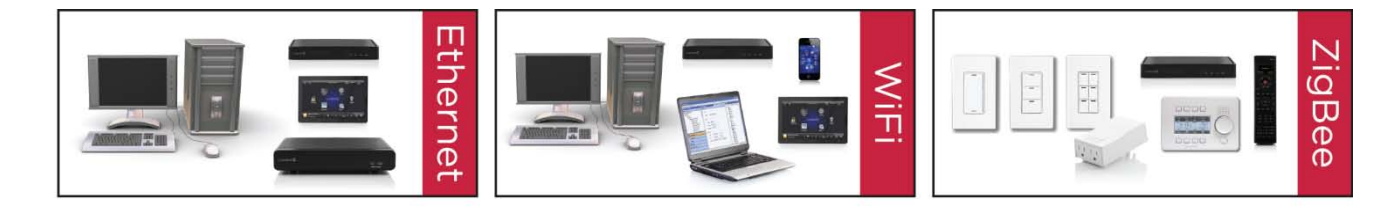

See the [Control4 website](http://www.control4.com/) to view the full line of Control4 products available to automate your home.

With the Control4 system you can:

- Control all of the lights in your home from one keypad button or a Navigator (Touch Screens, MyHome apps, or On-Screen). When you leave the house, for example, simply press one button on a keypad and all lights in the house go off except the porch and hall lights.
- Control your video, movie screen, movies, music, lights and window shades in the home theater—with one button.
- Play different music in each room using zones, amplifiers and an Audio Matrix Switch.
- Control heating, air conditioning, the alarm system, door locks, sprinklers, garage door opener, fireplace, swimming pool, IP cameras—you name it—from a keypad or the Navigators.
- Monitor and adjust your Control4 system remotely. On vacation in Europe? No problem. Log in to the 4Sight Web Navigator to monitor or adjust your settings so neighbors and passersby think you're home. Or set up Lighting Scenes to turn lights on and off by a set schedule.
- Buy 4Store or iTunes applications to enhance your system, making your home network fit your changing lifestyle.

- Start running your IP cameras to check the interior or exterior of your house when you're home or away.
- Start an Intercom session with video to broadcast messages, call someone in another, or monitor a child or elderly parent in a room.
- Use the Door Station to see and speak to whoever's at the front door while turning on the porch lights.
- Is there anything else you can think of to automate in your home? Your Control4 Dealer or Installer can probably help you make it a reality.

Most of the time, you'll be using your Control4 interfaces (Touch Screens, System Remote Control, MyHome apps, and On-Screen Navigators) to manage or customize your system, but you may also want to use your keypads.

- The Control4 system is room based. The Navigators (Touch Screens, On-Screen Navigator, List Navigators, and devices that run MyHome apps) control one (1) room at a time or several rooms from a single Navigator.
- If your Navigator is not controlling the Control4 devices in a room, you can simply change to the room that has those devices. So devices don't appear in the Navigator for a particular room if those devices aren't installed in that room.
- You can manage up to 100 lights and other Control4 devices in every room.

Your Control4 Installer and Dealer can help you set up your system to suit your lifestyle.

## <span id="page-6-0"></span>**2.1 About these Sections**

This *Control4 System User Guide* gives you the basics you need to learn how to use your Control4 system quickly. The sections in this guide along with the *Control4 System Quick Start Guide*, which gives you a brief overview of what's in the system and how to use the Navigators, will give you what you need to get started.

**Note**: Make sure you enable **Allow Blocked Content** if you're reading this document in Windows Internet Explorer.

The sections are organized by what you see in the interfaces and on the devices. For example, if you want to learn how to listen to music from the Touch Screens, On-Screen Navigators or MyHome apps, just go to the "Listen" section as it appears on the interface's Home page.

The subjects are divided into logical sections:

- **Introduction**. Provides information about this release and how to get more information.
- **4Store**. Provides details about purchasing apps for your Touch Screens.
- **My.Control4.com**. Provides information about creating an account, getting and accessing 4Sight, enabling Remote Access, and setting up Internet music.
- **Customize Your System**. Provides information about the Navigators, how to customize Navigator pages, and what Composer Home Edition (HE) software (sold separately) can do to enhance your system's capabilities and give you even more control over your home network.

• **Navigation**. Provides detailed steps and information about how to use the Navigator to control your home network.

We hope you'll find this document useful as you learn how to use your Control4 system. If you have any comments about this and other documents, please let us know via your Control4 Installer or Dealer. We are always looking for ways to improve.

# **2.2 [Control4.Com](http://www.control4.com/) and My.Control4.Com**

<span id="page-7-0"></span>Control4.Com is the Control4 corporate website you use to find information about Control4 products, read or download documentation, access marketing materials, purchase apps from 4Store, access 4Sight, find a Dealer, and much more.

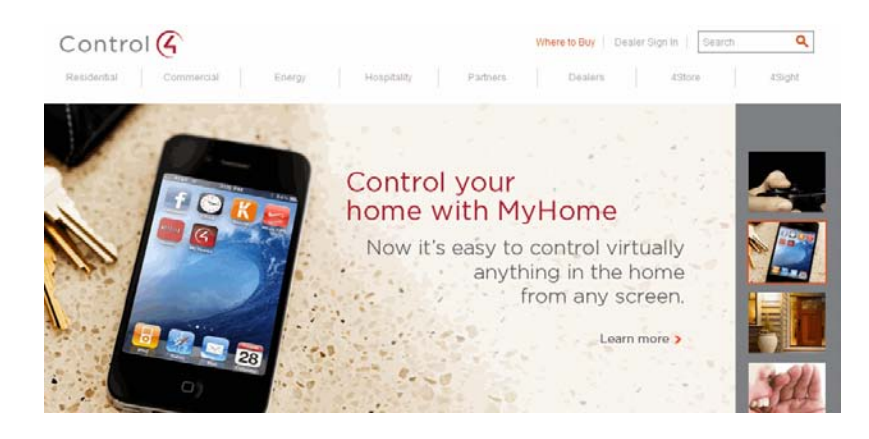

My.control4.com is a personal account your Dealer sets up for you when your new Control4 system is installed. You will use my.control4.com to perform various setup tasks for your system.

The next screen shows the my.control4.com home page. See "My.Control4.Com" for details.

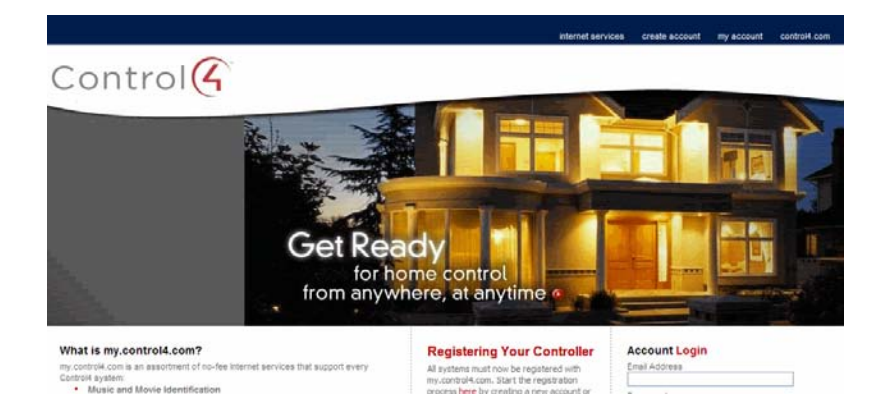

# <span id="page-8-0"></span>**3. My.Control4.Com**

After your Control4® Dealer or Installer has installed your system use the my.control4.com website to register your system. You and/or your Installer can go to my.control4.com to register your Controller and set up your free account. Your Installer and Dealer may want to set these up for you, but we encourage you to set them up yourself.

The benefits of registering your Control4 system let you and/or your Installer

- Access your account information.
- Access and download media identification and TV or radio channel configurations.
- Access information about movies and music.
- Download software updates.
- Use 4Store.

You and/or your Dealer or Installer will use the services provided by my.control4.com from time-totime to

- Update your system.
- Make changes to your system.
- Fix problems that may occur.
- Customize your system.
- Check the licenses that you have.
- Access 4Sight (subscription required), Web Navigator, and MyHome apps for remote access services. See "Access 4Sight" for details.
- Access 4Store to purchase apps (not supported on devices that use MyHome apps).
- Download other applications, for example, Composer HE or Composer ME.

## <span id="page-8-1"></span>**3.1 Register Your System**

### To register your system:

- 1. Using an Internet browser, go to my.control4.com.
- 2. At the top of the page, click **Create Account**.
- 3. Enter the requested information in the form (Step 1 Tell Us Who You Are).
- 4. When you've entered your information, click **Create Account** at the bottom of the form. Before you do that, however, you may want to allow Remote Access (Step 2 - Enter Your Control4 System Information).
- 5. To set up Remote Access for your Dealer to use, select **Allow Remote Support**.
- 6. Finish filling out the form (Step 3 Create Your my.Control4.com Account).
- 7. You'll be prompted to register your Controller. If you register now, a 10-key code is returned to you. Write down this code, as your Installer will need to add it to Composer (Tools > Account Services). If you prefer, you can log in another time and register your Controller by clicking **Register Controller**, but it might save time to do this now.
- 8. Follow the on-screen instructions, as there are other steps you must follow to complete the process.
- 9. To create a 4Sight subscription (subscription fee required), click **Subscriptions**.

- 10. Make a note of your login and password.
- 11. The next time you visit this site, you or your Installer can log in and Check or Change Your Account or Use the Web Navigator (if you've set up a 4Sight subscription).

## <span id="page-9-0"></span>**3.2 Register Your Controller**

Your Installer will use the Control4® my.control4.com website to register your Primary Controller (unless you have only one Controller). In systems that have more than one Controller, the main Controller is the 'Primary' Controller; all other Controllers are 'Secondary' Controllers.

**Note**: After your system is installed, you'll need to have your Installer create your account first, and then register your system on the Control4 website.

To register the Controllers:

- 1. Using an Internet browser, go to my.control4.com.
- 2. Log in using the email and password you set up, and then click **Submit**.
- 3. Your Account Profile appears. Click **My Account**.
- 4. Click **Controller Registration**.
- 5. Click **Register Controller**.
- 6. Click **Yes**. A 10-digit code is returned to you. Write this code down, or copy and paste it into a text editor. You'll need this code for the next steps.
- 7. Go to your Touch Screen, MyHome app, or On-Screen Navigator and select **More** > **Settings** > **Registration**.

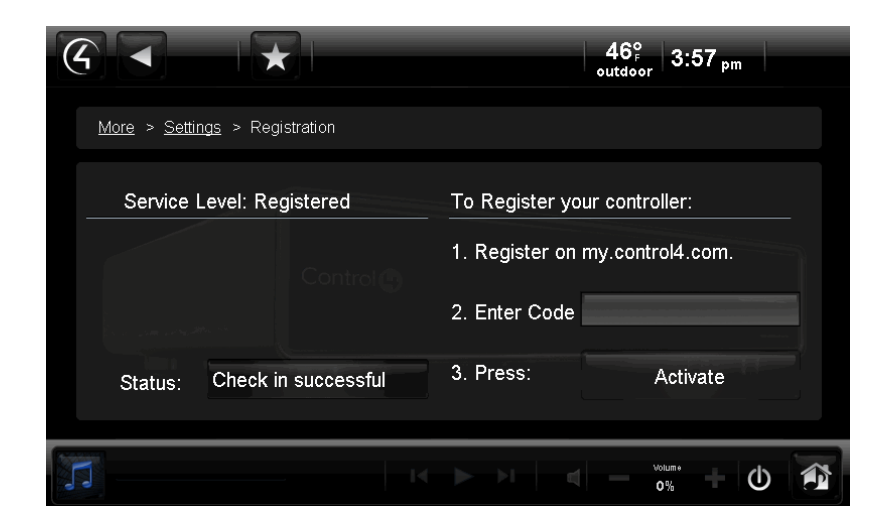

- 8. Select **Activate** (Step 3 on your Touch Screen, MyHome app, or On-Screen Navigator).
- 9. After you set up Remote Access, you can log in to the Web Navigator (see the next section) from any Internet browser worldwide and change light and thermostat settings, and so on.

## <span id="page-10-0"></span>**3.3 Access 4Sight**

Use the Control4® my.control4.com website to set up and access 4Sight—a subscription-based service that requires a fee. The advantage of having a 4Sight account is that you can use a web browser from anywhere in the world to manage your Control4 system. In OS 2.0 and later, 4Sight includes 3G integration; you can use your iPhone, iPod Touch, iPad, or Android to access your system from a smartphone.

Setting up a 4Sight account

- Lets you use the Web Navigator.
- Gives you the E-mail Notification agent so you can receive notification if devices in your home need attention. To set up an E-mail Notification agent, either your Installer can do it for you, or you can use Composer HE (sold separately) to create one yourself (your Dealer will have to add the agent to your project first). See "Composer HE Overview" for details.

See "Register Your System" mentioned earlier to find out how to set up 4Sight.

### To access 4Sight:

- 1. Open an Internet browser, and go to my.control4.com.
- 2. Log in using the e-mail and password you or your Installer set up, and then click **Submit**.
- 3. In your Account Profile, click **My Account**.
- 4. Click **Web Navigator** (left side).
- 5. Change the settings as needed. See "Using the Web Navigator" for details.

**Tip**: Use either the Flash (from Flash Navigators, for example, your Touch Screens) or an HTML view in your Internet viewer.

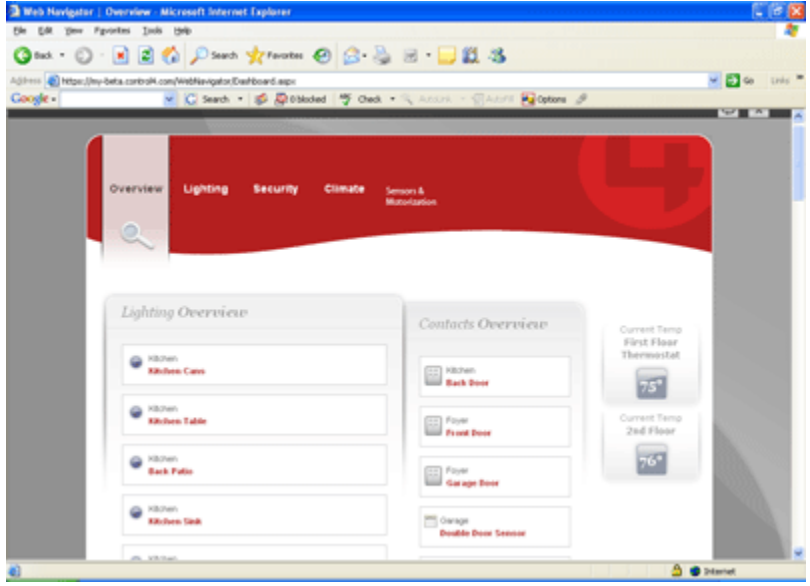

# <span id="page-11-0"></span>**3.4 Enable Remote Access on Your Devices**

Use the Control4® Touch Screens, MyHome apps, or On-Screen Navigators to enable Remote Access.

### **Prerequisites**

- 1. Enable Remote Access when you register your system. You or your Installer can do this easily.
- 2. You can use Remote Access with or without a 4Sight account, but you will have more flexibility if you have 4Sight.

### To enable Remote Access:

- 1. At one of the Touch Screens, MyHome app, or On-Screen Navigators, select **More** > **Settings**.
- 2. Select **Remote Access**.

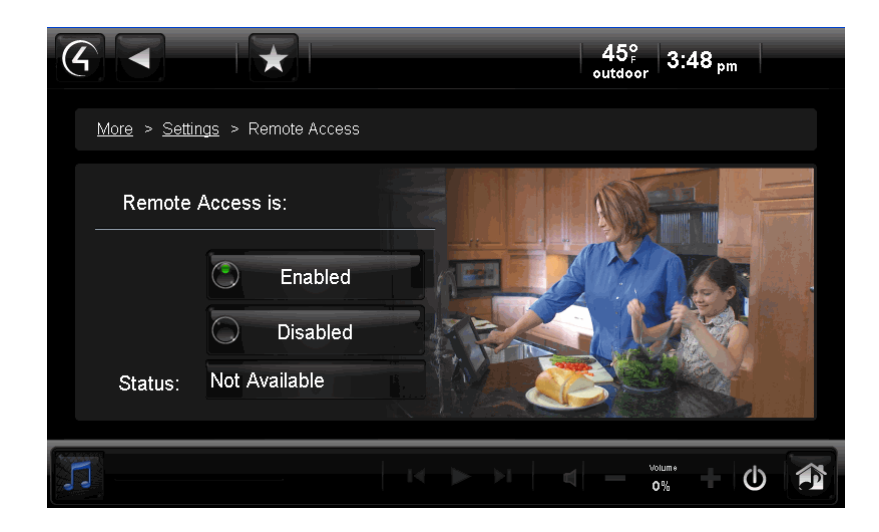

- 3. Select **Remote Access is: Enabled**.
- 4. If this does not set up Remote Access, log in to my.control4.com and edit your registration page again by selecting **Allow Remote Access**.

### **Notes**:

- 1. After you enable remote access, if you have a 4Sight subscription for the system, you can enter your email address and password at my.control4.com, and use Navigator over a secure connection from anywhere in the world. When you log in, use the Web Navigator to monitor and control your lights, change your temperature (warm or cool the home remotely), or check whether any doors or windows were left open.
- 2. If this system and your Controller are registered on my.control4.com, the system is accessible through remote access (without a 4Sight subscription) after a request by the Control4 Installer or Control4 Technical Support has been made to access the system on my.control4.com AND the system user (Installer or homeowner) instructs the Controller to 'Check In.' The homeowner can do this from the Navigator's Remote Access page. The Installer can set up a 'Check In' from their Composer Pro software using the Tools > Account Services menu option.

## <span id="page-12-0"></span>**3.5 Set Up Internet Music**

Music and movies seem to be the first items Control4® system owners want to have working as soon as their Control4 systems are set up. You can set up Rhapsody®, iTunes, MediaMonkey, Windows Media Player, and other music services from your PC to play music in every room in your home.

Follow the instructions from your preferred music service to set it up on your PC. After that, ask if your Control4 Dealer or Installer to help you get set up to use your music in the Control4 system.

# <span id="page-12-1"></span>**3.6 Check or Change Your Account**

Use my.control4.com to log in and view your Control4® my.control4.com account information.

### **Prerequisites**

Ensure that you or your Installer has created an account at my.control4.com. Your Installer may want to update your account when it's needed.

### To check or change your account information:

- 1. Open an Internet browser, and go to **my.control4.com**.
- 2. Log in using the e-mail address and password you set up, and then click **Submit**.
- 3. In your Account Profile, click **Account Administration** > **My Account** to
	- View or change your account profile.
	- View, add, change, or remove users related to this account.
	- View or change subscriptions.
	- Register or check the status of controller registration.
- 4. Review the list of links at the top of the page adjacent to the Account Administration link.
	- **Account Profile**. Lists your account information, owner's profile (editable), Dealer (editable), and the check box 'Allow Remote Access.' Check this box if you want to allow your Installer to access your account remotely.
	- **My Profile**. Lets you update your profile: user information, passwords, and permissions. Click **Save** to save your changes.
	- **Users**. These are people who can access and update your account for you. Generally, your Dealer or Installer needs this access.
	- **Subscriptions**. Lets you add a new subscription or view existing subscriptions. Your Dealer fills this out.
	- **Controller Registration**. If you haven't registered your Controller, this is the place to do it. Just follow the instructions.
	- **Downloads**. Lists links of software that you or your Installer can download.
- 5. When you're finished viewing or changing your information, click **Logout**.

# <span id="page-12-2"></span>**4. 4Store**

The Control4® 4Store.com website is where you go to set up a 4Store account, set up billing, and more. You use the 4Store.com website along with your Navigators to manage your 4Store apps.

At this site, you can set up a 4Store account, set up billing, and more. You use the 4Store.com website along with your Navigators to manage your personal 4Store apps. See the sections below for details.

4Store Home page:

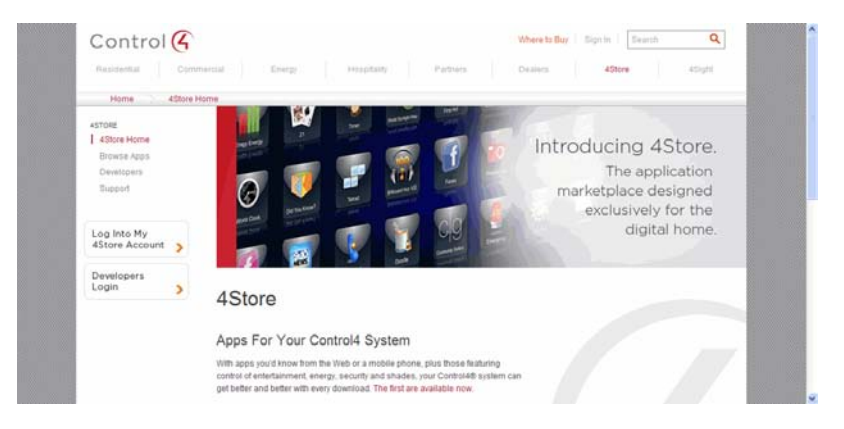

## <span id="page-13-0"></span>**4.1 4Store Prerequisites**

- 1. Ensure that your Control4 Dealer or Installer has added and configured the supported devices (Touch Screens, MyHome apps, and On-Screen Navigators) to use with 4Store in your Control4 system.
- 2. Ensure that your Touch Screens and On-Screen Navigators are working correctly.
- 3. Create a 4Store account and set up your account for purchasing.

**Note**: Except for MyHomePC, access to 4Store is not supported on devices that run MyHome apps.

## <span id="page-13-1"></span>**4.2 4Store Website**

Use the Control4 4Store.com website to:

- Create an account (Create new account)
- Set up your purchasing (Setup Purchasing)
- Purchase apps
- Configure apps (My Apps)
- Review apps (My Apps)

**Note**: You can purchase apps from the Touch Screens or On-Screen Navigators. This feature is not supported on Navigators released prior to OS 2.0.

At 4Store.com, you can also:

- **Log in and log out of your account**. You must be logged in to your account to view and purchase apps, or check account information.
- **View account information**. View and edit your personal and account information.
	- **View**. View your name, phone, address, etc.

- **Edit**. View or change account information (email address and password) and timezone (use the drop-down list to change the locale). Click **Save** to apply your changes.
- Account. View and edit your account information.
- **Personal Information**. Change your first name, last name, phone, address, city, state, or zipcode. Click **Save** to apply your changes.
- **Browse and purchase applications**.

**Note**: Make sure you update at least one of your Touch Screens if you download an app from the 4Store website (Browse apps). Also see "Control4 4Store" for details. After you download the apps and update your Navigator, you can use your new apps on your Touch Screens or On-Screen Navigators immediately.

**Tip**: The News and Weather apps are already on your Navigators in Apps on the Home page (OS 2.1 and later). The 4Store apps are in More > 4Store and More > Apps (OS 2.1 and earlier).

The left side navigation row contains these links:

- **4Store**
	- **4Store Home.** Goes back to the home page.
	- **Browse Apps**. Click to view the categories of apps available. Click a category to view the apps for download.
	- **Developers**. Click to find out how to develop an app for 4Store.
	- **Support**. Click to get some basic answers and details about who to contact if needed.
- **My Account**
	- **My Apps**. See the list below.
	- **My System**. View system information. This is the Controller ID set up to run with 4Store. You can click **here** if you've updated to another system.
	- **Setup Purchasing**. Set up billing information. See "Set Up 4Store Purchasing."
	- **Purchase History**. Details are below.
	- **Gifts and Invitations**. Details are below.

The **My Apps** link lets you

- View the apps in your **My Apps** folder.
- Configure another app, for example, Facebook, to use on your Navigators. Click **Configure**, and then add the login and password information for that app.
- View the app's description in the Description column.
- Add a Review of the app. Click **Review** and enter a rating or review comments.
- Delete the app. Click **Delete**.
- Contact the developer. Click **Contact Developer** to send them comments if an app is not working properly.

The **Purchase History** link lets you view your purchases by app name, date purchased, and amount.

The **Gifts and Invitations** link is for 4Store developers who have the option of 'gifting' apps or Beta versions of apps to selected users. If this occurs, you will receive an email stating such. When you

click **Gifts and Invitations**, a list of the gifts appears. You must accept the gift or beta invitation and then perform an update.

## <span id="page-15-0"></span>**4.3 4Store on Navigators**

The Control4 4Store in [www.control4.com](http://www.control4.com/) provides apps you can download to your Touch Screens or On-Screen Navigators, or apps that run on MyHome devices (MyHomePC). Use the apps for reference or just for fun. 4Store sells apps for home control, energy use, lighting control, entertainment, restaurant reservations, finances, health and fitness, and much more. Check the 4Store site often, as new apps become available frequently.

**Example**: Let's say you want to reserve a table at your favorite restaurant; you can use an app on your Touch Screen or On-Screen Navigator to make that reservation. Add shortcuts to your favorite applications, for example, use BlogReader on your Touch Screen to read your favorite online blogs. Customize your Navigators to match your lifestyle with 4Store apps.

**Note**: The Weather and News apps are installed by default with the Touch Screens, MyHome apps, or On-Screen Navigator in OS 2.0 and later. Other apps, for example, Black & Decker (for door locks) provides free apps that work with Control4 devices.

The Touch Screens, MyHomePC, and On-Screen Navigator let you:

- Search for apps to buy
- Purchase apps
- Update purchased apps
- Check your account
- Add shortcuts to your apps
- Store a copy of the app in another category (for example, Lighting, Watch, Listen, etc.)
- Lock or unlock the ability to purchase apps

**Note**: To use your apps on a Navigator, you must first create an account on 4Store.com (see "Prerequisites" above, and then set up your billing). See "Create a New 4Store Account" and "Set Up 4Store Purchasing" for details.

4Store supports apps in these categories and more:

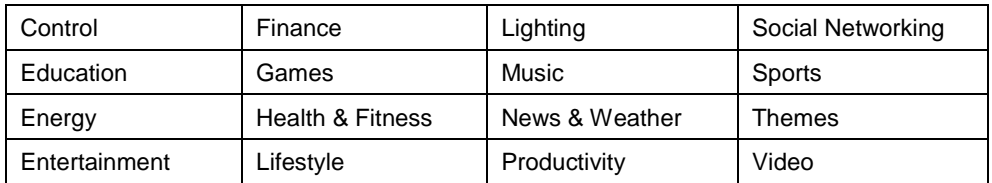

To get started with your new 4Store account or for more information, see the following sections. See "Control4 4Store" to use your applications on the Navigators.

## <span id="page-16-0"></span>**4.4 Create a New 4Store Account**

Before you can use the many 4Store apps available with a Control4 system and its Navigators, set up a Control4 4Store account and purchasing.

### To create a 4Store account from 4Store.com:

- 1. Go to [http://www.4Store.com](http://www.4store.com/) .
- 2. On the 4Store home page, click **Log Into My 4Store Account** to create the account.
- 3. Under User Account, click **Create new account**.
- 4. Fill out the Account Information and Personal Information forms, accept the terms and conditions, and then click **Create new account** at the bottom of the page.

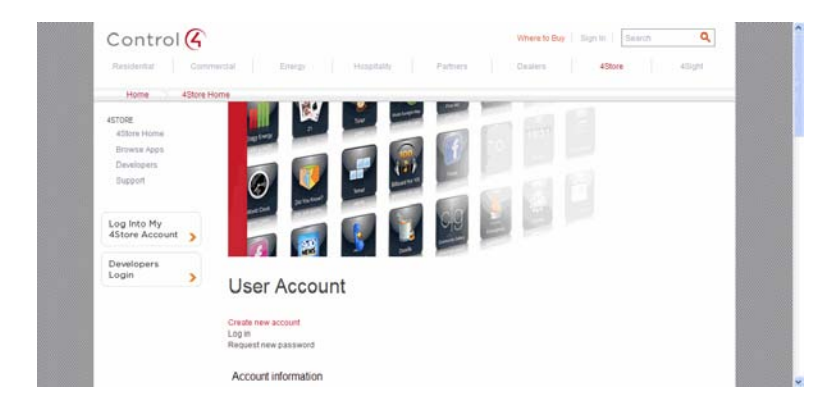

- 5. When approved, you will receive an acknowledgement via an email message with instructions about logging in, setting up your password, and other information.
- 6. Request a new password. See "Request a New 4Store Password."
- 7. Set up purchasing. See "Set Up Purchasing."
- 8. Log in to your new account, view app details, and purchase apps. See "Access 4Store."
- 9. Download what you've purchased. Your new apps will appear on your Touch Screens, MyHomePC app, or On-Screen Navigators in the Apps folder. See "Check Your App Store Account."
- 10. Open and start using your new apps.
- 11. (Optional) View the status of your account.

## <span id="page-16-1"></span>**4.5 Request a New 4Store Password**

Before you can use your new Control4 4Store account, you must have a password to log in. You can request a password also if you've forgotten it. **Note**: As part of the 4Store account creation process, you will be asked to assign a password.

To get a new password from 4Store.com:

- 1. Go to [http://www.4Store.com.](http://www.4store.com/)
- 2. Click **Log Into My 4Store Account**.

- 3. Under User Account, click **Request new password**.
- 4. Type your account's username and password (if you know it). You will receive an email message acknowledging your request. Follow the instructions to create a new password.
- 5. When you have a login and password, log in to 4Store.com or use the Touch Screens or On-Screen Navigator to log in.

## <span id="page-17-0"></span>**4.6 Set Up 4Store Purchasing**

Use your Control4 4Store account to purchase apps for your Touch Screens, MyHomePC, or On-Screen Navigators.

### To set up your billing method:

- 1. Log in to [4Store.com.](http://www.4store.com/)
- 2. At the Featured Apps page, click **Setup Purchasing**.
- 3. Click the first **here** link to set up your credit card billing information.
- 4. Fill out the billing form, including Name, Address, and credit card information. (**Note**: Not supported in all countries.)
- 5. Read and accept the agreement.
- 6. Click **Save**.
- 7. Return to the 4Store Home page and click **Browse Apps** to view and purchase apps, or you can use the 4Store icon on your Touch Screens, MyHomePC, or On-Screen Navigator to purchase apps.
- 8. Click on **More Info** to see what the app looks like and read reviews.
- 9. Click **Buy Now** if you're ready to purchase an app. Purchased apps appear in your Touch Screens, MyHomePC (see "Using MyHome Apps"), or On-Screen Navigators in Apps.

**Note**: Some apps cannot be purchased on the spot. You may need to (1) have the correct driver for the device before you can install the app and (2) install the app from your Navigator. Check with your Dealer for details.

## <span id="page-17-1"></span>**4.7 Access and Use 4Store**

Use the Control4 4Store website to search for, purchase applications, or view your purchases.

**Note**: You can use the Touch Screens, MyHomePC, or On-Screen Navigators (not supported on iOS or Android devices that run MyHome apps) to do the same thing in Apps > 4Store.

### To access 4Store.com:

- 1. Go to 4Store.com, or access 4Store on a Touch Screen (**Apps** > **4Store**).
- 2. Log in using your username and password. **Note**: If you use a Touch Screen, type your username and password using the virtual or on-screen keyboard. Use the System Remote Control for On-Screen.
- 3. Do the following on the 4Store Home page as needed:
	- Check your account
	- Browse the store
	- Search for applications

- Check your system
- Set up purchasing
- Check the history of your purchases
- Log out
- And more (see 4Store.com for details)

### To check or edit your 4Store account:

- 1. Log in to 4Store.
- 2. At any page in the Control4 4Store from the Internet or on your Touch Screen or On-Screen Navigator, click or select **My account** in the left navigation list.
- 3. View or change your account (including your password) or personal information. Click or select the **View** or **Edit** tab.
	- **View**. View your personal information or history.
	- **Edit**. Choose one of the following:
		- **Account**. Click or select to change your email address, password, or locale.
		- **Personal Information**. Click or select to change your name, phone, address, city, state, zip.
- 4. After you've edited your data, click or select **Save**.

### To browse and buy 4Store apps:

- 1. At any page in the Control4 4Store under 4Store click **Browse Apps** (left navigation list).
- 2. Click the app's link.
- 3. You can read the description, rating, reviews or sort the apps before you decide to purchase any app. If you choose to purchase an app, click **Buy Now**. **Note**: Some restrictions apply. See "Set Up 4Store Purchasing" for details.
- 4. Click **OK** when asked if you want to purchase the app.

**Note**: Some restrictions apply. See Set Up 4Store Purchasing for details.

#### To review your purchases:

- 1. At any page in 4Store, click **My Apps** (left side).
- 2. View the apps.
- 3. Click the **Review** link to add review comments.

#### To review the history of your purchases:

- 1. At any page in 4Store click **Purchase History** (left side).
- 2. View the application's name, date of purchase, and cost.

### To log out of 4Store:

At any page in 4Store, click **Log out** (left side).

# <span id="page-19-0"></span>**5. Customize Your System**

There are five (5) basic ways to customize your Control4® system.

- 1. Use the Control4 Navigators (System Remote Control, Touch Screens, MyHome apps, On-Screen Navigator, etc.) to customize your Navigators or perform system activities. Your Installer can show you how to use the Navigators, or see "Navigation."
	- Add or change your wallpaper
	- Add screen savers. You can display your photos there.
	- Add apps purchased from the Control4 4Store
	- Create favorites of your pages
	- Create customized playlists
	- Have your Dealer change the time from a 12-hour format to a 24-hour format for display in the Home page, Thermostat pages, Motors and Sensors, Wakeups, Screen Saver, and more.
	- **More**
- 2. Create a Custom Home page for your Touch Screens, MyHome apps, or On-Screen Navigators.
- 3. Use Composer Home Edition (HE) to change some simple system configurations (sold separately). For details, talk to your Dealer or Installer.
- 4. Use Composer Media Edition (ME) to add your media to the Control4 system. Ask your Dealer or Installer about this product.
- 5. Ask your Control4 Installer to help you customize or fine tune your system in other ways. They possibly have some great ideas.

See "Navigation" for more information.

## <span id="page-19-1"></span>**5.1 Navigator Types**

Depending on what you've purchased, you can use the Control4 system Navigators to customize and perform Control4 system activities:

- **On-Screen**. This Navigator type displays on your TV screen when you press the **4** button on your System Remote Control. Use the System Remote Control buttons to navigate through the screens. This view uses the same display as the Touch Screens or MyHome apps, but in the larger TV format. **Note**: The Star icon, breadcrumbs, Zones, and Media Dashboard vary slightly from the Touch Screens or MyHome apps.
- **Touch Screens**. This Navigator type displays the Control4 Navigator on your Touch Screens when you tap the screen with your finger. Below is an example of the Control4 Home page (Flash interface) that appears on the supported Touch Screens (the On-Screen Navigator display is slightly different). OS 2.0.1 supports the first version of the 5" and 7" In-Wall Touch Screens that let you communicate with other 5" or 7" In-Wall Touch Screens through an audio Intercom system. The 7" Portable Touch Screen with Camera (OS 2.2 and later) and the 7" In-Wall Touch Screen with Camera and Door Station – Exterior (OS 2.2.1 and later) support audio and video Intercom.

• **MyHome apps**. When you download these apps from the 4Store, iTunes, or the Android app store, you can access your Control4 system from your iPhone, iPad, iPod Touch, PC, Mac, Android, or Tablet. The display looks the same as on a 7" In-Wall Touch Screen. See "Using MyHome" or *MyHome Setup Guide for Homeowners* for details. **Note**: 4Store apps are not supported on iOS or Android devices. For obvious reasons, these operating systems have their own apps.

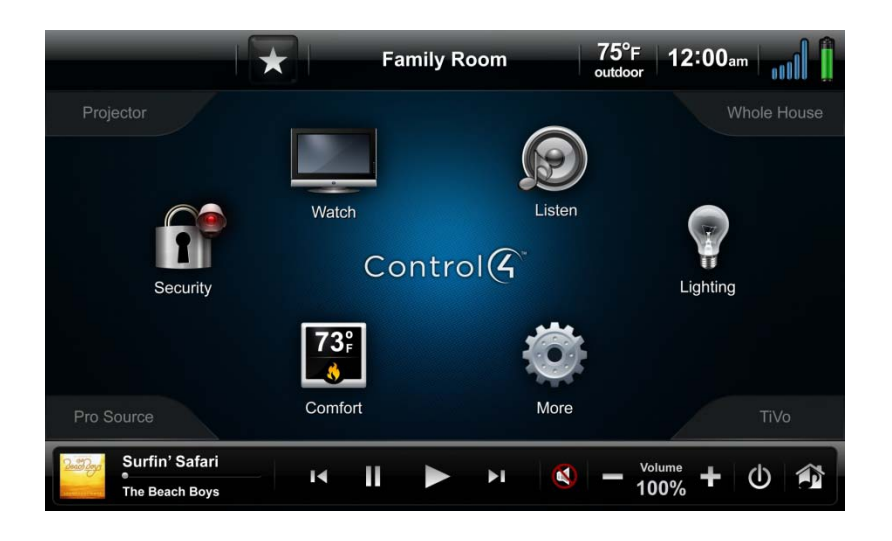

• **List Navigator** (System Remote Control SR-250 window). This Navigator type displays your options in 'list' format rather than a graphical format. Use the four (4) directional arrow buttons (shown in a circle) and the **Select** button to choose an option in the list. The list appears at the top of the remote in yellow text.

See the corresponding Control4 installation, setup or user guides to learn about how to use the devices.

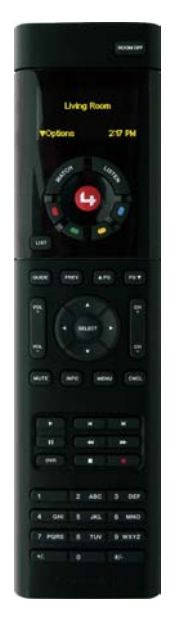

 **System Remote Control SR-250B**

• **2, 3 or 6-Button Keypads**. You can program these devices shown below (2-button not shown) to perform an infinite number of automated tasks in your system. You can either have your Installer program these buttons for you, or you can use Composer HE (sold separately) to program the buttons yourself.

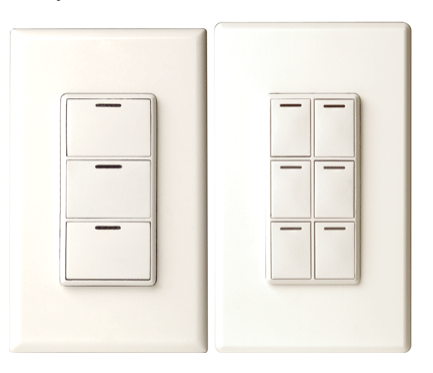

• **4Sight Web Navigator** (Optional). This Navigator uses Remote Access from the Internet. You or your Installer can set this service up (fee based). See "Using the Web Navigator" for details.

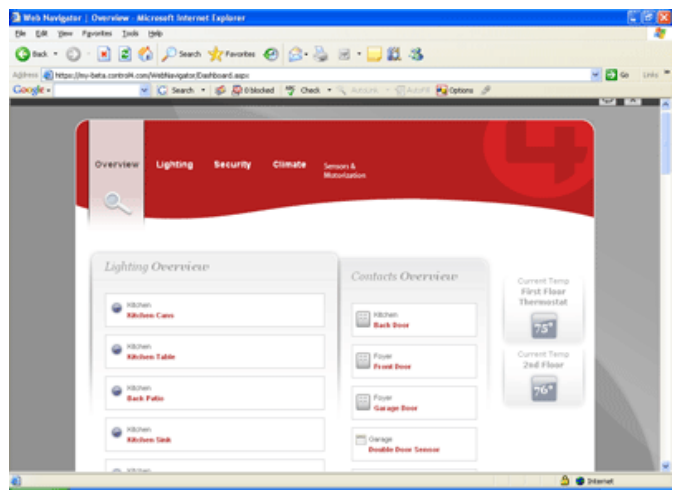

## <span id="page-22-0"></span>**5.2 Programmable Buttons**

Work with your Control4® Dealer or Installer to program buttons on your System Remote Control, your Touch Screens that support them, or the Device Controls for your television. These programmable buttons are used mostly to control your audio and video devices (TV, DVD, Disc Changer, Tuner, etc.).

You can program several buttons to perform individual tasks; the examples below show the colored buttons you or your Installer can program. For example, you can have the Green button on the remote (see below) jump directly to Channel 150 and turn some lights on, and you can assign the Blue button to jump to another favorite channel, an Internet music channel, or a movie on the DVD player and turn the lights off.

### **System Remote Control Programmable (Colored) Buttons**:

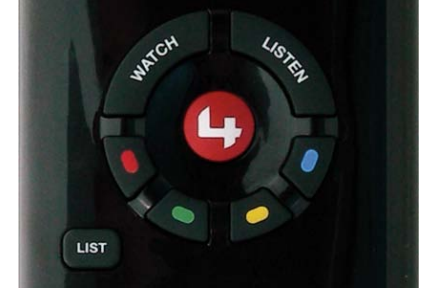

**Touch Screens (where applicable) or On-Screen Navigator's Programmable (colored) Buttons for a Plasma TV**:

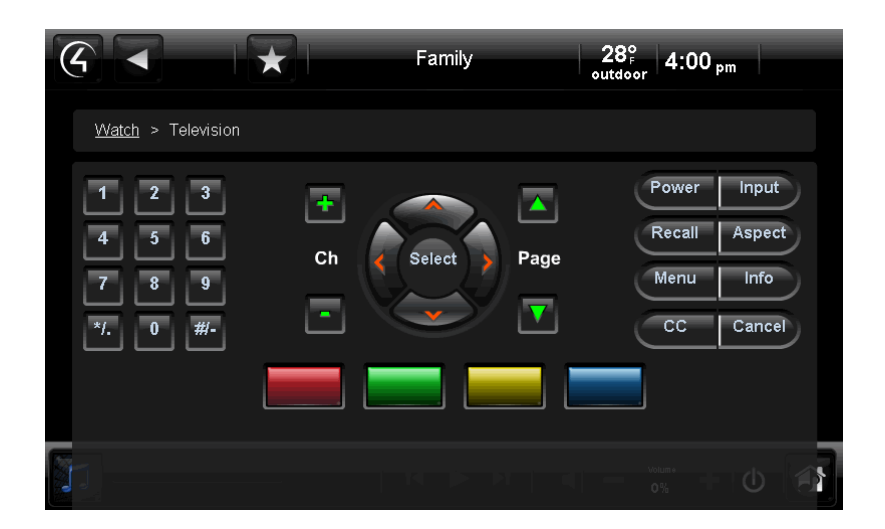

Consider the following before you decide to have your buttons programmed:

- 1. What do you want to assign to the colored buttons? These are usually the first buttons you program on your System Remote Control.
- 2. If some actions take many steps to complete, create a button for those actions to save time, or have your Installer program them for you.
- 3. The colored buttons are device specific. You can have your Installer assign two (2) different programs per button if the devices are different. For example, you can have your Red button assigned to change the channel on the TV when you're using your TV, and you can have the same button assigned to Skip Forward when you're using your DVD player.
- 4. Do you want to assign the \*/. or #/- buttons? These buttons are at the bottom of the remote.
- 5. Do you want other buttons programmed by room, for example keypad buttons?
- 6. Make a list of the buttons you want to change, and what you want them to do. Note what each button does for future reference.

## <span id="page-23-0"></span>**5.3 Composer HE Overview**

Use the Control4 system Composer HE (Home Edition) software to customize and program your home system (sold separately). If you'd like to have even more control over your system by digging deeper, Composer HE puts you in the driver's seat. This optional software product installs on your home PC.

Read the product descriptions below and then if you'd like to find out how to purchase this product, contact your Control4 Dealer or Installer.

Composer HE is a powerful tool you can use to:

- Customize your Control4 system
	- from a Windows PC on your home's local network.

- from any Internet-connected Windows PC (this capability requires a Control4 4Sight subscription to use Web Navigator).
- Monitor and control your
	- lights,
	- thermostat,
	- security system,
	- other devices from your PC.
- Configure the Control4 devices on your system to
	- set LED colors on Dimmers, Switches, and Keypads.
	- set the ramp rates and the default lighting levels of your Wireless Dimmers.
	- set your Control4 Wireless Thermostat schedule.
	- program the device-specific buttons on your System Remote Control.
- Scan and manage your digital music and DVD collections.
- Configure your system using intelligent scenes and agents:
	- Use Media Scenes to tie together the audio source selection, volume control, and on/off state of multiple rooms so that they work as one.
	- Use the E-mail Notification agent in programming to notify you when events happen on your system.
	- Create and modify Lighting Scenes customized to your specific needs.
	- Use the Scheduler agent to program events based on date, time of day, and sunrise/sunset.
	- Create your own Wakeup scenes.
	- Create new Intercom groups (new with OS 2.2, supports 5" In-Wall Touch Screen, 7" In-Wall Touch Screen, and 7" Portable Touch Screen), change options on each device, send audio and video (7" Portable Touch Screens, 5" and 7" In-Wall Touch Screens only) broadcasts to everyone, call and view someone in another room, monitor and view a room's activity, etc.
- Program your system to behave as you want it to, tying together all the capabilities of the Control4 environment into a single, controllable, and programmable system.

### **Composer HE Home page**:

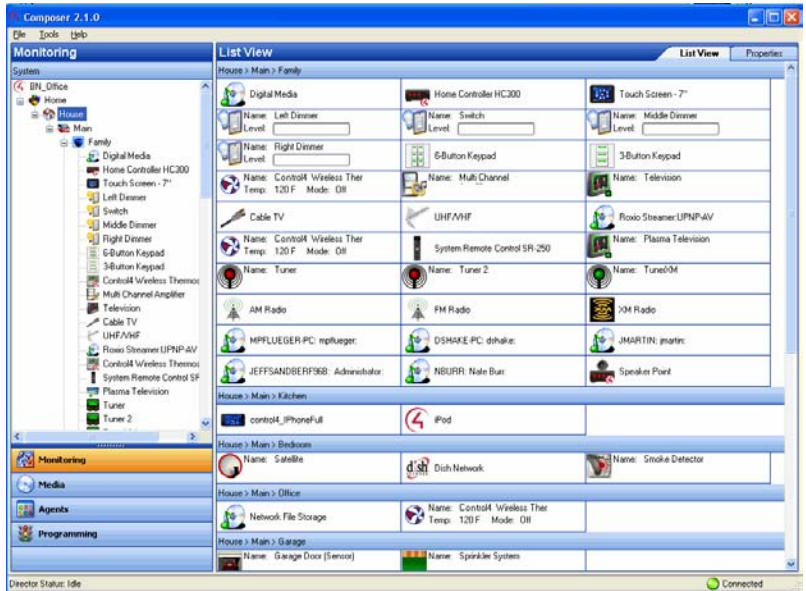

# <span id="page-25-0"></span>**5.4 Custom Home Pages**

Use the Control4 system Touch Screens, MyHomePC, or On-Screen Navigators to create a Custom Home page on your Navigators.

With Custom Home you can

- use the Custom Home selection to create your own Custom Home page with up to ten (10) icons,
- define at each Touch Screen, MyHomePC, or On-Screen Navigator a Custom Home page with a preferred menu,
- add a Custom Home shortcut to your Favorites folder,
- change or delete your Custom Home views, or
- create custom pages using a Grid or Circle of Power view (see "Custom Pages Templates").

**Note**: You can create and use only one 'Circle of Power' or 'Grid' view Custom Home page at a time. The Circle of Power view is created from the Favorites folder and Grid view. See "Custom Home Page Templates" for details.

### **Prerequisites**

Ensure that your devices and Navigators have been added and identified to the Control4 system. Your Control4 Dealer or Installer can help you.

### To create a Custom Home page:

Use the Custom Home Template wizard to create your page.

1. From the Navigator Home page, select **More**.

2. Select **Settings** > **Custom Home**. **Notes**: (1) The following screen appears on a Touch Screen or MyHomePC. A slightly different format appears on the On-Screen Navigator. (2) Custom Home is not supported on MyHome apps for iPad, iPhone, iPod Touch, or Android.

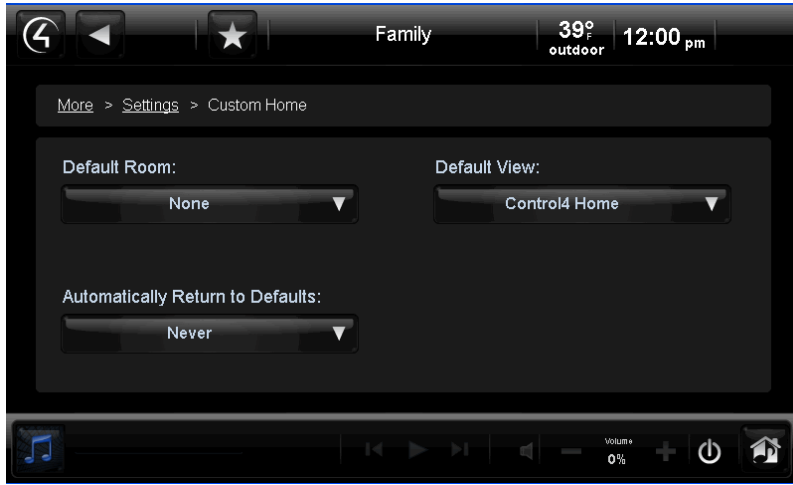

- 3. Using the following drop-down menus (if provided) to create your Custom Home page:
	- **Default Room**. Select the room to use as the default room in your Home page.
	- **Default View**. Select the view you want to show when the Touch Screen, MyHome app, or On-Screen Navigator wakes up: **Control4 Home**, **Custom Home**, or **Favorite** views.

### **Notes**:

- 1. If you select **Favorite**, an Edit Selection button displays. If you select this option, your Favorites menu appears. From here, you can select custom buttons, and then press **Select**. Alternatively, if you select **Custom Home**, the Edit Menu Items button appears.
- 2. The Control4 Home template cannot be changed.
- 3. If you select **Custom Home**, an Edit Menu Items button displays and then Custom Home Items page.
- **Automatically Return to Defaults**. Select the circumstance that returns the page to the default view: Never, After Screensaver, After Suspend, After *x* seconds, After *x* mins, or After 1 hr.
- **Edit Menu Items**. From the list of available items (Listen, Watch, Comfort, More, Lighting), select the Custom Home buttons to add, change, or delete.

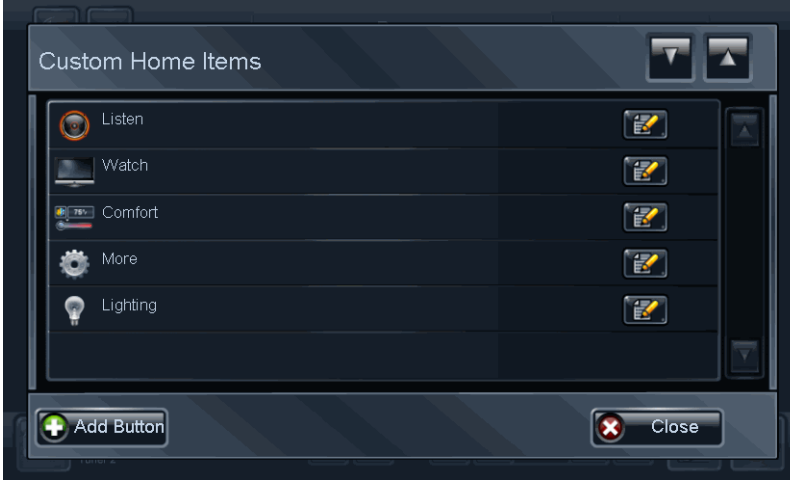

- a. To add a new button to your current list of Custom Home Items, select **Add Button**. You can add 4 to10 items.
- b. Change the following options for the new button as needed.
	- **Title**: The Navigator selects the title based on where you are. To keep this title, don't do anything.

To change the title, select it. Use the virtual keyboard (see below) to type the name of the icon to add, and then select **Done**. **Note**: The name is limited to 8 to 10 characters, depending on the length of the character (for example, an 'M' uses more space). Otherwise, the text does not display correctly.

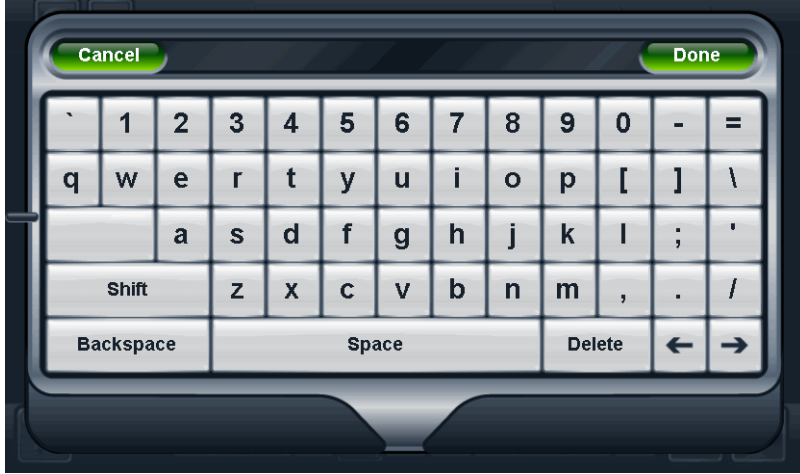

- **Icon**: Select an icon using the drop-down list to identify the icon graphic to use.
- **Search**: Select **Control4 Favorites** or **My Favorites**, and then select the **Favorite** (see below) to locate and add a favorite to your Home page.
- **Favorite**: Keep the default, or select a different Favorites folder to add, and then select Add. Select **Close**.

- c. To edit or change a button, in Custom Home Items (see previous screen), select the **Edit** icon (right side) for the button to change. Use the **Add Button** dialog (see below) to make your changes.
- d. Change the following buttons as needed in the list. For each button, see Step 3c above.

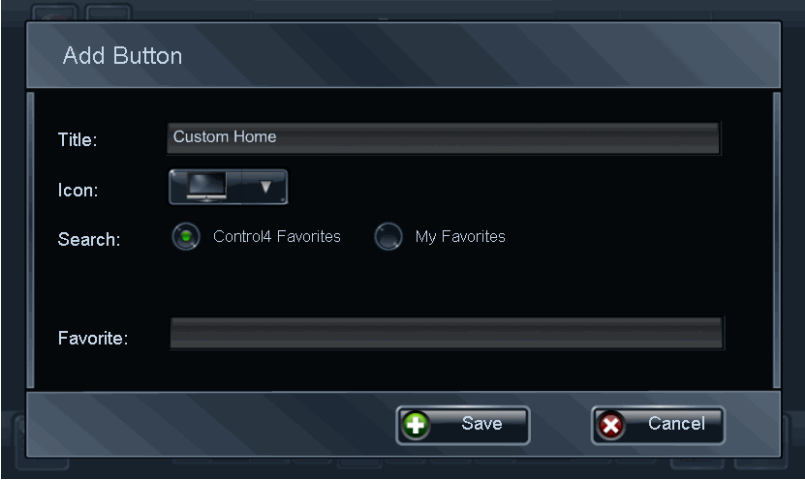

- 4. Select **Save**.
- 5. Select **Save** again.

**Note**: You cannot delete a Custom Home page. If you don't want to use it, don't select it to display. You can always select the Control4 Home page and select **Never** for the time out if you don't want to use your Custom Home page.

Tip: To know when you're in your Custom Home page versus the default Control4 Home page, you'll see a red Control4 logo in the left corner. Select this logo to go to the Control4 Home page; select it again to return to your Custom Home page.

## <span id="page-28-0"></span>**5.4.1 Custom Home Page Templates**

Use the Control4® system Custom Pages templates to create and add your own Custom Home pages to your Touch Screens, MyHomePC, or On-Screen Navigators.

There are two (2) types of templates you can use to create new pages (shown below):

- **Circle of Power style**. You can add 4 to10 items per page. The items appear in a circular pattern (see next figure).
- **Grid style**. You can add up to 10 applications. These items appear in a grid pattern (see figure below).

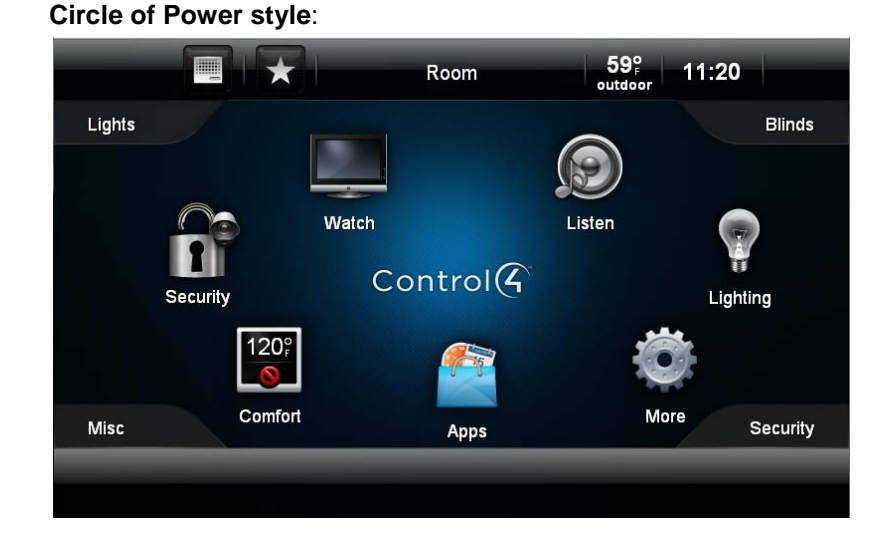

### **Grid style**:

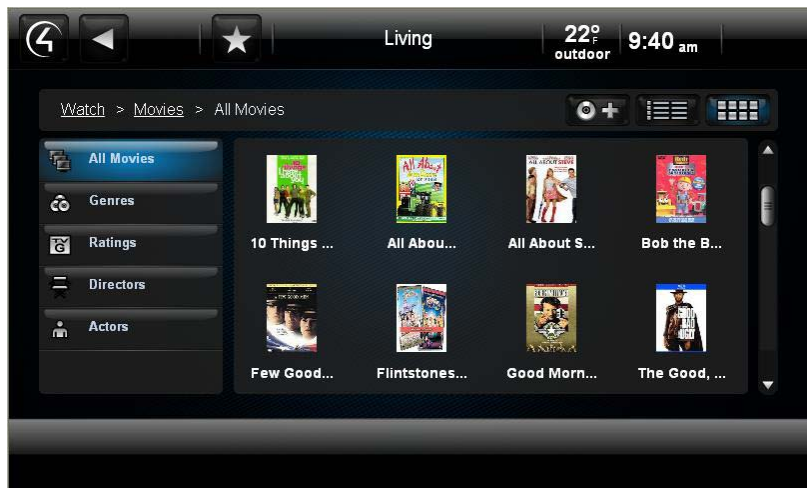

With Custom Home pages, you can

- Customize the elements on your Home page in a Grid or Circle of Power view.
- Add apps to your pages that either you've developed (requires the App SDK, sold separately) or you've purchased from the Control4 4Store.
- Add shortcuts (Favorites) to your pages.

See "Add a New Custom Home page" next for details.

# <span id="page-29-0"></span>**5.5 Add a New Custom Home Page**

Use the Control4® system **More** icon on your Touch Screens, MyHomePC, or On-Screen Navigator to create and add a new Custom Home page to display as your own Home page rather than the Control4 Home page.

With new pages, you can customize how you access your devices. This section discusses how to select a Favorites folder to be the default Home page. See "Favorites" for details.

### **Prerequisites**

- 1. Ensure that your Installer has added and identified any devices that may affect your Custom pages to the Control4 system.
- 2. Create a new folder in your **Favorites** folder to use as buttons on your Home page.

#### Before you add a new page, do the following:

- 1. To create and add a new Custom Home page, follow the previous instructions in "Custom Home Pages."
- 2. Go to **More** > **Settings** > **Custom Home** on your Touch Screen, MyHomePC, or On-Screen Navigator.

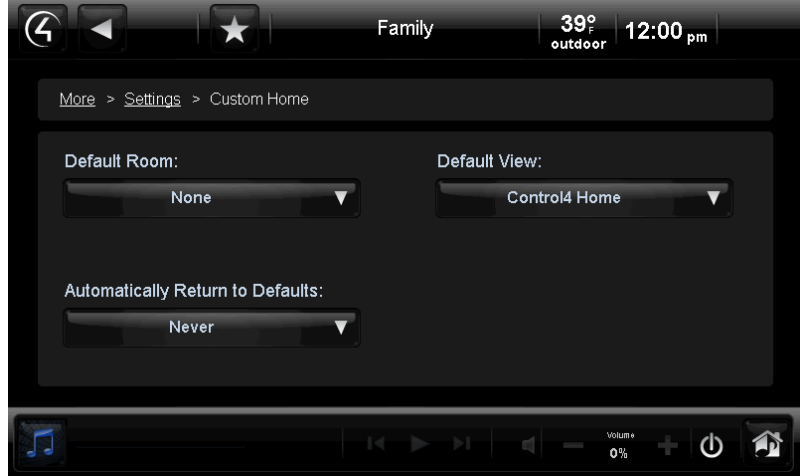

- 3. Under Default View, select the **down** arrow, and then select **Favorite**.
- 4. With Favorites showing in the Default View, select **Edit Selection** below Favorite.
- 5. In your Favorites folder, select the buttons you want to appear on your page.
- 6. Press **Select**.
- 7. See "Custom Home Page Templates" for more information. **Note**: When you create your Custom Home page and use it, a red Control4 logo in the upper-left corner means the view is the Control4 default Home page; the white Control4 logo means the page is using Custom Home.

## <span id="page-30-0"></span>**6. Navigation**

Use the Control4 Navigators (Touch Screens, MyHome apps, On-Screen) to move about in the Control4 system. When you navigate the system, you can view the status of your devices and control them from your Navigators.

# <span id="page-31-0"></span>**6.1 Using the System Remote Controls**

Use either the Control4 System Remote Control's List Navigator or your TV screen (On-Screen Navigator) to control your system from your System Remote Control. Your System Remote Control may be included with your Controller. See your model of the *System Remote Control User Guide* (SR-150 or SR-250) for information about how to use your remote, or see "System Remote Control Navigation."

**Note**: The System Remote Control SR-150 does not have a window with a List Navigator. In this case, use the Touch Screens, MyHome apps, or On-Screen Navigator.

## <span id="page-31-1"></span>**6.1.1 System Remote Control Settings**

Use the Control4 System Remote Control **Config** view to change settings on your System Remote Control device.

**Note**: The System Remote Control SR-150 does not have a window with a List Navigator, so this section does not apply for this particular model. See your *Control4 System Remote Control SR-150 User Guide* for details.

### **Prerequisites**

Ensure that your Control4 Installer has added and identified your System Remote Control to the Control4 system.

### To change your settings:

- 1. Pick up the remote to wake it, and press the **LIST** button.
- 2. In the remote's List Navigator window, scroll down to **Info** and press the **right** arrow.
- 3. Scroll down to **Config**, and press the **right** arrow.
- 4. Select one of the following options for your Navigator:
	- **Display Brightness**. Indicates how bright the List Navigator display is.
	- **Keypad Brightness**. Indicates how bright the buttons are.
	- **Motion Detect**. Wakes up the remote when it's moved. Select **On** or **Off**. **Tip**: Selecting **Off** saves battery life.
	- **Battery Level**. Check the battery level. To change the battery, see the *Control4 System Remote Control Installation Guide* for your model for instructions.
	- **Ambient Light Sensor** (V3 only). Enables a backlight on buttons when the room is dim.
- 5. Change any needed settings, and then press **Select** to return to the Config menu.

## <span id="page-31-2"></span>**6.1.2 System Remote Control Navigation**

When you pick up your Control4 System Remote Control, it wakes up (unless you disable the Wakeup function, as described in "System Remote Control Settings"). Other than the Control4-specific buttons, most of the buttons are similar to other universal remotes you may have used in the past. The System Remote Control is just one of the many devices you can use to manage the devices in your Control4 system.

You'll soon realize that this will be the only remote you'll ever use in the future. This remote is smart enough to control whatever device in the system you're currently using. From your System Remote Control, you can use either the List Navigator window on the remote or the On-Screen Navigator on your TV screen.

**Note**: The System Remote Control SR-150 does not have a window with a List Navigator. See the *Control4 System Remote Control SR-150 User Guide* for details.

### **Prerequisites**

Ensure that your Control4 Installer has added and identified your System Remote Control and other devices that you will be using in your Control4 system.

### To use the remote's List Navigator:

- 1. On the remote, press **List**. The List Navigator window displays a list for the House, Lights, Music, Video, etc.
- 2. Press the **arrow** keys and **Select** button to choose what you want to do.

**Example**: To select a Lighting Scene, press the **down** arrow to scroll to the Lights option, and then press the **right** arrow to view the Lights options. Scroll to Lighting Scenes, press the **right** and **down** arrows to select your scene, and then press **Select**. Ask your Dealer about creating Lighting Scenes.

### To use the On-Screen Navigator from the System Remote Control:

- 1. On the remote, press **4** to turn on the TV and view the Control4 home page in the On-Screen Navigator.
- 2. Press the **arrow** buttons on the remote to select Watch, Listen, etc, on the TV.
- 3. Press **Select** on the remote to make your selection on the TV.

**Tip**: You can use the **Watch** and **Listen** buttons on the remote to perform the same functions as Watch and Listen on the On-Screen or List Navigators more quickly. See the *System Remote Control SR-250 User Guide* on the Control4 website for details.

### To use the Favorites menu:

Press the **Menu** button. **Note**: A Favorite must be set up first.

#### To access Now Playing:

Press the **Info** button.

### To use the programmable buttons (colored buttons or others):

You can program buttons on the remote to perform specific functions, for example, press one of the colored buttons to turn on the TV to a set channel. See "Programmable Buttons."

- 1. Have your Control4 Dealer or Control4 Installer program the buttons on the remote for you, or you can create your own program using Composer HE.
- 2. Press the programmable buttons to use the automated actions you've set up.

For more information, see the *Control4 System Remote Control User Guide* for your model.

## <span id="page-33-0"></span>**6.1.3 4 Button**

Press the **4** button to start your Control4 system or return to the Navigator's Home page. Press the **4**  button (see below) on your remote to turn on the TV and the On-Screen Navigator.

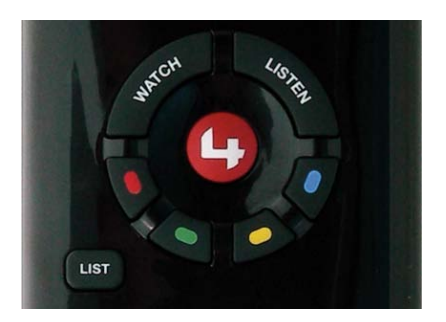

## <span id="page-33-1"></span>**6.1.4 Watch Button**

Press the **Watch** button to toggle through the last three (3) video sources you accessed (your Control4 Installer can configure these for you), or to view the video sources available. This is a quick way to get to your TV channels or movies without using the 4 button. **Note**: The TV and Movies pages are located in Watch.

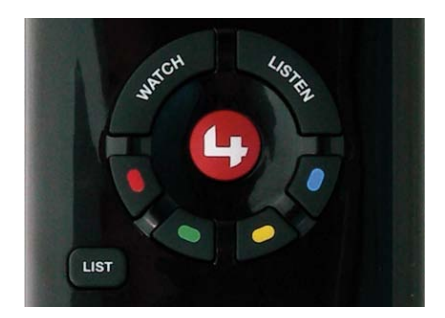

**Tip**: If you prefer, you can use the **Watch** button on your Touch Screens, MyHome apps, or On-Screen Navigator to get to the same place.

Press the selection to view the source, for example, **Television**, **Wii**, **Satellite**, etc.

## <span id="page-33-2"></span>**6.1.5 Listen Button**

Press the **Listen** button to toggle through the last three (3) audio sources you've accessed (your Installer can configure these for you), or to view the audio sources available. This is a quick way to access your radio stations or music. The Music and Radio menus are in Listen.

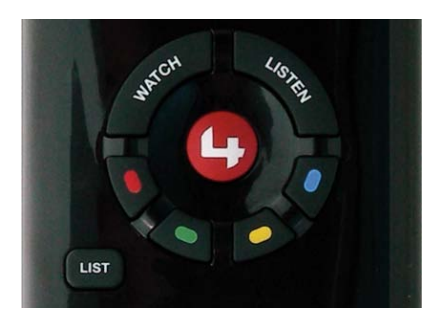

**Tip**: If you prefer, you can use the Listen button on your Touch Screens, MyHome apps, or On-Screen Navigator to get to the same place.

Press the selection to view the source, for example, Tuner, Receiver, Stations, iPod, Zones, CD Changer, etc.

## <span id="page-34-0"></span>**6.2 Using the Touch Screens, MyHome Apps, and On-Screen Navigators**

Use the Control4 Touch Screens, MyHome apps, and/or On-Screen Navigators to view and manage Control4 system devices.

The Navigator below shows a Touch Screen's Home page. For the On-Screen Navigator, simply press a **key** on the System Remote Control. **Tap** the Touch Screen to move through the Touch Screen's Navigator.

### **Notes**:

- 1. The Media Dashboard appears in the On-Screen Navigator, but with limited functionality. See "Media Dashboard" for details.
- 2. If the Navigator is not aware of a password restriction and one exists, a password prompt appears when you try to use the Touch Screen, MyHome app, or On-Screen Navigator. If this ever happens, use the system password (your Control4 Dealer or Installer can tell you what it is). If the Navigator knows about the password, the password prompt doesn't appear.

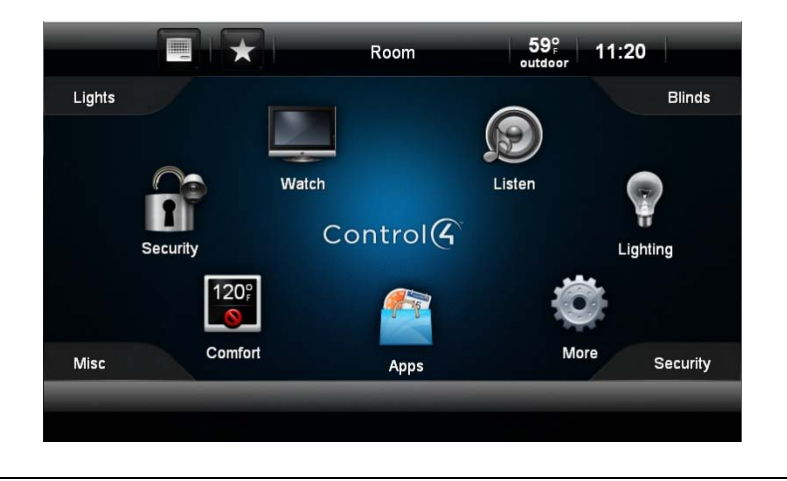

**Copyright © 2012 Control4. All Rights Reserved.**

The Navigator lets you perform hundreds of functions (below are some of the basics):

- Watch TV, videos, or movies on DVD and Media players or Disc Changers.
- Listen to Internet radio or music, individual CDs or CDs from CD Changers, playlists, MP3s, M4P/AAC, and other streaming music formats.
- Execute Dimmers and Switches or Lighting Scenes.
- Change Wallpaper.
- Change security settings.
- Change thermostat settings.
- Control motors and sensors.
- Change the time from a 12-hour format to a 24-hour format on the Home page, Thermostat pages, Motors and Sensors, Wakeups, and Screen Saver.
- Change other devices.
- Change other settings.
- Create Favorites.
- View and purchase apps from the Control4 4Store (only applies to Touch Screens, MyHomePC, and On-Screen).
- Use the Intercom system. An Intercom icon appears at the top of the page for access on supported Navigators.
	- Use audio Intercom with 5" or 7" In-Wall Touch Screens released with OS 2.0.1 and OS 2.0.6.
	- Use audio and Video Intercom with the 7" Portable Touch Screen with Camera, 7" In-Wall Touch Screen with Camera, or Door Station – Exterior.
- Add new Custom Home pages.

The table below shows you at-a-glance how specific categories and devices can be accessed in the Navigators.

**Notes**: (1) Icons that appear as devices have been added and identified in the Control4 system by room. Check with your Control4 Dealer or Installer for details. (2) Not all of these features are supported on MyHome apps.
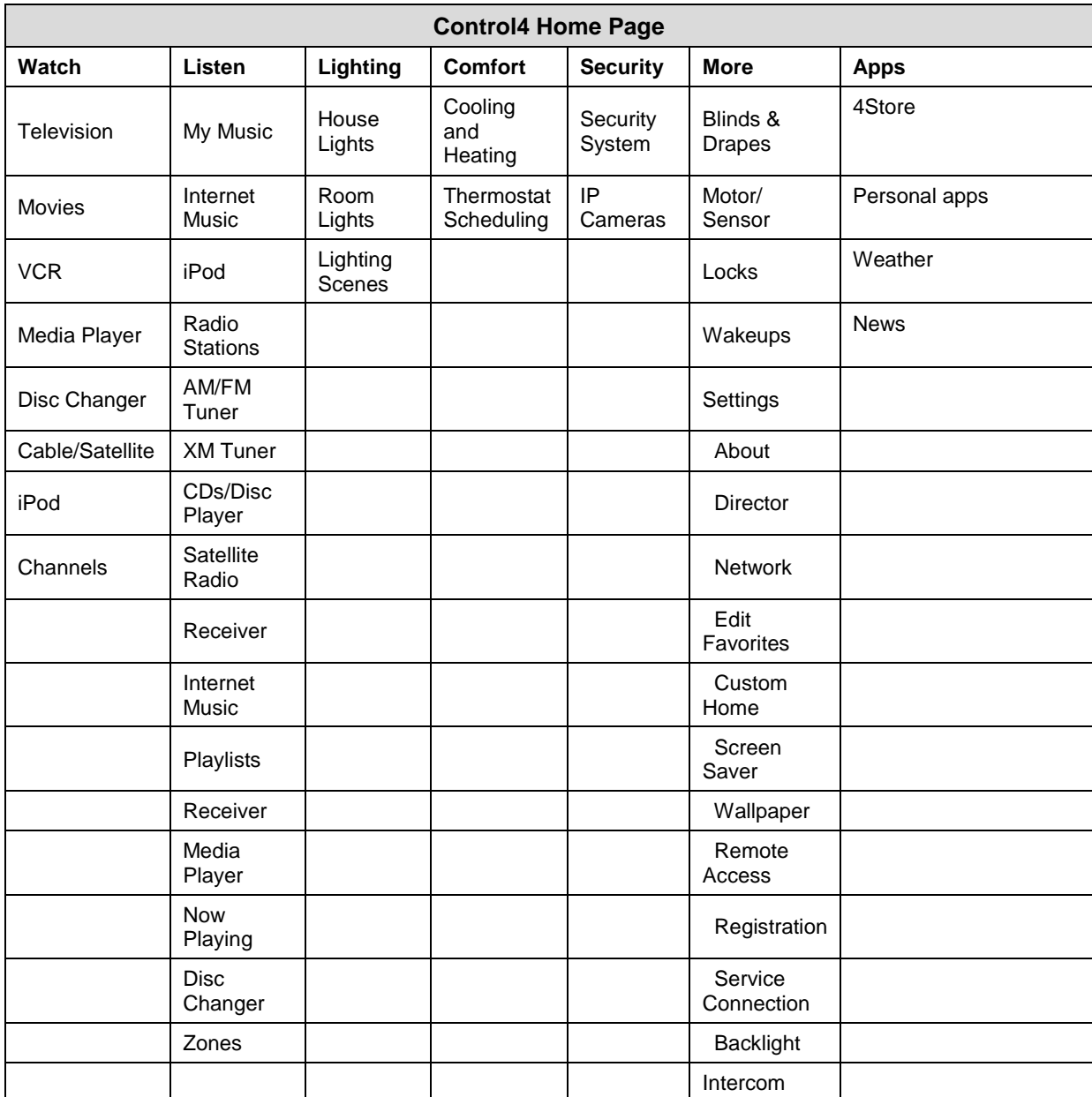

# **6.2.1 Home Page**

Use the Touch Screens, MyHome apps, or On-Screen Navigator Home page (unless you have a Custom Home page) as your starting point to move around and control the Control4 system and its devices. From this page, you can communicate with most devices in the Control4 system.

**Tip**: By default, you can always go back to the Home page by

- Selecting the red **4** in the left corner of Touch Screens or MyHome apps
- Pressing the **4** on your System Remote Control
- Selecting the breadcrumb links on the page (see below)
- Using the **Back** button on the System Remote Control (On-Screen only)

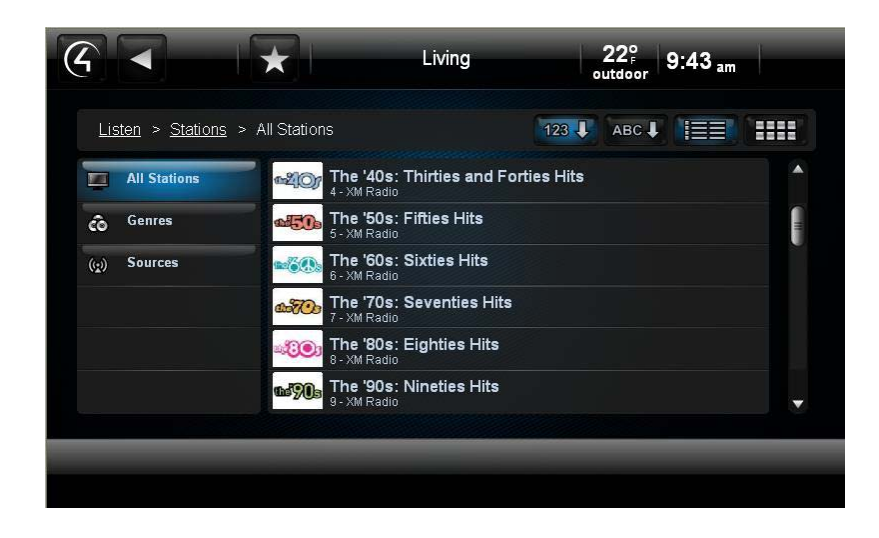

Refer to the *Control4 System Quick Start Guide* to learn about the Home page elements and descriptions.

#### **Control4 Home Page**:

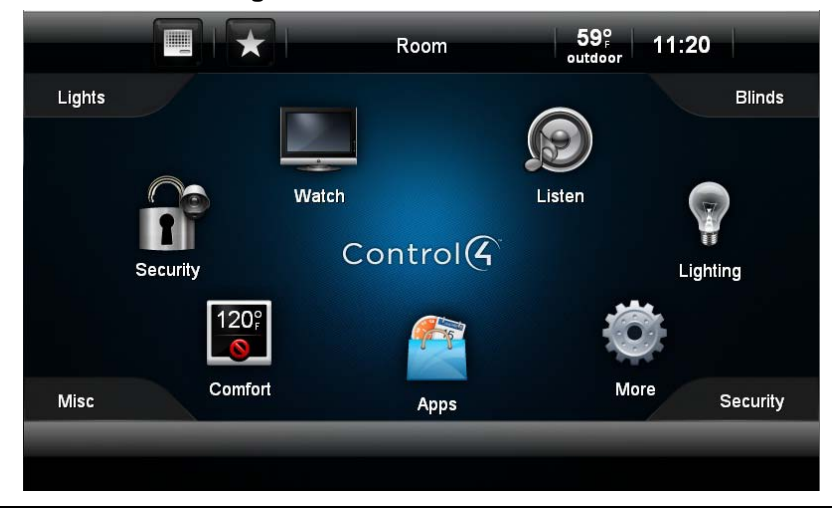

**Copyright © 2012 Control4. All Rights Reserved.**

**Note**: If you have Intercom capability, the Intercom icon appears at the top of this screen.

# **6.2.2 Secondary and Tertiary Pages**

The Control4 system Touch Screens, MyHome apps, or On-Screen Navigator secondary and tertiary screens (screens that appear after the Home page) may or may not contain the basic elements listed in the example below. **Note**: The following screen appears on a Touch Screen or MyHome app. A slightly different format appears on the On-Screen Navigator.

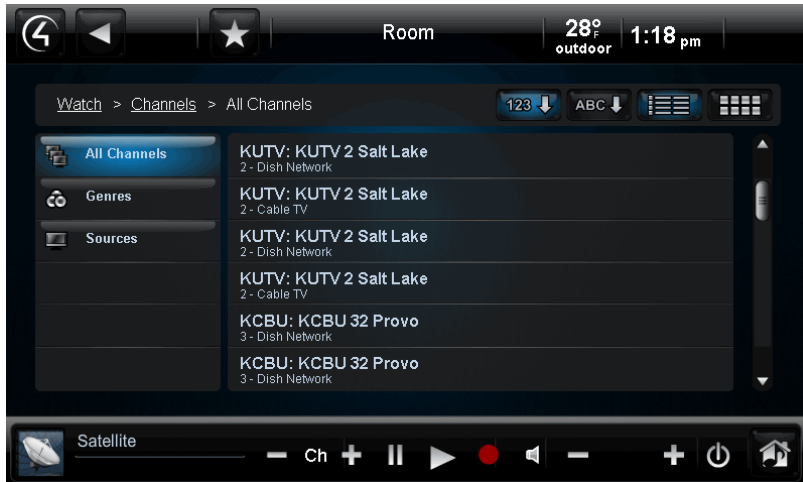

**Note**: If you select an audio or video device, a Device Controls screen appears. The Device Controls page is a virtual diagram of the buttons you use to control your device. See "Device Controls" for details.

Typically, this is how the subsequent screens are presented (depending on what you're doing).

- **Top Row**
	- Left side
		- o 4 button
		- o Back button
		- o Intercom button (if supported)
		- o Favorites button (star)
	- Middle. Current room
	- Right side
		- o Date, Time and Outdoor Temperature (if applicable)
		- o Battery level (if applicable)
		- o WiFi strength (if applicable)
- **Second Row**
	- Breadcrumbs of where you currently are
	- Device type
	- Floor/Room

- Top right side
	- o Sort buttons (ABC, 123). Select to sort the items on the page by type, last change, etc.
	- o Grid view button
	- o List view button
- **Body**. Lists contents of the device type with transport controls or lists the contents either in a list or a grid view.
- **Bottom Row**
	- Media Dashboard (if audio or video devices are selected)
	- Media Zones button (if applicable)
- **Icons**. The status of icons in these screens can change, depending on what you are doing in the Navigator.

# **6.2.3 Rooms**

You can view and change rooms in your Control4 system. When you change rooms, you view and manage the devices installed in those rooms. The current room always displays in the top middle of the screen (shown below).

**Note**: Only the Icons appear on the room's Home page for devices in or associated with that room. For example, the Bathroom may not have any use for the Watch or Listen icons because there are no audio or video devices installed in that room, so they will not appear if you select **Bathroom**. All thermostats, however, appear on all Navigators.

Use the Touch Screens, MyHome apps, or On-Screen Navigator's Home page to view the current room that you want to control. To change rooms, see "Change Rooms" below. **Note**: The following page appears on a Touch Screen or MyHome app. A slightly different format appears on the On-Screen Navigator.

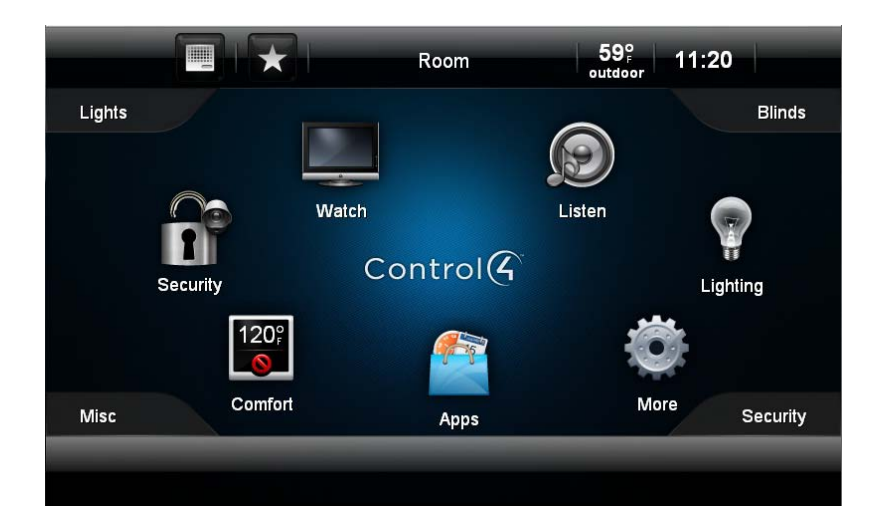

To turn one room off (when playing music in more than one zone) or all rooms off, see "Media Zones."

# **6.2.4 Change Rooms**

Use the Control4 system pages on your Touch Screens, MyHome apps, or On-Screen Navigators to change rooms. You change rooms when you need to adjust devices in that room, for example, set a Wakeup, add music zones, turn lights off, and so on.

### **Prerequisites**

Ensure that your Control4 Installer has created your project in Composer and that the rooms and devices have been added.

#### To change rooms:

- 1. The top middle section of most screens displays the current room. Select the room's name to change to another room.
- 2. The scrollbar in the left pane shows the building, structure and floor. Select the building and floor.
- 3. The right pane shows each room in the house or floor, depending on what you select. Select the room. Notice that the new room displays in the Home page.

A star next to a room indicates the current room. **Note**: The following screen appears on a Touch Screen or MyHome apps. A slightly different format appears on the On-Screen Navigator.

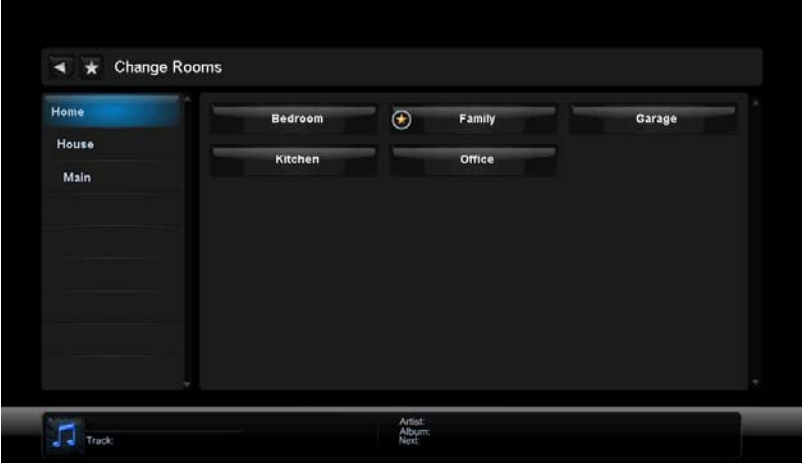

**Tip**: To add a room to an existing audio session, select **Zones** > **Add Room** > **Join**. See "Media Zones" for details.

# **6.2.5 Adjusting the Time and Temperature**

Use the Control4 Home page Thermostat icon or outdoor temperature and time displays to adjust the indoor temperature, view the outdoor temperature, and view the current time. Your Dealer can adjust the time format to 12-hour or 24-hour as desired.

• **Indoor temperature**. This temperature is based on the Control4 Wireless Thermostat. See your Control4 Dealer or Installer for details. If you do not have a Control4 Thermostat, your indoor temperature will not appear in the Navigator.

- **Outdoor temperature**. This temperature is based on the longitude and latitude you or your Control4 Installer entered in Composer. Check with your Control4 Dealer or Installer for details.
- **Time**. This time is based on your Controller's time (or Primary Controller's time if you have more than one Controller). See your Dealer or Installer to change the time.

# **6.2.6 Device Controls**

Use the Control4 system Device Controls page to control your audio or video devices from a Touch Screen, MyHome apps, or On-Screen Navigator. The Device Controls appear in the Navigator for most audio or video devices, for example, DVD Changers, Disc Changers, Media Players, VCRs, etc.

Each Device Control is a virtual representation of the remote controls for your device. The Device Controls page appears for the Thermostat, Security System, and other devices.

**Tip**: Rather than using the Device Controls for every device, for example, Satellite TV or Television, it might be easier to use **Channels**. That way, you don't have to push buttons on the Device Controls to watch a particular channel; you simply select the channel using the **Watch** > **Channels** icons. See "Channels" for details.

The following example shows a 'generic' Device Control for a Disc Changer.

**Note**: This page appears on a Touch Screen or MyHome app. A slightly different format appears on the On-Screen Navigator.

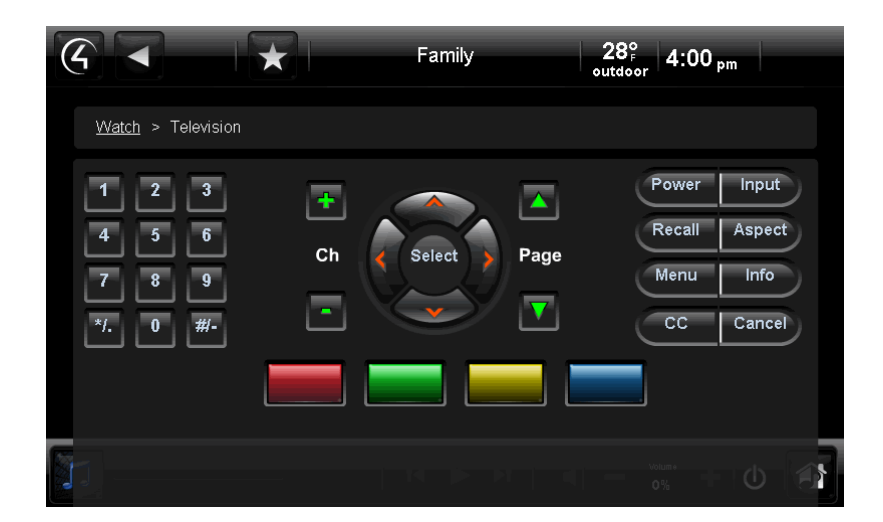

#### **Prerequisites**

Ensure that your Control4 Installer has added and configured the audio or video devices to your Control4 system.

### To use the Device Controls:

- 1. From the Navigator's Home page or on the System Remote Control, select **Watch** or **Listen**.
- 2. Select the device to control.
- 3. View and select the **Device Control** buttons on the Navigator as needed.

# **6.2.7 List View**

If you have a long list of items displayed on a Navigator screen in a Grid view, you can use the Control4 system List view on your Touch Screens, MyHome apps, or On-Screen Navigator (see below) to view the items in a list format instead.

**List icon**:

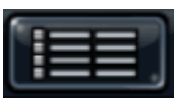

**Note**: The following page appears on a Touch Screen or MyHome apps. A slightly different format appears on the On-Screen Navigator.

To display the List view, select the icon shown below:

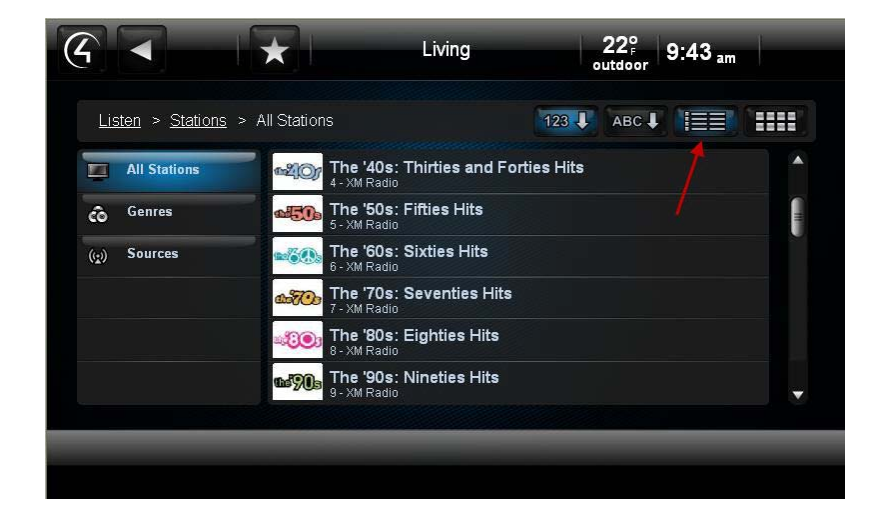

**Tip**: The Grid view in the On-Screen Navigator changes to a List view if you press **Guide** on the System Remote Control. You can toggle **Guide** back and forth from the List to Grid views.

# **6.2.8 Grid View**

If you have just a few items on a screen (see below), you can use the Control4 system Grid view on your Touch Screens, MyHome apps, or On-Screen Navigator to view thumbnail icons of those items (although the items may appear in the Grid view by default).

Select the **Grid** icon at the top of the screen as shown next.

**Note**: 5" and 7" Touch Screens and MyHome apps allow up to 10 items per page. The On-Screen Navigator allows up to 18 items per page. If more than 10 or 18 items appear on the screen, the view displays in a list format.

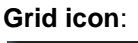

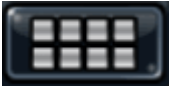

Select the **Grid** icon to display the Grid view shown below:

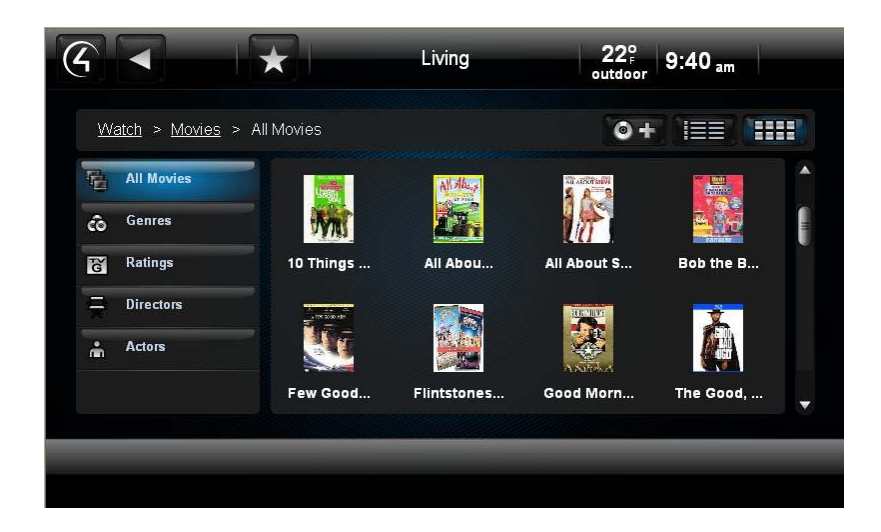

**Tip**: The Grid view in the On-Screen Navigator changes to a List view if you press **Guide** on the System Remote Control. You can toggle **Guide** back and forth from the List to Grid views.

# **6.2.9 Sort View**

If several items appear on your Navigator, you can use the Control4 system **Sort** icon on your Touch Screens or MyHome apps to sort your items numerically or alphabetically. Select the **Sort** icon at the top of the screen as shown below. **Note**: The Sort icons do not appear in On-Screen Navigators.

#### **Sort icons (alpha and numeric)**:

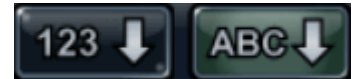

#### **Alphanumeric Sort view results**:

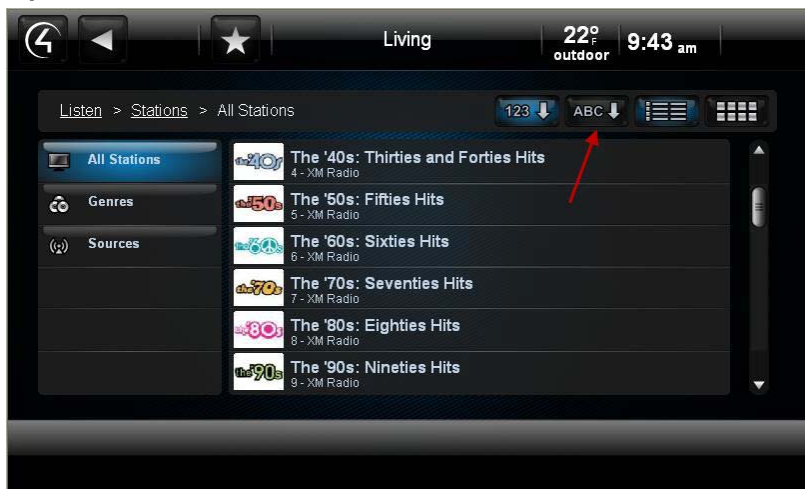

#### **Numeric Sort view results**:

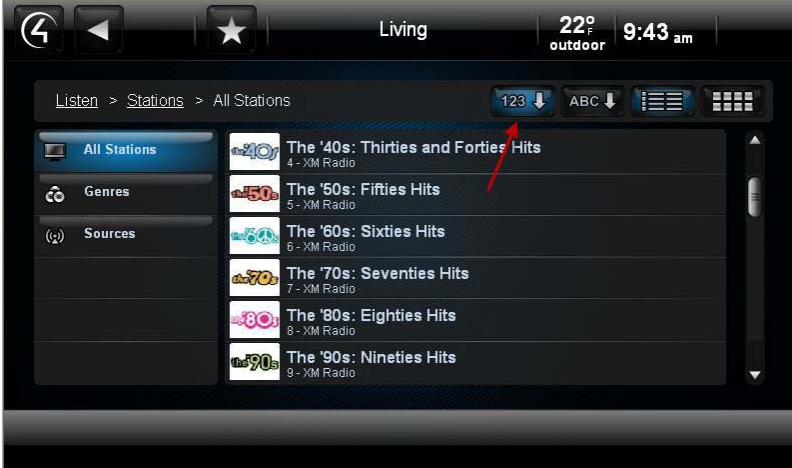

# **6.2.10 Breadcrumbs**

Use the Control4 system Touch Screens, MyHome apps, or On-Screen Navigator to view and use breadcrumbs. Breadcrumbs are an easily-identifiable navigation path so you always know where you're at. Each breadcrumb item is a link; just select the link to go back one or more pages, and the Navigator will get you there quickly.

#### **Example**:

You're at the All Movies screen, and you want to get back to Movies. Select **Movies** to return to the Movies main screen.

**Note**: The following screen appears on a Touch Screen or MyHome app. A slightly different format appears on the On-Screen Navigator.

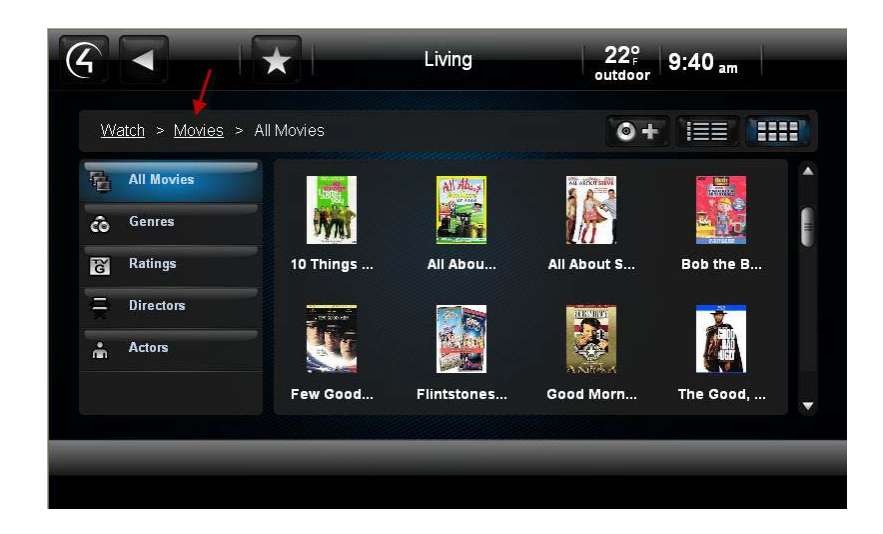

# **6.2.11 Media Dashboard**

From the Touch Screen or MyHome app, use the Control4 system Media Dashboard (a quick and easy way to manage movies/videos or listen to music) to control your audio, video and other devices. The most common buttons that you're accustomed to using on your audio or video devices appear on the dashboard (Play, Pause, Volume, etc.).

**Note**: The Media Dashboard displays in an On-Screen Navigator, but it is used to view what's currently playing only.

For your convenience, the dashboard appears at the bottom of the Navigator when music plays or when you're watching movies or videos.

**Example**: If you're playing a CD, the Media Dashboard displays the CD's control buttons and what song is currently playing. If you change to another audio or video device, (e.g., a DVD player) that device's controls appear. Additionally, you can perform other tasks in the dashboard while a CD is playing or someone in your household is watching a movie.

Select the buttons in the Media Dashboard as needed (Start, Stop, Power Off, Fast Forward, Volume, etc.). Use the **Power** button to close the dashboard and stop playing the music or movie.

The following example dashboard shows the Media Player, its controls, and the Zones icons. **Note**: The following example dashboards appear on a Touch Screen or MyHome app. A slightly different format appears on the On-Screen Navigator.

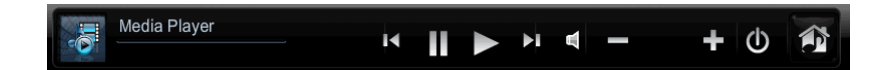

If you're watching a movie, you might see this Media Dashboard. This dashboard shows the Disc Changer, its controls, and Media Zones icons.

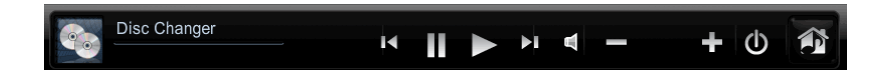

Here are a few examples of what the dashboard looks like when various devices are playing:

#### **My Music (Tuner)**:

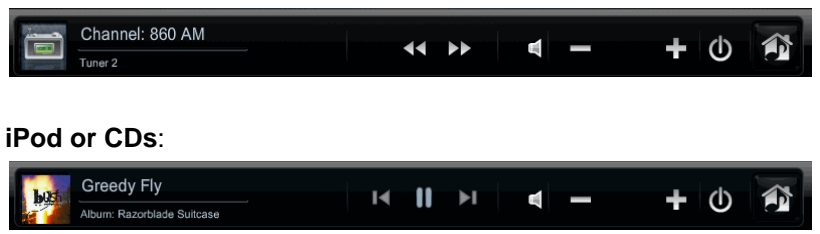

#### **Tips**:

- 1. Use Device Controls in the Touch Screen, MyHome apps, or On-Screen Navigator to manage your devices if they appear also.
- 2. Press and hold the **Previous** and **Next** buttons to scan forward and back.

# **6.2.12 Media Zones**

Use the Control4 system **Zones** icon on your Touch Screens, MyHome apps, or On-Screen Navigator to set up and manage Media Zones (also known as zones). Zones let you add rooms that have audio or video devices in them, for example, SpeakerPoint devices located in several rooms. **Example**: You can add a room to a zone where music is already playing.

**Note**: Videos or movies cannot be used with Media Zones; only audio.

Access **Media Zones** (see below) from your Touch Screen or MyHome app's Media Dashboard (or select **Listen** > **Zones** from the On-Screen Navigator).

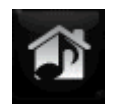

#### **Prerequisites**

- 1. Check with your Control4 Installer to ensure that the correct devices are attached to your Control4 system to listen to music, and that your music zones are set up.
- 2. Ensure that your Installer has set up music from the network in Composer.
- 3. Set up an audio stream as explained in "Digital Audio."

#### To add rooms to a Media Zone:

- 1. From your Media Dashboard, select the **Media Zones** button, or select **Listen** > **Zone**.
- 2. The zones and their rooms are displayed. From here, you can:
	- View songs by room and floor.

- Add music to the whole house, a floor, or one or more rooms. **Example**: You can add a floor plus other rooms or several rooms to one zone.
- Turn the volume up or down in a room.
- Mute the music in a room.
- Stop music in one or all rooms.

The example below shows what you'd see if you selected **Listen**, and then selected the **Media Zones** icon from the Media Dashboard. **Note**: The following page appears on a Touch Screen or MyHome app. A slightly different format appears on the On-Screen Navigator.

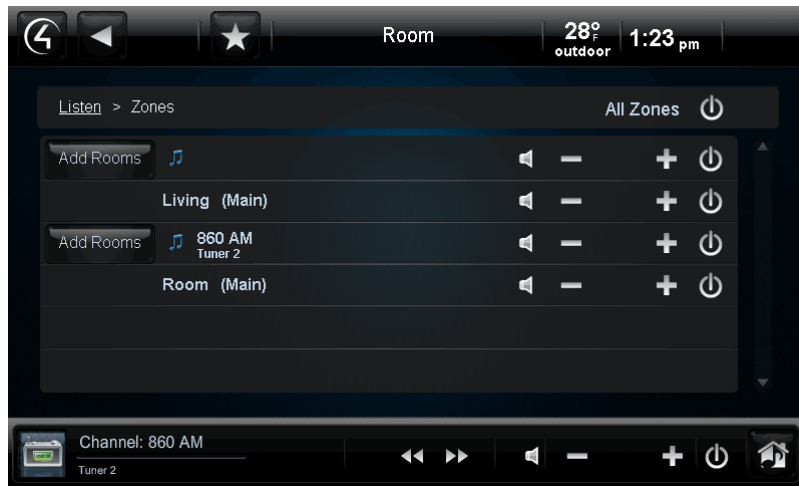

- 3. To add a room to a zone, in the Navigator, go to the source (**Example**: Listen > My Music > My Artists > "Weird Al" Yankovic > Poodle Hat).
- 4. Select the **Media Zones** (Touch Screens or MyHome apps only) or **Listen** > **Zones** icons, and then select **Add Rooms**. The Add Rooms screen displays the rooms and the audio or video devices attached to those rooms.

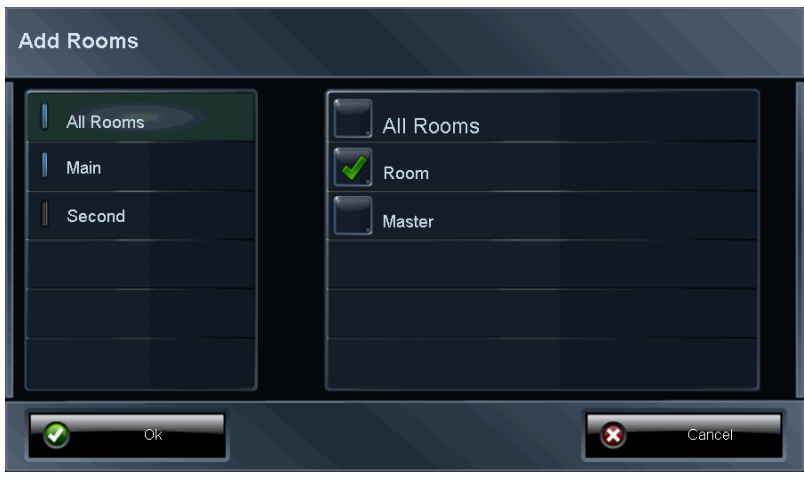

- 5. Choose the following:
	- **All Rooms**: Select to add all zones to all applicable rooms.
	- **'Room' Checkbox**: Select to add a room to the currently-playing zone.
	- **Floor**: Select to add only the rooms on a specific floor.
	- **Rooms**: Select to add all rooms on the selected floor to the currently-playing zone.
- 6. Select **Ok** or **Cancel**.

#### To remove a room from a zone:

From **Media Zones** or **Listen** > **Zones**, select the **Room Off** icon next to the desired room.

### To stop playing music in a zone:

Select the **Off** button from the Media Dashboard or the **Power Off** button in the Zones page. This powers off the CD player or stops playing the song; the Media Dashboard disappears.

#### To turn off all zones:

From your Zones screen, next to **All Zones** select the **Power Off** icon on the Media Zones top bar.

**Tip**: You can also have your Dealer create a Media Scene for you. Media Scenes combine all zones into one in the home to play the same music from the same source.

# **6.2.13 Star Button**

Use the **Star** button (top bar on Touch Screens or MyHome apps (not supported on iPad, iPhone, iPod Touch, or Android); upper-left corner of On-Screen Navigators) on the Control4 system Navigator to access the following options:

- **Add**. Select to add a new favorite. **Note**: To edit or rearrange favorites, or add new folders, see "Edit Favorites."
- **Favorites**. Lets you view your favorite applications, Custom Home page, or shortcuts.

Favorites button:

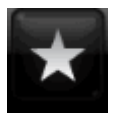

# **6.2.13.1 Favorites**

Favorites are 'shortcuts' to selected pages or menus in the Control4 Touch Screens, MyHome (PCs or Macs), or On-Screen Navigator. Favorites let you get to your shortcut quickly. You can add shortcuts and folders to your Favorites menu.

Use the Control4 system **Star** button on the Touch Screen or MyHomePC or the **Edit Favorites** icon (Touch Screens, MyHome app, and On-Screen Navigator) to access Navigator pages you use often (**More** > **Settings** > **Edit Favorites**).

You can use Favorites:

- To get to a page quickly. For example, from the Favorites menu, you can move from one favorite TV channel to another or advance to your favorite radio station quickly.
- To add a favorite to apps purchased from the Control4 4Store (not applicable for MyHome for iOS and Android devices).
- To use Custom buttons. **Example**: You can add a favorite so that if you press **4** on your System Remote Control your Home Theater powers up to a specific movie.
- For simple control of devices (for example, lights, contacts/relays, movie screen, etc.) in a room that requires a combination of shortcuts and macros.
- To execute an IR command that is not part of a Device Control using the Macros agent (you or your Control4 Dealer or Installer can create it in Composer).
- To add a shortcut to your Custom Home page. Add customized pages on your Touch Screens, MyHome app, or On-Screen Navigators.
- To program events. Your Control4 Dealer or Installer can help you create shortcuts for programmed events. However, you must create a favorite in your Navigator first. **Example**: If you want your IP Camera to appear in all Navigators, you must create a favorite for that IP Camera in each Navigator, and then your Installer can program the cameras in Composer Pro.

### **Notes**:

- 1. You cannot create a favorite for every page in the Navigator.
- 2. You can get to the Favorites lists also from **More** > **Settings** > **Edit Favorites**.

## **Prerequisites**

- 1. Ensure that your Control4 Installer has added and identified your devices to your Control4 system.
- 2. Ensure that your Touch Screens, MyHomePC, or On-Screen Navigators are displaying the devices properly.

#### To add or view a favorite:

- 1. From most pages, you'll see the Star button (top bar) on the Touch Screens, MyHomePC, or On-Screen Navigator (upper-left button). Go to the page you want to add a shortcut to (for example, My Music, rooms, etc.).
- 2. Select the **Star** button. On the Favorites page, select **Add** to create a new shortcut.
- 3. When the Add Favorites page appears, add or change the information in the boxes and dropdown menus as needed.
	- **Title**. The Navigator selects the title based on where you are. To keep this title, don't do anything. To change the title, select it, and then using the on-screen keyboard (see below), type the name of the shortcut to add, and select **Done**.

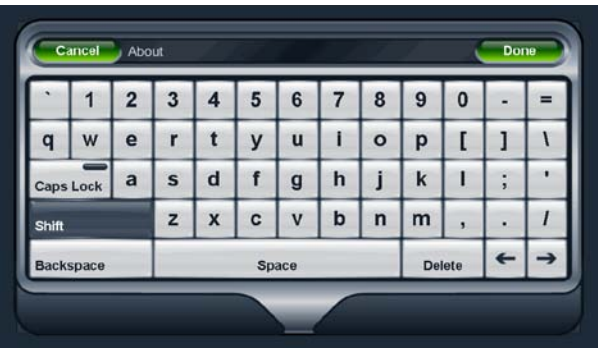

- **Icon**. Select an icon using the drop-down menu to identify the favorite.
- **Go To**. Verify that the breadcrumb goes to the correct location.
- **Macro**. (Optional) Select the macro to use (if one was created as a Macros agent in Composer Pro or Composer HE) with programmed events. Your Dealer can create a macro for you.
- **Folder**. Select a folder to use; for example, **Favorites** (Current Folder).

**Tip**: To create a new folder, go to **More** > **Settings** > **Edit Favorites**.

- 4. Select **Save**. The favorite appears in the list when you select the **Star** button, and then the folder.
- 5. Select **Close**.

#### To edit a favorite:

- 1. Select **More** > **Settings** > **Edit Favorites** to view the list of favorites.
- 2. Select the edit icon (right side) next to the favorite or folder to rename. If in a folder, open the folder, and then select the **icon** next to the favorite.
- 3. Select **Title**. When the keyboard appears, type a new name.
- 4. Select **Done**.
- 5. Change the other options as needed (see Step 3 in the previous procedure).
- 6. Select **Save**.
- 7. Select **Close**.

#### To create a folder for your favorites:

- 1. Select **More** > **Settings** > **Edit Favorites**.
- 2. Select **Add Folder**.
- 3. Select **Title**. When the keyboard appears, type a new name.
- 4. Select **Done**.
- 5. Select **Save**.
- 6. If you have any favorites to add to a folder that doesn't exist, select the edit icon.
- 7. Under Folders, select the new **folder**, and then select **Save**.
- 8. Select **Close**.

### To sort your favorites and folders in the Favorites menu:

- 1. Select **More** > **Settings** > **Edit Favorites** to view the list of favorites.
- 2. Select the item to move.
- 3. Select the **up** or **down** arrows at the top of the page to change the positions of your favorites.

#### To use macros with favorites:

**Note**: Your or your Control4 Dealer or Installer must add a Macros agent in Composer Pro or Composer HE first.

- 1. On the Touch Screen, MyHomePC, or On-Screen Navigator Home page, create the desired favorite.
- 2. Select the **Star** button, or select **More** > **Settings** > **Edit Favorites**.
- 3. Create the favorite.
- 4. In the Macros drop-down menu, select the macro to use.
- 5. Select **Save**.

### To delete a favorite or folder:

- 1. Select **More** > **Settings** > **Edit Favorites** to view the list of favorites.
- 2. Select the **edit** icon next to the favorite or folder to delete, and then select **Delete**.
- 3. Select **Close**.

# **6.2.14 Custom Buttons**

You can display Custom Buttons on your Touch Screens, MyHome apps, or On-Screen Navigators that appear in all corners of your display. Up to six (6) Custom Buttons can be created for each corner; that's 24 buttons total.

#### To create Custom Buttons:

- Create Favorites for the buttons you want to use (see steps above).
- Have your Control4 Dealer or Installer configure the buttons in Composer to display on your Touch Screens or other Navigators or you can create them yourself in Composer HE.

The next figure shows what Custom Buttons look like when configured (see the text in each corner 'Lights' and 'Blinds'). From each button, you can use a drop-down list for other buttons also; for example, you can have buttons for Vacation, Leave, Night, All Off, and so on.

Simply select one of the buttons to go to that Favorite or initiate the action, for example, 'Lights' to turn on specific lights in the house.

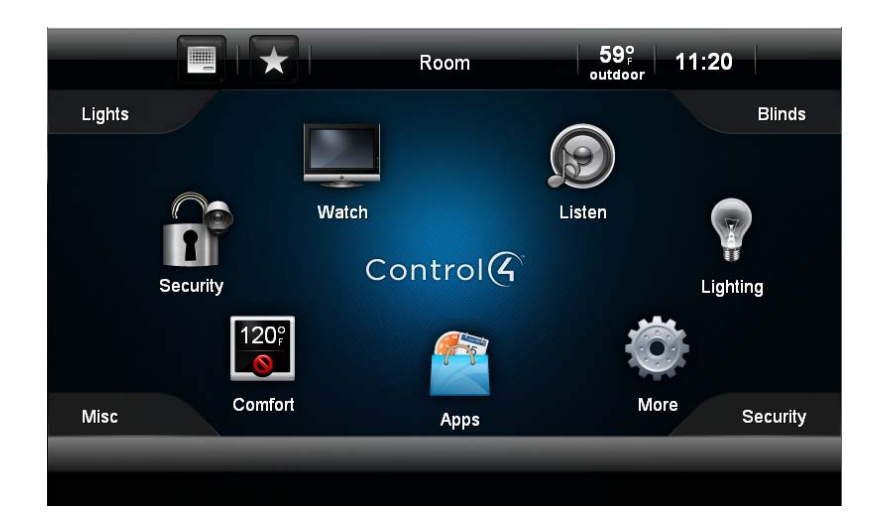

# **6.2.15 Watch**

Use the Control4 system **Watch** button from the Touch Screens, MyHome apps, or On-Screen Navigator to watch TV, channels, movies or videos from the video devices attached to your Control4 system.

## **Prerequisites**

Check with your Control4 Installer to ensure that the correct devices are attached to your Control4 system to watch movies, videos or television.

## To use Watch:

1. On the Navigator's Control4 Home page, select the **Watch** icon. **Note**: The following screen may vary slightly on a Touch Screen, MyHome app, and On-Screen Navigator.

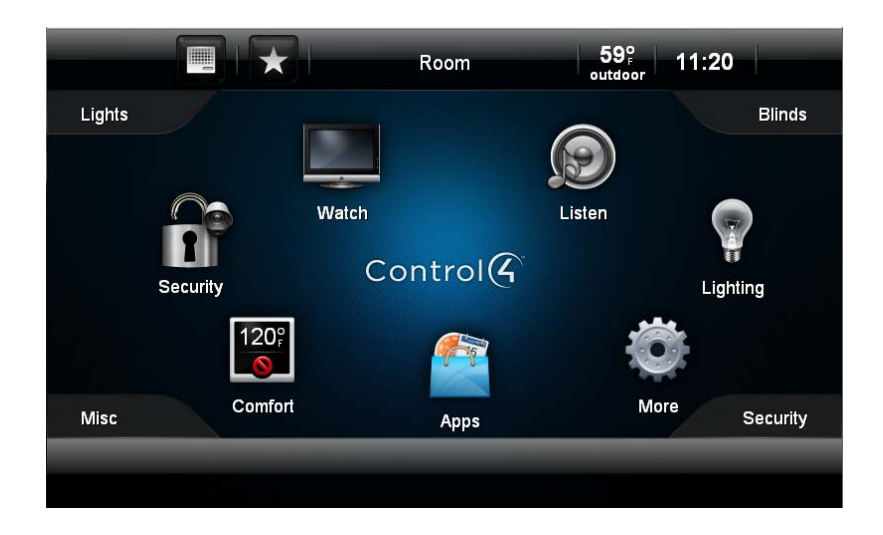

The icons that appear will vary, depending on what is installed in your Control4 system.

- If you select a device that uses a remote, for example, a Media Player, VCR, DVD, cable or satellite, a Device Controls page appears as a virtual representation of your remote. You can select the movie or video from your Device Controls page.
- If you select a type, for example, Movies or Channels, a list appears from which you can choose your movie or station to watch. **Note**: This is the most popular way to watch your channels or movies.
- 2. Select the icon for the device or type you want to watch, for example, **Plasma Television**.

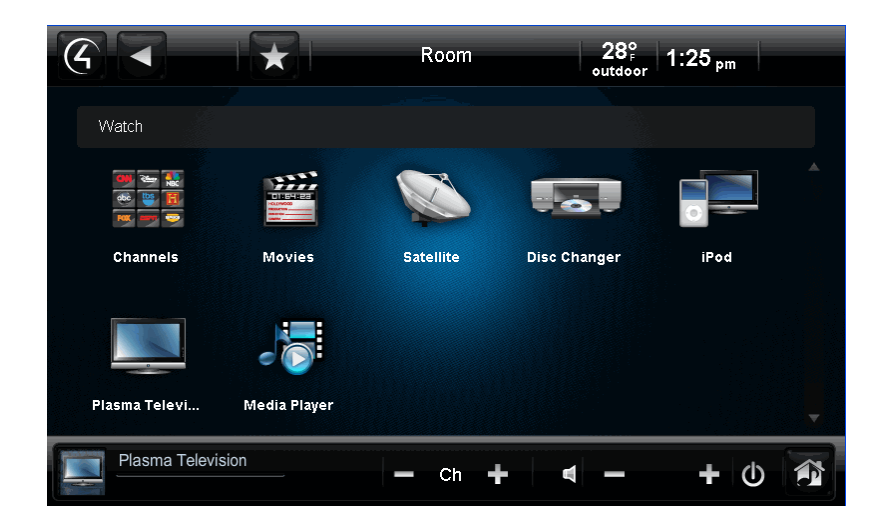

3. On the next page, if the Device Controls page appears, use the buttons on the Device Controls to select your channel, menu, etc. Notice that the Media Dashboard (Touch Screens or MyHome apps only) appears at the bottom of the page also where you can change channels, turn up the volume, or close the dashboard and stop what's playing. Device Controls appear for Dish Network, Cable TV, Plasma Television, Satellite, DVD, etc.

**Note**: If you select **Channels**, **iPod**, **Movies** or other devices or categories from the Watch icon, a list of channels or another view appears rather than the Device Controls page. This is because these items do not have remotes associated with them from the original manufacturer. For example, an iPod doesn't come with a remote.

**Tip**: You can have your Control4 Installer program the colored buttons for you (see A, B, C, and D below). Check with your Installer for details.

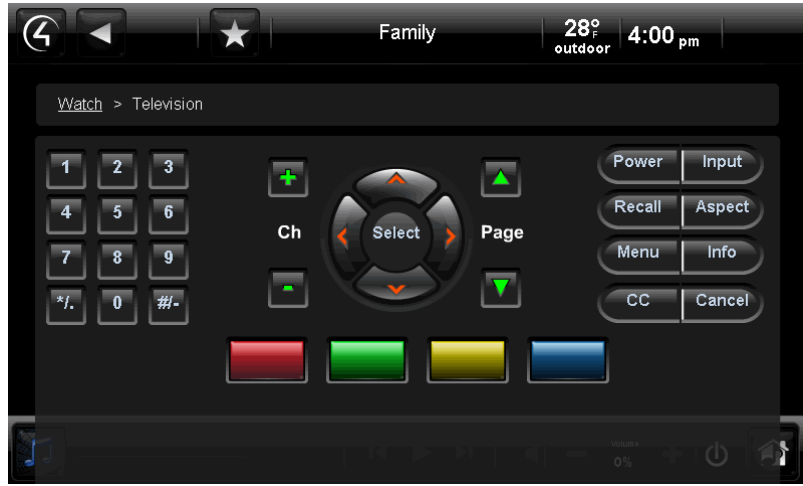

- 4. To stop watching your movie or channel, use one of these options:
	- **System Remote Control**. To stop watching anything in the room, press **Room Off**.
	- **Device Controls**. To stop watching what is currently being viewed, press the **Power** button (if applicable).
	- **Media Dashboard**. To stop watching what is currently being viewed, press the **Stop** button.

## **6.2.15.1 Movies and Videos**

Use the Control4 system **Watch** > **Movies** icon on your Touch Screens, MyHome apps, or On-Screen Navigator to watch your digital videos from your TV (Satellite or Cable TV), VCR, Disc Changer, Media Player, DVD Player, network-attached storage (NAS), or other devices from which you play movies or videos. A Device Control screen similar to the one above appears.

**Tip**: Control4 recommends that you use the **Movies** icon to get to your favorite videos or movies quickly (rather than using a DVD Player or other Watch-related icons). A Favorite is also a good option.

#### **Prerequisites**

Check with your Control4 Installer to ensure that the correct devices are attached to your Control4 system and that your movies or videos are available to watch. You need a valid video path and output to your television.

#### To add movies to your collection:

- 1. Ask your Installer to scan and add your movies to the system for you, or use Composer ME to add them yourself. You can do this from a Disc Changer, Media Player or NAS.
- 2. After the movies are scanned to the system, select **Movies**.
- 3. If you have a DVD player, you can select the **Add DVD** icon (next to the List and Grid icons) to add movies. See "DVDs or Disc Changers" for details.

#### To watch a movie:

1. Select **Watch** > **Movies**.

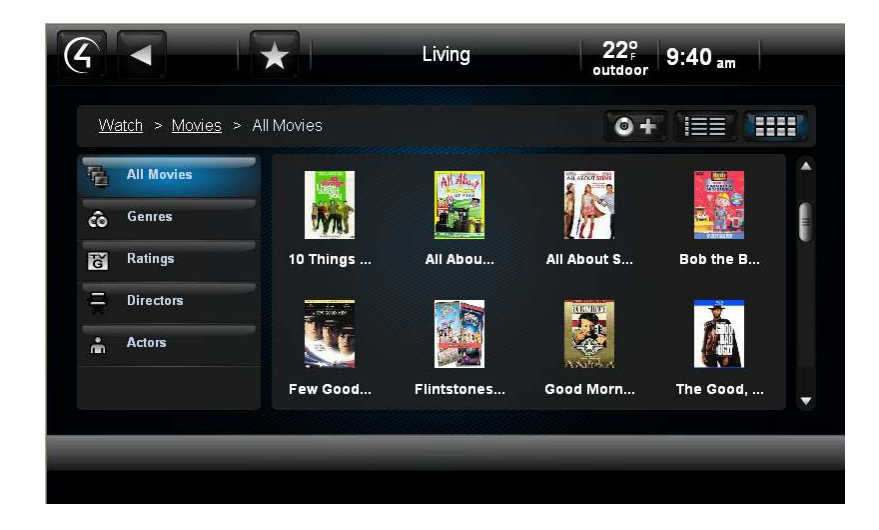

- 2. Choose a movie from the following categories. The movies are listed with cover art if available:
	- **All Movies**. Select to view all movies scanned.
	- **Genres**. Select to view movies by genre (for example, Romance, Comedy, etc.).
	- **Ratings**. Select a rating (G, PG, R, PG-13, etc.) to view the list of movies with that rating.
	- **Directors**. Select a movie to view who directed it.
	- **Actors**. Select a movie to view its lead and supporting actors.
- 3. Select **Play**, or view the details of the movie, and then select **Play** below the cover art.

## To use the Media Dashboard:

- 1. Select **Watch**.
- 2. Select the device that contains the movies, for example, **Media Player**. The Media Dashboard appears.
- 3. Select the movie or video you want to view from your collection (see steps above).
- 4. Use the Media Dashboard to play, pause, skip forward, skip back, change volume, power off, and so on.

#### To stop watching a movie, use any of these options:

- **System Remote Control**. To stop watching anything in the room, press **Room Off**.
- **Device Controls/Media Dashboard**. To stop watching what is currently being viewed, press the **Power** button (if applicable).

## To edit a movie's properties:

- 1. You can edit your movies by selecting **All Movies** (appears by default).
- 2. Select the movie to edit.
- 3. Select **Edit Info**.
- 4. Change the options as needed. Select each box to open the on-screen keyboard and make your changes.

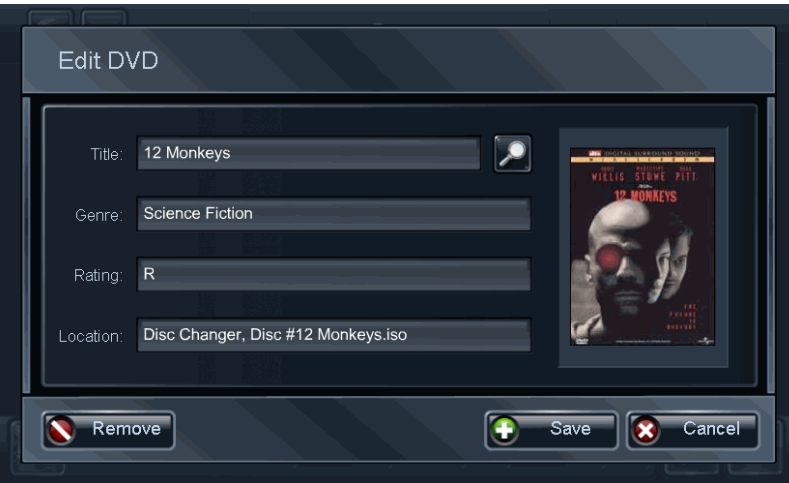

- **Title**. Use the on-screen keyboard to type the name of the movie to change, or select the search icon.
- Genre. Use the keyboard to change the genre.
- **Rating**. Use the keyboard to change the rating.
- **Location**. Use the keyboard to change where the movie originated.
- 5. Select **Done** when you're finished.
- 6. Select **Save**.

#### To delete a movie:

- 1. You can delete movies by selecting **All Movies**.
- 2. Select the movie to delete.
- 3. Select **Edit Info**.
- 4. Select **Remove**.
- 5. Confirm that you want to remove the movie.

#### To change a movie's location:

- 1. You can move a movie's location by selecting **All Movies**.
- 2. Select the movie to move.
- 3. Select **Edit Info**.
- 4. Under Location, change the device to move it to.

# **6.2.15.2 VCR**

Use the Control4 system **Watch** > **VCR** or **Watch** > **Movies** icon on your Touch Screens, MyHome apps, or On-Screen Navigator to watch videos from your VCR.

#### **Prerequisites**

Check with your Control4 Installer to ensure that the correct devices are attached to your Control4 system to watch movies or videos. You or your Installer can set up the videos that you'll see in the Navigators using the Composer Media view.

### To play a video from your VCR:

- 1. On the Navigator's Home page, select **Watch** > **VCR**.
- 2. You can choose your videos using:
	- **Device Controls**: Use the buttons to change videos, adjust the volume, play, stop, pause, etc. You can select what you want to view, and then select the **Play** button on the Media Dashboard.
	- **Videos List**: Select the video to watch (list or grid). **Note**: If you choose this option, your movies must be scanned into the system, and then you select **Watch** > **Movies** rather than **Watch** > **VCR**.

#### To stop watching a video, use any of these options:

- **System Remote Control**. To stop watching anything in the room, press **Room Off**.
- **Device Controls/Media Dashboard**. To stop watching what is currently playing, press the **Power** button (if applicable).

#### To edit video information:

- 1. Select the movie to watch.
- 2. In the movie information pane, select **Edit Info**. **Note**: The following screen may vary slightly on a Touch Screen, MyHome app, and On-Screen Navigator.

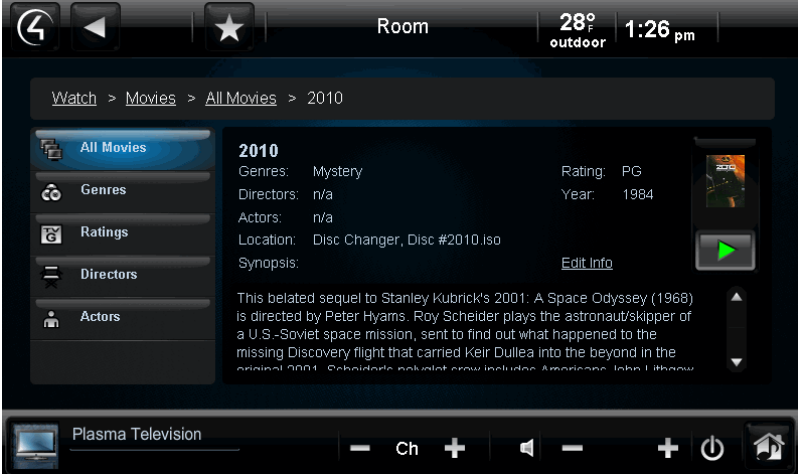

- 3. Select a box to edit. When the keyboard appears, type the title or other movie information, and then select **Done**.
- 4. (Optional) Select the **Search** icon to search for a title, and then **Select**.
- 5. Select **Save**.

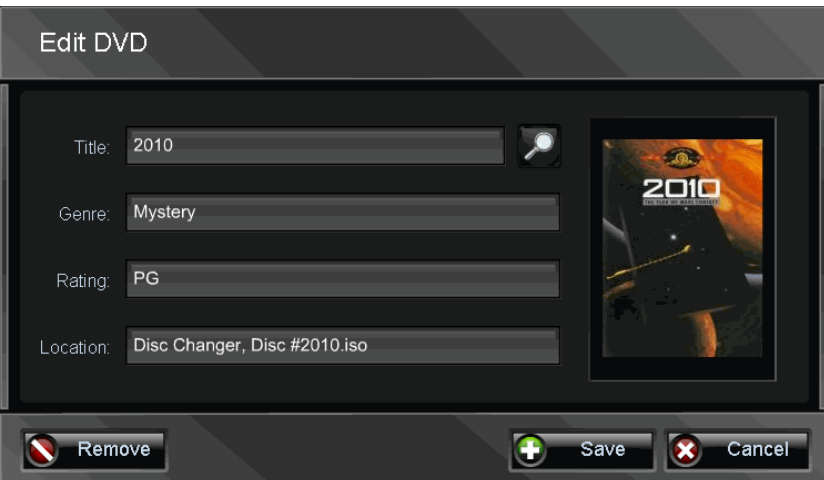

## **6.2.15.3 Media Player**

Use the Control4 system **Watch** > **Media Player** icon on your Touch Screens, MyHome apps, or On-Screen Navigator to scan and watch videos through your Control4 Media Player.

**Tip**: You can use the **Watch** > **Movies** icons to select your NAS videos also.

#### **Prerequisites**

Check with your Control4 Installer to ensure that the correct devices are attached to your Control4 system to watch videos, and that your video information has been scanned to the system from your network-attached storage (NAS) device. See the *Media Player Installation and Setup Guide* or the *Media Player User Guide* for more information.

#### To add videos to your Media Player:

The Media Player is basically a 'file reader.' Video cover art and metadata are copied from your NAS drive to the Controller and are read on the Media Player for viewing. Check with your Control4 Installer or Dealer for details about how to do this or use Composer ME or Composer HE to read existing videos and add new ones.

#### To play videos through your Media Player:

- 1. Have your Installer scan or show you how to scan your videos from your NAS.
- 2. On your Navigator's Home page, select **Watch** > **Media Player**.
- 3. Use the Device Controls button on the screen to select your video. Notice that the Media Dashboard appears at the bottom of the page also.
- 4. Use the **Select** button to play your video.

#### To stop watching a video, use any of these options:

- **System Remote Control**. To stop watching anything in the room, press **Room Off**.
- **Device Controls/Media Dashboard**. To stop watching what is currently playing, press the **Power** button (if applicable).

# **6.2.15.4 DVDs or Disc Changers**

Use the Control4 system **Watch** > **DVDs** or **Watch** > **Disc Changer** icon on your Touch Screens, MyHome apps, or On-Screen Navigator to watch movies or videos from your DVD players or Disc Changers. You can edit DVD information also.

**Tip**: Control4 recommends that you use the **Movies** icon to get to your favorite videos or movies quickly (rather than using a DVD Player or Disc Changer icons). You can add your movies from several devices to the Movies list for easier access. A Favorite icon also works well.

#### **Prerequisites**

Check with your Control4 Installer to ensure that the correct devices are attached to your Control4 system to watch movies. You or your Installer can scan the movies that you'll see in the Navigators. At least one (1) movie needs to be added to the system to use the Add DVD page (see next figure).

#### To add movies from your DVD or Disc Changer:

You can add movies on the fly using the **Add DVD** button (next to the List and Grid icons) in **Watch** > **Movies**.

- 1. On the Navigator's Home page, select **Watch** > **Movies**.
- 2. Select the **Add DVD** button (next to the Grid or List buttons).

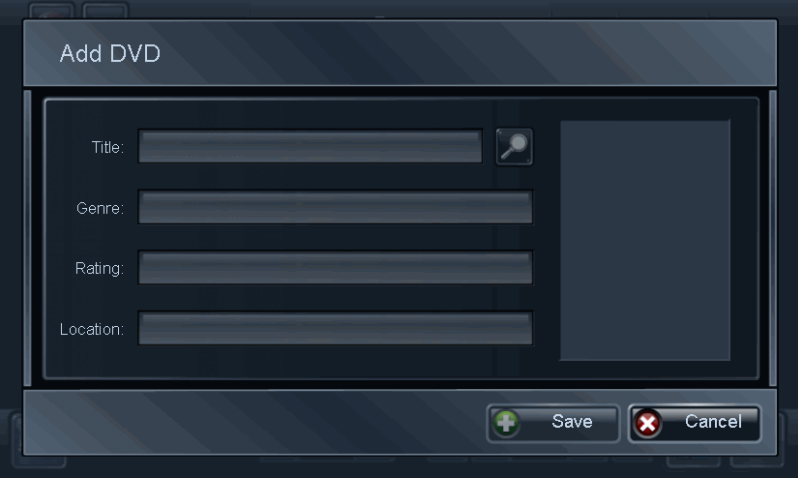

- 3. Select each box, and type the information as needed.
	- **Title**. Use the on-screen keyboard (see below) to type the name of the movie to add, or select to browse by title. Select **Done** when you're finished.

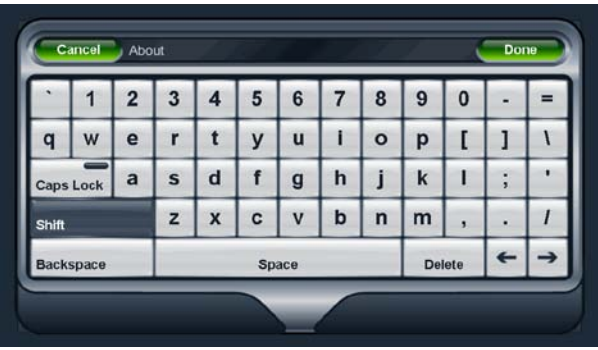

- **Genre**. Use the on-screen keyboard to add a genre.
- **Rating**. Use the on-screen keyboard to add the rating.
- **Location**. When you press this box, the Add DVD box appears. Choose the **DVD** from the list. The DVD slot number appears here.
- 4. Select **Save**.

#### To watch movies:

If you have a Disc Changer, have your Control4 Installer scan or auto-discover your movie cover art and metadata from your Disc Changer to the system.

- 1. On the Navigator's Home page, select **Watch** > **DVD**.
- 2. You can choose your movies using:
	- **Device Controls**: Use the buttons to select the slot to play, play, stop, pause, change movies, adjust the volume, etc.
	- **Movies List**: Select All Movies (list or grid), Genres, Ratings, Directors, or Actors. **Note**: If you choose this option, your movies must be scanned into the system first, and then you can select **Watch** > **Movies** rather than **Watch** > **DVD**.

**Tip**: Select **ABC** (movie name) or **123** (movie list) buttons to display the list in a particular sort order.

 $123$  J  $ABC$ ⊞

## To view your movie list from the Media Dashboard:

- 1. Select the **Forward/Back** buttons on the Device Controls page or on the Media Dashboard (Touch Screens or MyHome apps only) to select the movie to watch.
- 2. Choose **Browse** to search through your movie collection by movie Title (and which device it is on), Rating (number of movies with NR, G, PG, PG-13, R ratings), Genre, Actor (number of movies by the Actor's name), Director (number of movies by the Director's name), or Source (DVD, Disc Changer, Internet, NAS, etc.).
- 3. To view your collection by cover art:
	- a. Select **Cover Art** from the sub-menu.
	- b. Use the number keys on your System Remote Control to search for movie titles using the first few letters.
- 4. Select the movie you want to view from your collection. Use your System Remote Control or the Media Dashboard to play, stop, pause, and rewind; change the volume; and so on.

#### To edit movie information and your movie collection from DVD:

In **Edit Info** you can change the details, move a disc, or remove a disc from your movie collection.

- 1. From the **Stations List** > **All Movies** (see "To watch movies" previously), select the **Edit Info** link.
- 2. Manage your movie collection:
	- **Search**: Select the hourglass or right-arrow button to search for a title. Type the name of the movie. From the results, select the movie, and then use **Select**.
	- **Edit DVD** or **Digital Movie**: Select to change the properties of the movie (Title, Genre, Rating, Location, and so on).
	- **Add DVD**: Select to add a disc. Type the Title, Genre, Rating, and Location unless it is already populated.
	- **Move DVD**: Select to move a disc from one room to another or from one slot to another in the Disc Changer.
	- **Remove DVD**: Select to remove a movie from your collection. Choose the DVD, and select **Confirm Removal**.
- 3. Select **Save**.

### To stop watching a movie, use any of these options:

- **System Remote Control**. To stop watching anything in the room, press **Room Off**.
- **Device Controls/Media Dashboard**. To stop watching what is currently playing, press the **Power** button (if applicable).

## **6.2.15.5 Cable TV or Satellite**

Use the Control4 system **Watch** > **Cable TV** or **Watch** > **Satellite** icon on your Touch Screens, MyHome apps or On-Screen Navigator to watch channels from your cable TV or satellite devices.

**Tip**: Control4 recommends that you use the **Channels** icon to get to your favorite channels quickly (rather than using the Cable TV or Satellite icons). You can add your channels from Cable TV, Satellite, or Television to the Channels list for easier access. A Favorites icon works well also.

#### **Prerequisites**

Check with your Control4 Installer to ensure that the correct devices are attached to your Control4 system to watch cable or satellite channels. You or your Installer can set up the channels that you'll see in the Navigators using the Composer Media view.

#### To watch Satellite or Cable TV:

- 1. On the Navigator's Home page, select **Watch** > **Satellite** (Dish Network, Direct TV, etc.), **Cable TV**, or **Channels**.
	- If you selected a satellite service or **Cable TV**, go to Step 2.
	- If you selected **Channels**, go to Step 3.
- 2. **Device Controls**. Select the channel, and then select **Play** on the Device Controls to start watching TV, or go to Step 3.
- 3. **Channels**. Choose your channels by All Channels, Genres, Sources, or use Guide on your System Remote Control. Select the channel in one of the following categories to view the station:

- **All Channels**. A list of all channels displays by default.
- **Genres**. Select to view channels by category, for example, News.
- **Sources**. Select the source, for example, Cable TV or Dish Network. If you select Cable TV, only those listings appear. More device controls appear in the Media Dashboard.

**Tip:** Get to your favorite stations by using Favorites. See "Favorites" for details.

### To sort the channel list:

Use the sort icons to view your stations by channel number (123) or channel name (ABC). See "Sort View" for details.

### To stop watching, use any of these options:

- **System Remote Control**. To stop watching anything in the room, press **Room Off**.
- **Device Controls/Media Dashboard** (not applicable for Cable TV). To stop watching what is currently being viewed, press the **Power** button (if applicable).

## **6.2.15.6 Television**

Use the Control4 system **Television** or **Channels** icon on your Touch Screens, MyHome apps, or On-Screen Navigator to watch the television.

**Tip**: If you and your Control Installer add the channels in Composer, they will appear in the Channels icon on the Touch Screen or MyHome app and in the System Remote Control's List Navigator.

#### **Prerequisites**

Check with your Control4 Installer to ensure that the correct devices are attached to your Control4 system to watch television. Also ensure that the channels have been added in Composer. You or your Installer can set up the channels that you'll see in the Navigators using the Media view in Composer.

#### To watch the television:

On the Navigator's Home page, select either **Watch** > **Television** or **Watch** > **Channels**.

**Television**. Use the buttons on the Device Controls to change channels, adjust the volume, play, stop, pause, etc.

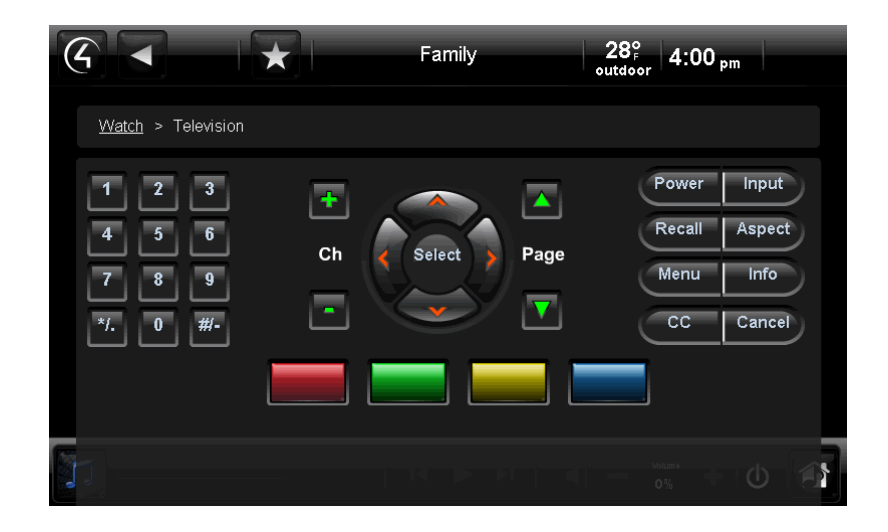

**Channels**. Choose your channel by All Channels, Genres, Sources, or use the Guide button on your System Remote Control.

- **All Channels**. Select to view all channels.
- **Genres**. Select to view channels by category.
- **Sources**. Select your source from the list that your Installer programmed during Control4 system installation. If you select a source, for example, Satellite, the TV plays the last channel you were watching.

#### **Tips**:

- 1. Select **ABC** (channel name) or **123** (channel number) buttons to display the list in a particular sort order. **Note**: This option does not appear in the On-Screen Navigator.
- 2. You can add Favorites to your favorite channels. See "Favorites" for details. **Note**: Does not apply to any MyHome apps except for the PC.

#### To stop watching TV, use any of these options:

- **System Remote Control**. To stop watching anything in the room, press **Room Off**.
- **Device Controls**. To stop watching what is currently playing, press the **Power** button (if applicable).
- **Media Dashboard**. To stop watching what is currently being viewed, press the **Power** button.

## **6.2.15.7 Channels**

Use the Control4 system **Watch** > **Channels** icons on your Touch Screens, MyHome apps, or On-Screen Navigator to watch your television's local, cable or satellite channels or any channels your Control4 Dealer or Installer has added to your project (or you have added using Composer ME). You can watch all TV stations from one view regardless of the source (Satellite, Cable TV, Plasma Television, etc.). Or you can choose from the Channels, Genres, and Guides on your remote, or Favorites (supported on MyHome apps for the PC only).

Control4 recommends that you use this icon to get to your favorite channels quickly (rather than using the television or other Watch-related icons).

#### **Prerequisites**

Check with your Control4 Installer to ensure that the correct devices are attached to your Control4 system to watch movies or TV from satellite or cable. You or your Installer can set up the stations that you'll see in the Navigators using the Composer Pro or Composer ME Media view.

#### To watch TV stations:

**Tip**: Select **ABC** (channel name) or **123** (channel list) buttons to display the list in a particular sort order.

1. On the Navigator's Home page, select **Watch** > **Channels**. **Note**: The following screen may vary slightly on a Touch Screen, MyHome app, and On-Screen Navigator.

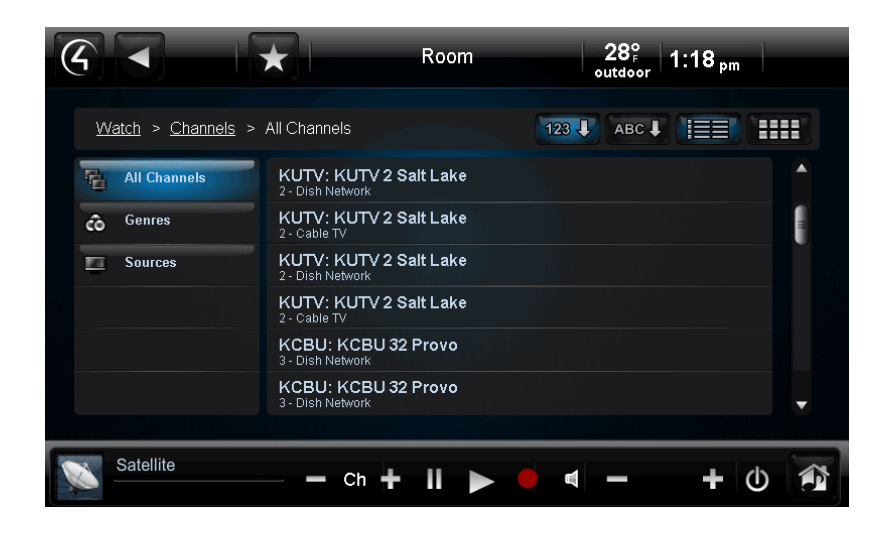

- 2. Select the channel to watch:
	- **All Channels**: Lists all of the channels from your source (cable, satellite, etc.) by List or Grid views. Choose the channel to watch.
	- **Genres**: Lists channels by type (for example, Pop, Rock, Sports, Family, etc.). Choose the Genre, and then choose the channel.
	- **Sources**: Lists the sources (Cable TV, Satellite, TV/Antenna, Internet TV, etc.). Choose the Source.
	- **Guide:** Presents the source's channel guide.
- 3. Use the Media Dashboard controls to change channels, pause, stop, play, and adjust the volume, and so on.

### To add or remove channels:

Ask your Installer to help you add or remove channels that you want to show in the Navigator, or remove the channels in Composer.

To stop watching a station, use any of these options:

- **System Remote Control**. To stop watching anything in the room, press **Room Off**.
- **Device Controls**. To stop watching what is currently being viewed, press the **Power** button (if applicable).
- **Media Dashboard**. To stop watching what is currently being viewed, press the **Power** button.

# **6.2.16 Listen**

What you listen to in the Control4 system depends on the audio devices attached to your system and what appears in your Navigators. Control4 provides audio services from:

- **My Music**. Lists music by My Artists, My Albums, My Genres, My Genre/Artist, My Playlists, or My Queue. You can set up your My Music library using your native (for example, networkaccessed MP3, CD, or iPod/iPhone) playlists or Internet music playlists.
- **Disc Changer.** Displays the Device Controls from which you can select your music.
- The following sources display your music by artists, albums, or playlists. You can use the Media Dashboard also to control your songs (Touch Screens or MyHome apps only). **Note**: These are dependent on what is installed in your system.
	- Dock for iPod or iPort
	- CD Changer
	- Audio files on the network
	- Sandisk Satellite
	- Media Player (audio only)
	- Generic devices
	- Internet radio
- **Radio tuners** (AM/FM/XM). Displays the tuner's Device Controls.
- **Stations**. Displays the music by All Stations, Genres, and Sources.
- **Zones**. Displays the Zones page.
- **Receiver**. Displays the surround-sound modes.

**Note**: With OS 2.0 and later, Control4 supports non-DRM protected AAC (.m4a) codec on HC-200 and HC-300 Controllers as audio end points, but does not support audio end points (no support for Speaker Point or older 7" Touch Screens). Do not use AAC if the system has a mix of end points.

The sections below describe how to set up and listen to your favorite music.

#### **Prerequisites**

Ensure that your Control4 Installer has added and identified your audio devices to the Control4 system.

#### To listen to music or the radio:

1. On your Touch Screens, MyHome app, or On-Screen Navigator Home page, select **Listen**. **Note**: The following page may vary slightly between the Touch Screen, MyHome app, and On-Screen Navigator.

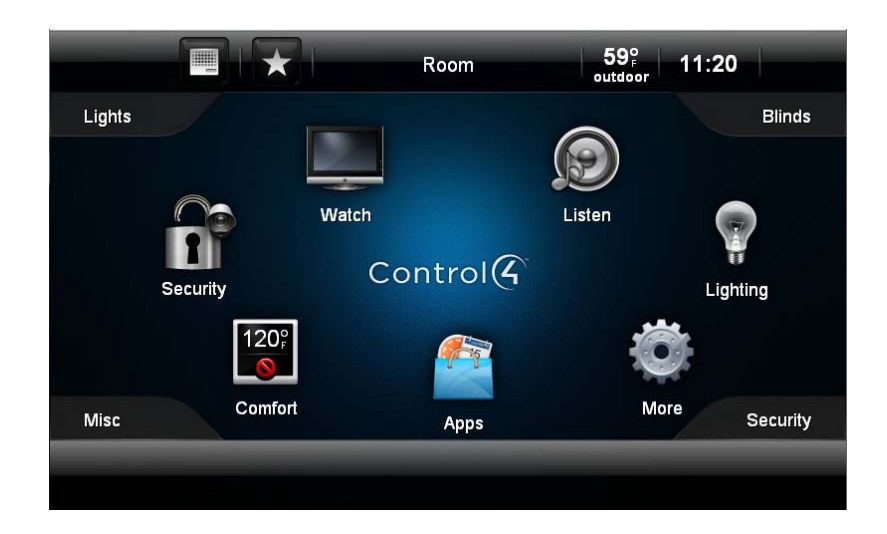

2. Select the source to listen to, for example, **AM Radio**. When you select the station, it appears in the Media Dashboard.

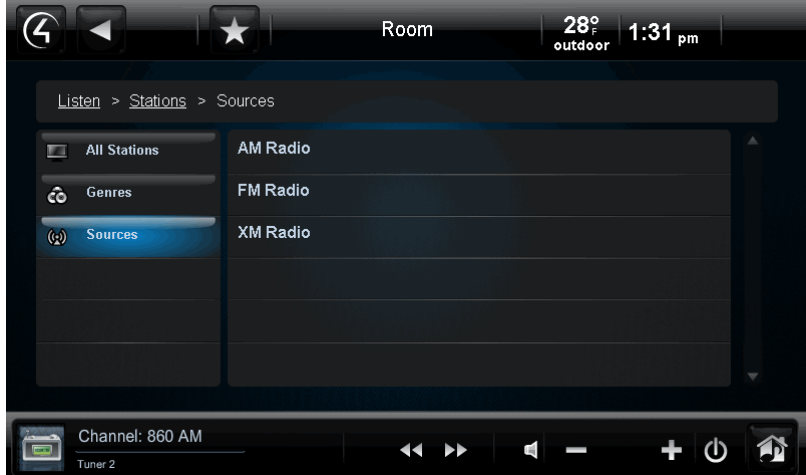

3. Use your Media Dashboard (Touch Screens or MyHome apps only) or System Remote Control (On-Screen only) to control your music, volume, change stations, play, stop, and so on.

#### To stop playing music:

- **Touch Screen or MyHome app**. Press and release the **Room Off** button to turn off what is selected; or press and hold to turn off all audio zones (Source Off).
- **System Remote Control**. Press and release **Room Off** to turn off the room, or press and hold **Source Off** to turn off the source.
- **Media Dashboard**. To stop listening to music, select the **Power** button.

#### To access your digital music:

Use the **My Music** icon to access your digital music collections and CDs, iPod, Internet music and music stored on a hard drive or on a NAS device (digital music, CD, etc.), or audio-only devices (iPod, CD player, CD Changer). Your Installer can help you set up these devices.

You can use Composer ME or Composer HE to scan your music, or your Control4 Dealer or Installer can do that for you.

### 6.2.16.1.1 **Common Controls**

- **Arrow**: Select to play a song or album.
- Add: Select to add the selection to the queue.
- **Delete:** Select to remove the selection from the queue.
- Pause: Select to pause the media.
- **Forward:** Select to move forward in the media.
- **Back:** Select to go back in the media.
- Fast Forward: Select to skip forward in the media.
- **Skip Back:** Select to skip back in the media.
- **Zones**: Select to view/add zones.
- **Volume**: Select to change the volume.

## **6.2.16.2 My Music Icon**

Use the Control4 system **Listen** > **My Music** icons on your Touch Screens, MyHome apps, or On-Screen Navigators to control your digital audio collections or Internet music.

**Tip**: Control4 recommends that you use the **My Music** icon to get to your favorite albums and songs quickly (rather than using the CD or other Listen-related icons).

**Note**: Local playlists *cannot* be combined with Internet playlists; however, Internet playlists *can* be added to My Music playlists.

**Tip**: You can have your Control4 Dealer or Installer set up scheduled scanning. That way, when you add new files you'll know when the scheduled scanning takes place and when your new music is available in My Music.

**Note**: The AMG lookup service has been changed to Gracenote®. The Sony 777 Disc Changer uses Gracenote.

**Other Media Managers**. You can use other media managers, for example, iTunes, Windows Media player, and Media Monkey to create MP3s. You can use Composer ME and Composer HE to add music files to your Control4 system.

#### **Prerequisites**

1. Ensure that your Control4 Installer has added and configured the devices you will be using to listen to and manage music in your Control system.

2. Ensure that your Installer has added your playlists using Composer or the Navigators.

### To play songs in My Music:

In Composer, you can scan audio files on a network drive, hard drive, or from CDs. Your Installer can create a valid audio path for you if desired.

#### To access My Music:

1. From your Navigator, select the **Listen** > **My Music** icon.

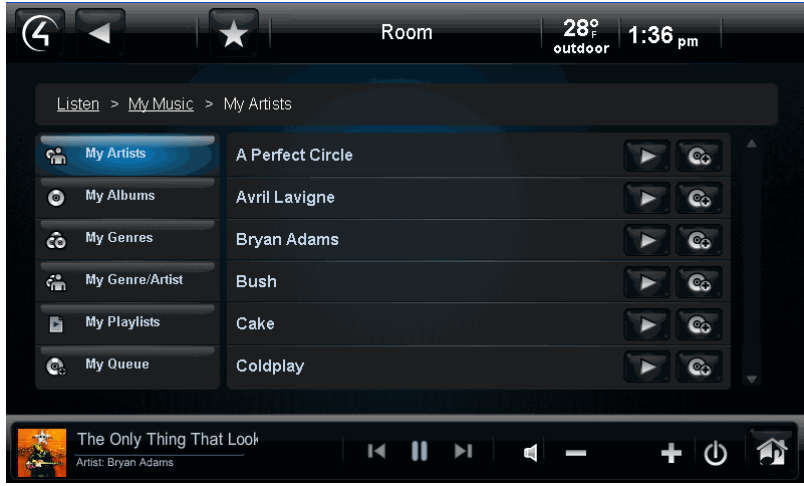

- 2. Choose the albums or songs to play from the list of options:
	- **My Artists**: Select the artist. To play an album, select the album to play, and then select **Play**. To select songs in the album, select the album, the songs, and then select **Play**.
	- **My Albums**: Select the album, the songs, and then select **Play Now** or **Add to Queue**.
	- **My Genres**: Select the genre, the artist, the album, and then select **Play**. To select songs in the album, select the album, the songs, and then select **Play**.
	- **My Genre/Artist**: Select the genre, the artist, the album, and then select **Play**. To select songs in the album, select the album, the songs, and then select **Play**.
	- **My Playlists**: Select the playlist title, the songs, and then select **Play**.
	- **My Queue**: Select the songs to play, and then select **Play**. You can create a playlist from My Queue also.
- 3. View the 'Now Playing' screen (see next figure) with the Song, Album, Artist, and Cover Art displayed.
	- a. Select **My Albums**.
	- b. Select the album, the song, and then select **Play Now** or **Add to Queue**. You can play an album or add it to the queue, play single songs or add singles to the queue.
- 4. Use the Media Dashboard (Touch Screens or MyHome app only) or the System Remote Control (On-Screen Navigator only) to skip ahead, skip back, pause, adjust the volume, or stop the music.

**Tip**: Use the Media Zones (Touch Screens or MyHome apps only) or the **Listen** > **Zones** icons to add rooms to music zones. See "Media Zones" for details.

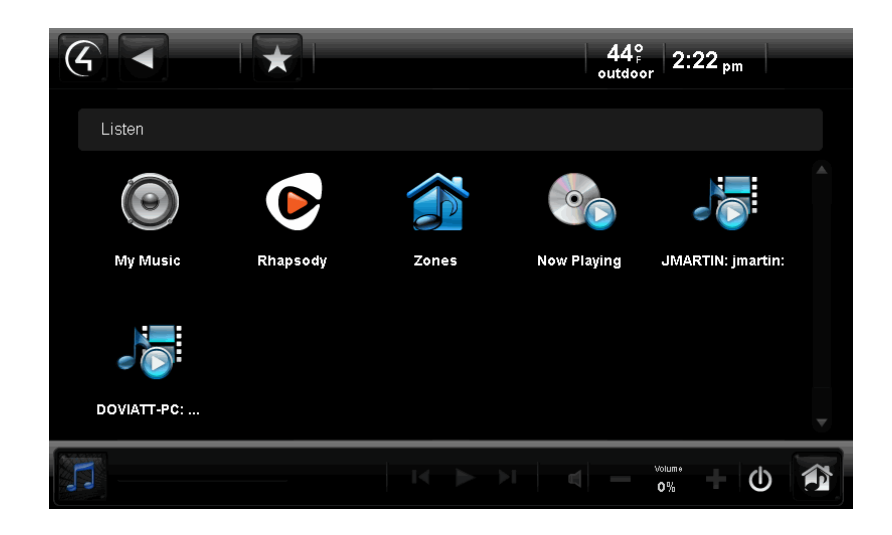

# **6.2.16.3 Digital Audio (My Music)**

Use the Control4 system **Listen** > **My Music** icon on your Touch Screens, MyHome apps, or On-Screen Navigator to populate your list and listen to your stored audio music collections (digital music, CD, Internet music, USB drive, etc.), music from audio zones, or audio-only devices (iPod, CD player, or CD Changer). You can then use the **Now Playing** icon to manage your music.

You can access My Music from **Listen**.

Digital audio lets you:

- Browse your audio library
- Add a song to the queue
- View the details of an album
- Create a playlist
- View what's currently playing
- Play music in a zone

#### **Prerequisites**

- 1. Check with your Control4 Installer to ensure that the correct devices are attached to your Control4 system to listen to music.
- 2. In Composer, have your Installer access MP3 or other music files from the network, hard drive, or CD to create a valid audio path.

#### To browse your digital audio library and play songs:

- 1. From your Navigator's Home page, select **Listen**.
- 2. Select **My Music**. **Note**: The following screen may vary slightly on a Touch Screen, MyHome app, and On-Screen Navigator.

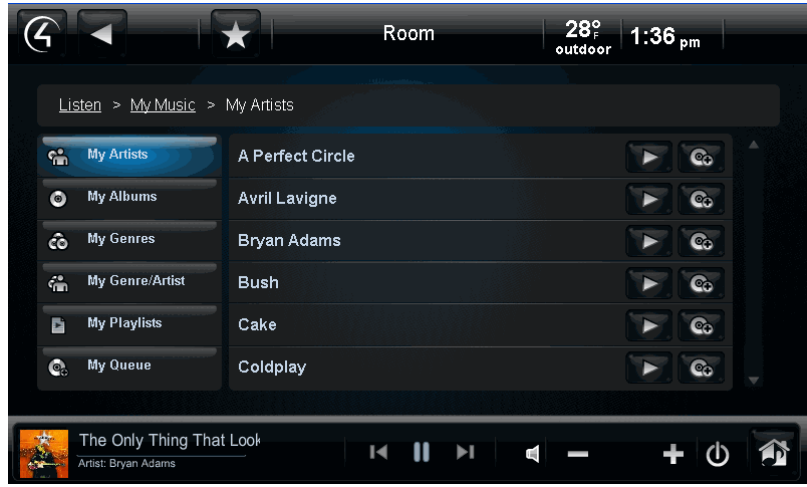

- 3. Choose your audio stream using one of these categories to play now or add to your queue:
	- **My Artists**: From the list, select the artist, and press the > arrow. Select the album, and press the > arrow.
	- **My Albums**: From the list, select the album, and press the > arrow. Select the song, and press the > arrow.
	- **My Genres**: From the list, select the genre, and press the > arrow. Select the artist, and press the > arrow. Select the album, and press the > arrow.
	- **My Genre/Artist**: From the list, select the artist by genre, and press the > arrow.
	- **My Playlists**: From the list, select the playlist title, and press the > arrow.
	- **My Queue**: From the list, select the album or songs to listen to or add to a playlist.

**Note**: If you use a USB drive to play songs, and the artist or album is not specified, a series of 0s and numbers may appear in place of the artist and album titles. This is standard behavior. You can change the title, artist or album information through Composer, or you can have your Control4 Dealer or Installer change the songs for you.

Notice that the Media Dashboard appears also (Touch Screens or MyHome apps only). Select the + icon to turn up the volume on the Media Dashboard.

#### To add a song to My Playlists:

1. Select **My Queue** > **Save As Playlist**.

### To add a song to the queue:

- 1. In My Artists, select the artist, album, genre to add.
- 2. Select the **Add to Queue** icon (next to the Play icon). The songs appear in My Queue.

### To view the details of an album:

- 1. Choose the **My Artists** or **My Albums** option as described in Step 3 previously.
- 2. View the album's details. You can play the album or add it to the queue from here also.

### To view what's currently playing by genre, artist, etc.:

When you select a song or album, the following information displays:

- Song title
- Album title
- Artist
- Next song to play

#### To add music to a zone:

- 1. Select **Zones**. See "Media Zones."
- 2. Add a room to the music.

## **6.2.16.4 iPod or iPort**

Use the Control4 system **Listen** > **iPod** or **Watch** > **iPort** icon on your Touch Screens, MyHome apps, or On-Screen Navigator to listen to music from your iPod Touch, iPhone, or iPort. You can attach and play your iPod or iPhone using the Control4 Dock for iPod through a USB port attached to your Controller or receiver, or by using an iPort.

**Tip**: Control4 recommends that you use **My Music** to access your music collections.

This section shows you how to:

- Set up and use iPod Touch or iPhone music.
- Set up and use the iPod Touch or iPhone audio portion of movies.

#### **Prerequisites**

Check with your Control4 Installer to ensure that the correct devices are attached to your Control4 system to listen to music or watch movies and that your iPod Touch or iPhone is in the Dock for iPod or iPort.

# 6.2.16.4.1 **iPod Music**

#### To set up iPod music:

- 1. From your Navigator's Home page, select **Listen**.
- 2. Select **iPod**. Notice that the Media Dashboard appears.
- 3. Select one of the following, and then select the **>** arrow:
	- **Playlists**: Lists playlist title, and then songs.
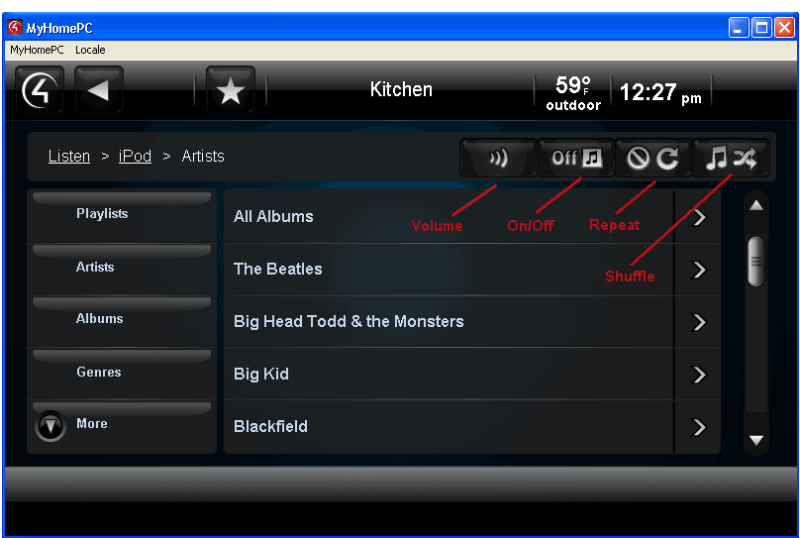

**Queue**: Press **Queue** to add the song to the queue.

**Guide**: Press **Guide** on the System Remote Control for (1) queue options - Shuffle (Off), Repeat (On); press OK. (2) View options for Grid or List.

**Shuffle/Repeat**: These buttons have three (3) states.

**Shuffle**: Off, Songs (shuffles songs only), Albums (shuffles albums; keeps songs in order within the album). You can shuffle one, all, or no songs.

**Repeat**: Off, One (repeat one song in the queue), All (repeat all songs in the queue), or None (repeat no songs).

- **Artists**: Lists albums by artist.
- **Albums**: Lists album titles.
- **Genres**: Lists your iPod's categories of music or videos.
- **Songs**: Lists songs (with album and artist).
- **Composers**: Lists the composers in your music collection.
- **Audiobooks**: Lists the audio versions of audio books.
- **Podcasts**: Lists the video versions of podcasts.

#### To play iPod music:

- 1. On the Navigator, select **Listen**.
- 2. Select **iPod**.
- 3. View the albums, songs, playlists, etc., to play.
- 4. Select the **Play** button.

# To stop playing iPod music:

- **Playlist**. Select **Stop**.
- **Media Dashboard** (Touch Screen or MyHome app only). Select **Power Off**.
- **System Remote Control** (On-Screen Navigator). Press **Room Off**.

# 6.2.16.4.2 **iPod Movies**

# To set up iPod movies:

- 1. From your Navigator's Home page, select **Watch** > **iPod**.
- 2. Add the movie to your iPod Touch or iPhone.

## To play iPod movies:

- 1. From your Navigator's Home page, select **Watch** > **iPod**.
- 2. Locate the movie to watch, and select to play.

## To stop playing iPod movies:

- 1. From your Navigator's Home page, select **Watch** > **iPod**.
- 2. Select the **Stop** button on your iPod Touch or iPhone.

# 6.2.16.4.3 **iPort**

## To use iPort:

- 1. From your Navigator's Home page, select **Watch** or **Listen**.
- 2. Select the songs, albums, movies, etc. to watch or listen to.
- 3. Select the **Play** button.

# To add iPod music to a room:

See "Media Zones."

# **6.2.16.5 Radio Stations**

Use the Control4 system **Listen** > **Stations** icons on your Touch Screens, MyHome apps, or On-Screen Navigator to listen to AM, FM or XM music.

**Tip**: Control4 recommends that you use the **Stations** icon to access your music rather than the Tuner or Tuner XM icons. A Favorites icon works well too.

**Note**: Internet radio (via an MP3 stream) is supported in OS 2.0 and later, but your Dealer or Installer must configure it for you. Check with your Dealer for details.

## **Prerequisites**

Check with your Control4 Installer to ensure that the correct devices are attached to your Control4 system to listen to music, and that the stations you want to use appear in the Navigator.

## To listen to a radio station, use the Stations icon:

1. From your Navigator's Home page, select **Listen**.

2. Select **Stations**. Note that the station name, location, call number, source, and station type appear. **Note**: The following screen may vary slightly on a Touch Screen, MyHome app, and On-Screen Navigator.

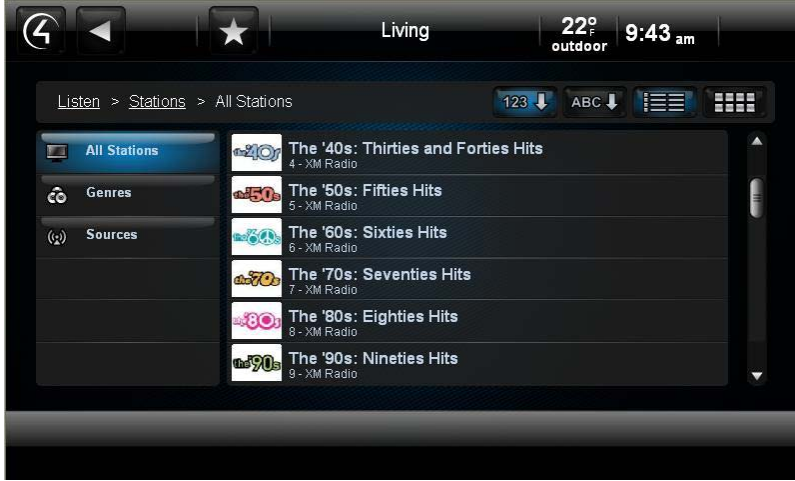

3. Select one of the following:

**Note**: When the stations lists appear (from various sources, such as AM/FM, XM, Satellite, etc.), you can use the sort, list, or grid views to view your items. Use the scrollbar if the list is long.

- **All Stations** (default): Lists all of the stations from all of your available sources (cable, AM/FM Tuner, XM Tuner, etc.). The list view appears by default. Select the station to listen to.
- **Genres**: Lists the stations by type (for example, Alternative, Pop, Rock, Classical, etc.).

**Note:** This may be set up in your device's Presets, or you can change the Composer Properties for the station. You can create your own genre if desired by choosing the genre, and then choosing the station.

• **Sources**: Select your radio source (e.g., AM/FM stations, XM, etc.), and then select the station. **Note**: The station appears in the Media Dashboard.

## To stop listening:

- **Media Dashboard** (Touch Screens or MyHome apps only). To stop playing the radio, select **Power Off.**
- **System Remote Control**. To stop playing the radio, press **Room Off**.

#### To add a room to the radio stations:

See "Media Zones" for details.

# **6.2.16.6 XM Tuner**

Use the Control4 system **Listen** > **XMTuner** icons on your Touch Screens, MyHome apps, or On-Screen Navigator to play XM music.

**Tip**: Control4 recommends that you use the **Stations** icon and select **XM Radio** to access your music rather than the Tuner XM icon. A Favorites icon works well too.

## **Prerequisites**

- 1. Check with your Control4 Installer to ensure that the correct devices are attached to your Control4 system to listen to music, and that XM stations you want to listen to appear in your Navigator.
- 2. You must have an XM subscription to use the XM Tuner.

#### To listen to an XM radio station, use the TunerXM icon:

From your Navigator's Home page, select **Listen** > **TunerXM** or **Listen** > **Stations** > **Source** > **XM Radio**.

- If you choose **Listen** > **TunerXM**, the Device Control and Media Dashboard appear. Use the numbers and Enter, Scan, or Forward/Back buttons to select your radio station.
- If you choose **Stations** > **Source** > **XM Radio**, select your station. The current station appears in the Media Dashboard. Use the Media Dashboard buttons to change stations, change the volume, or stop playing the radio.

#### To stop listening to the radio:

• **Music off**: Use the Media Dashboard or the System Remote Control to stop playing the radio.

Touch Screen or MyHome apps: Select the **Power Off** button on the Media Dashboard.

Remote: Press **Room Off**.

• **Room off**: Used with multiple zones. To turn off music in a specific room, use the Media Zones icon.

Touch Screen or MyHome apps: De-select the **Room** icon.

Remote: Press **Room Off**.

## • **All Rooms off**:

Touch Screen or MyHome apps: Use the **Media Zones** icon.

Remote: Press and hold **Room Off**.

# **6.2.16.7 AM/FM Tuner**

Use the Control4 system **Listen** > **AM Radio**, **FM Radio**, or **Listen** > **Tuner** icons on your Touch Screens, MyHome apps, or On-Screen Navigator to listen to AM or FM music.

**Tip**: Control4 recommends that you use the **Listen** > **Stations** icon for quicker access to your favorite stations.

## **Prerequisites**

Check with your Control4 Installer to ensure that the correct devices are attached to your Control4 system to listen to music, and that the stations you want to listen to appear in the Navigator.

#### To listen to AM or FM radio stations:

1. From your Navigator's Home page, select one:

- **Listen** > **Tuner** (see Step 2)
- **Listen** > **Stations** > **Sources** > **AM Radio** or **FM Radio** (see Step 4)
- 2. **Listen** > **Tuner**. The following Device Controls page appears.

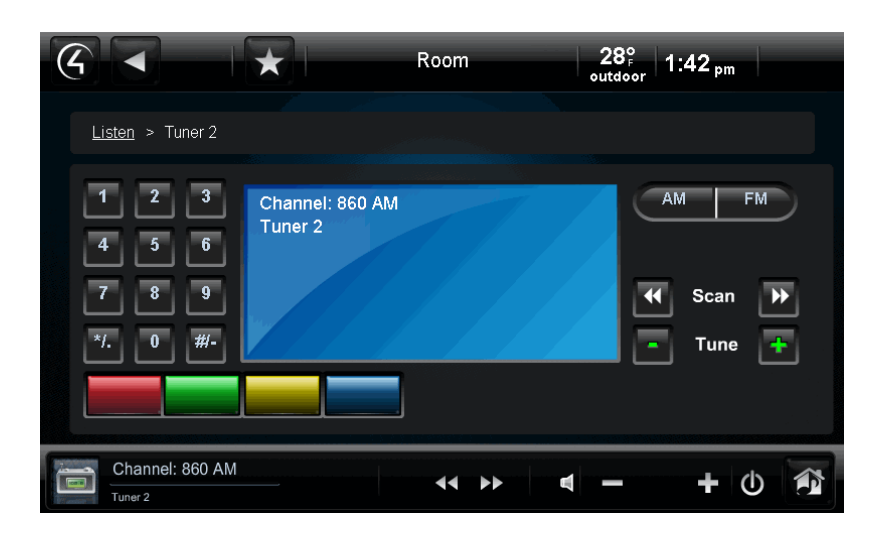

- 3. From the Device Controls page, select **AM** or **FM** and the station to listen to and/or set the following as desired:
	- **Keypad**. Select the station's **call number**, and then select **Enter** to go to a station.
	- **Presets**. (AM, FM, Tuner) Select the **left** or **right** arrow to go to the stations you've already set (if applicable).
	- **Scan**. (AM, FM only) Select the **left** or **right** arrow to advance quickly through the stations, forward or back (if applicable).
	- **Tune**. (AM, FM, Tuner) Select the **left** or **right** arrow to move through the stations.
	- **Programmable buttons**. Your Installer can program these colored buttons for you.
- 4. **Listen** > **Stations** > **Sources** > **AM Radio** or **FM Radio**. Select the station to listen to, or select the genre and then the station.

# To add a room to the radio stations:

See "Media Zones."

## To stop listening to the radio:

- **Media Dashboard**. Select the **Power Off** icon.
- **System Remote Control**. Select the **Room Off** button.
- **Media Zones**. To stop listening to music in all zones or some zones, see "Media Zones."

# **6.2.16.8 CDs and CD (Disc) Changers**

Use the Control4 system **Listen** > **Disc Changer** or **Browse CDs** icon on your Touch Screens, MyHome apps, or On-Screen Navigator to listen to CDs from a CD Changer.

• If you select **Disc Changer**, the Device Controls page appears.

• If you select **Browse CDs**, a list of CDs appears (not device dependent).

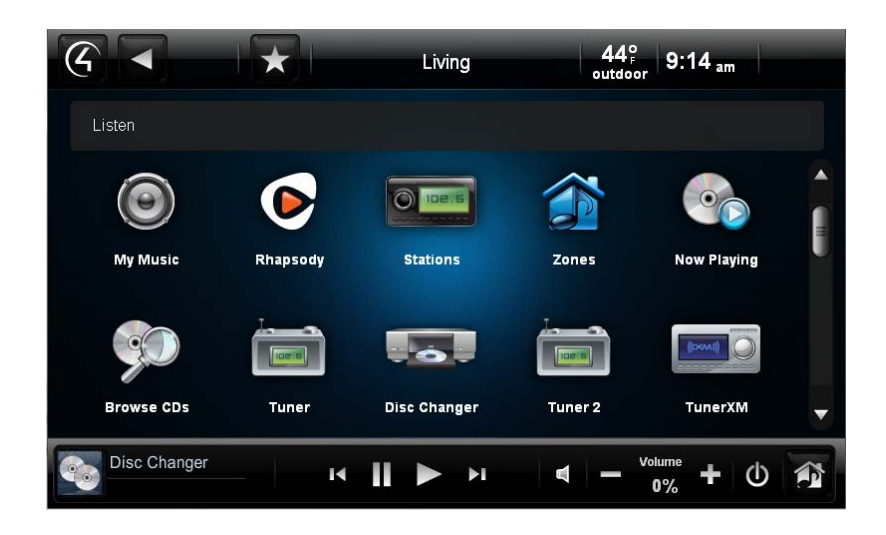

## **Prerequisites**

Check with your Control4 Installer to ensure that the correct devices are attached to your Control4 system and that your CDs are available to listen to from a CD Changer.

#### To add CDs to your collection:

- 1. Ask your Installer to scan your CDs for you, or use Composer ME to add them yourself. You can do this from your CD Changer.
- 2. After the CDs are scanned to the system, select **Listen** > **Browse CDs**.
- 3. Select the **Add CD** icon (next to the List and Grid icons) to add CDs to the Navigator.
- 4. Type the information requested in the boxes, and select **Save**.

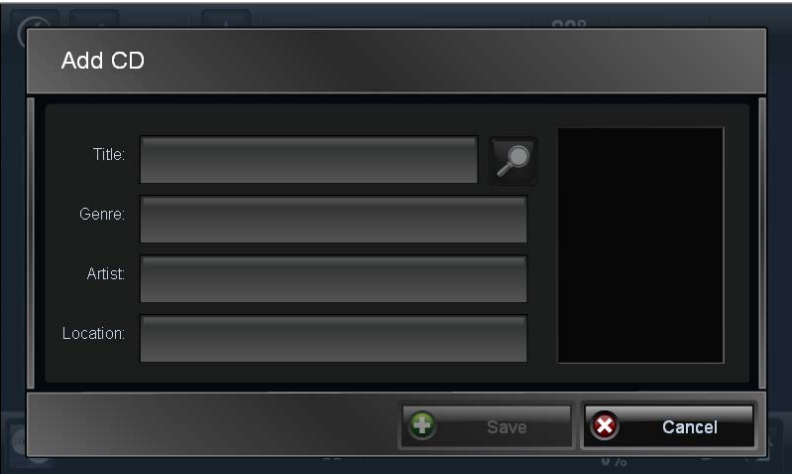

## To listen to a CD from the CD Changer:

1. Select **Listen** > **Browse CDs**.

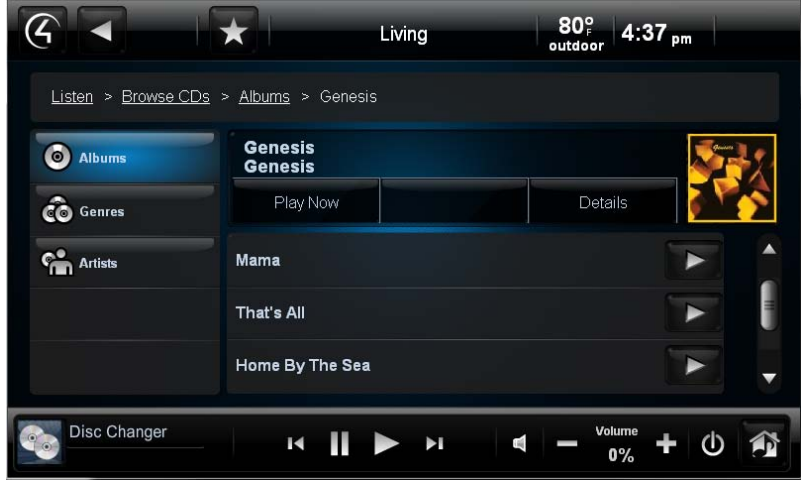

- 2. Choose a CD from the following categories. The CDs are listed with cover art:
	- **Albums**. Select an album to view from all albums scanned, and then select **Play Now** or the **Play** button.
	- **Genres**. Select to view CDs by genre (for example, Rock and Roll, Country, etc.).
	- **Artists**. Select a CD by artist.
- 3. Select the **Play** button, or press **Play** below the cover art.

# To use the Media Dashboard:

- 1. Select **Listen**.
- 2. Select the device that contains the CDs, for example, **CD Changer**. The Media Dashboard appears.
- 3. Select the **CD** you want to listen to from your collection (see steps above).
- 4. Use the Media Dashboard to play, pause, skip forward, skip back, change volume, power off, and so on.

# To stop listening to a CD, use any of these options:

- **System Remote Control**. To stop listening to CDs in the room, press **Room Off**.
- **Device Controls/ Media Dashboard**. To stop listening to what is currently playing, press the **Power** button (if applicable).

# To edit a CD's properties:

- 1. You can edit your album's information by selecting **Listen** > **Browse CDs** > **Albums**.
- 2. Select the **album**.
- 3. Select **Details**. The Details page lists the album name, genre, record label, artists, year, location, and description.
- 4. Select the **Edit Info** link on that page.
- 5. On the Edit Info page, change the options as needed. Select each box to open the on-screen keyboard and make your changes.

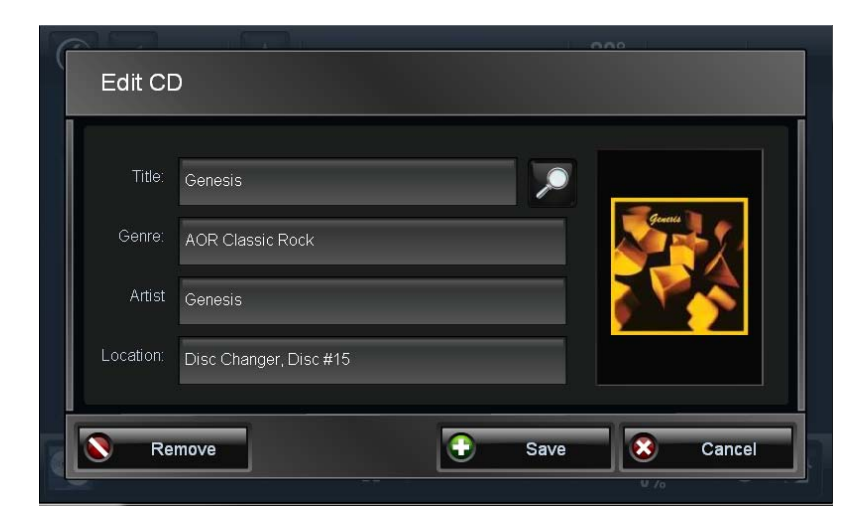

- **Title**. Use the on-screen keyboard to type the name of the movie to change, or select the search icon.
- Genre. Use the keyboard to change the genre.
- Artist. Use the keyboard to change the artist.
- **Location**. Use the keyboard to change where the CD originated.
- 6. Select **Done** at the keyboard when you're finished.
- 7. Select **Save**.

## To delete a CD:

- 1. You can delete CDs by following Steps 1 and 2 in "To edit a CD's properties" above.
- 2. Select **Edit Info**.
- 3. Select **Remove**.
- 4. Confirm that you want to remove the CD.

# **6.2.16.9 Internet Radio**

Use the Control4 system **Listen** > **Radio** icon on your Touch Screens, MyHome apps, or On-Screen Navigator to listen to music from your Internet stations.

# **Prerequisites**

Check with your Control4 Installer to ensure that the correct devices and agents are set up to Control4 system to listen to Internet music, and that the stations you want to listen to appear in the Navigators.

#### To listen to Internet music:

1. From your Navigator's Home page, select **Listen** > **Stations**.

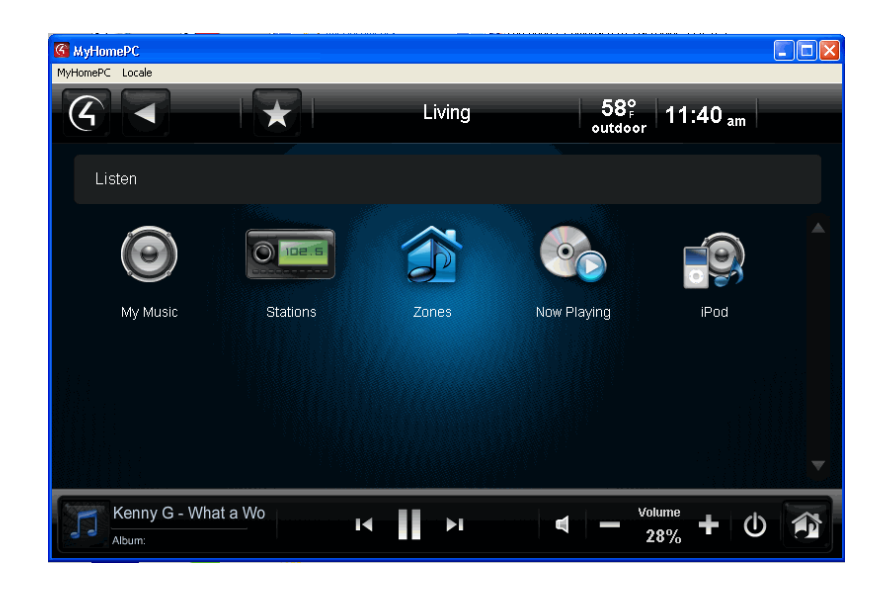

- 2. Select from one of these categories:
	- **All Stations**. Select from the list of stations to listen to. Use the scrollbar if needed. Note that this selection displays the Internet radio stations that are set up.
	- **Genres**. Select the genre, and then select the station.
- 3. Select the station to listen to.

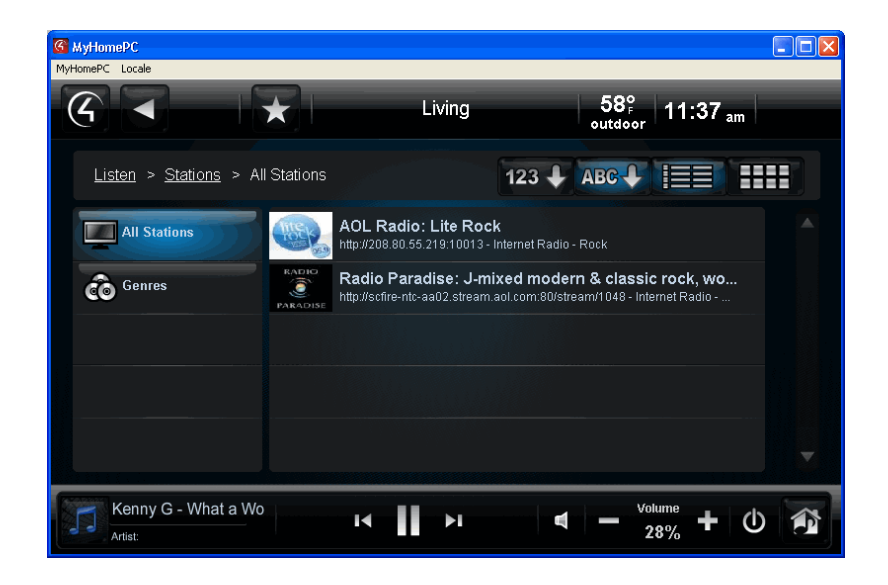

#### To stop listening to Internet music:

- **Media Dashboard**. Select the **Power Off** icon.
- **System Remote Control**. Select the **Room Off** button.
- **Media Zones**. To stop listening to music in all zones or some zones, see "Media Zones."

## **Tips:**

- 1. Internet radio streams can sometimes be or become unreliable. They can break up songs or cut out completely due to Internet traffic and other problems. If this happens to you, choose another station and come back to it later.
- 2. If the Internet radio station is not working, try the same station outside the Control4 system, for example, a Media Player, to see if it's the station or the Control4 system that's causing the problem.
- 3. You can play multiple Internet radio streams. This means you can have, for example, three (3) different zones playing three (3) different music streams on three (3) different Navigators. Each Navigator will display the station for that zone.

# **6.2.16.10 Satellite Radio**

Use the Control4 system **Listen** > **Satellite** icon on your Touch Screens, MyHome apps, or On-Screen Navigator to listen to music from your TV's satellite channels.

**Tip**: Control4 recommends that you use the **Stations** icon to listen to your satellite music stations.

## **Prerequisites**

Check with your Control4 Installer to ensure that the correct devices are attached to Control4 system to listen to music, and that the stations you want to listen to appear in the Navigators.

## To listen to satellite music:

- 1. From your Navigator's Home page, select one of the following:
	- **Listen** > **Stations** (see Step 2)
	- **Listen** > **Source** > **SanDisk Satellite** (see Step 3)
- 2. If you chose **Listen** > **Stations**, you can select from one of these categories also:
	- **All Stations**. Select from the list of stations to listen to. Use the scrollbar if needed.
	- **Genres**. Select the genre, and then select the station.
	- **Sources**. Select **Dish Network** or whichever satellite service you have.
- 3. If you chose **Listen** > **Source** > **Satellite**, select the station.

When you select a station, the station ID or source appears in the Media Dashboard. Use the Media Dashboard to play, power off, pause, or adjust the volume.

## To stop listening to satellite music:

- **Media Dashboard**. Select the **Power Off** icon.
- **System Remote Control**. Select the **Room Off** button.
- **Media Zones**. To stop listening to music in all zones or some zones, see "Media Zones."

# **6.2.16.11 Receiver**

Use the Control4 system **Listen** > **Receiver** icon on your Touch Screen, MyHome apps, or On-Screen Navigator to change how you listen to music through your receiver.

## **Prerequisites**

Check with your Control4 Installer to ensure that the correct devices are attached to your Control4 system to listen to music.

## To receive output from the receiver:

- 1. From your Navigator's Home page, select **Listen** > **Receiver**.
- 2. The next screen displays the surround-sound modes. Select the mode you want to use.

**Note:** The receiver screen may vary slightly on a Touch Screen, MyHome app, and On-Screen Navigator.

The mode buttons appear according to the receiver model you have; they reflect the buttons on your receiver.

**Example**: Select **Surround Mode** to adjust the speakers.

# **6.2.16.12 Playlists**

Use the Control4 system **Listen** > **My Music** or **Listen** > **Internet Music** icons on your Touch Screens, MyHome apps, or On-Screen Navigator to create and listen to your playlists.

The example below shows a My Music list. **Notes**: (1) The following screen may vary slightly on a Touch Screen, MyHome app, and On-Screen Navigator. (2) Playlists apply to digital music only.

## **Prerequisites**

Check with your Control4 Installer to ensure that the correct devices are attached to your Control4 system to listen to music, and that you have a connection to your playlists.

**Note**: Internet music services playlists are separate from My Playlists for MP3, FLAC, and other music formats. Use the Internet music's playlists when you log in to the service. Playlists from other sources cannot be combined with Internet playlists, but Internet playlists can be added to your native playlists in My Music.

Select songs by

- Artist
- Album
- Genres
- Genre/Artist
- **Playlist**
- Queue

## To set up a playlist (not including Internet playlists):

- 1. Select by My Artist, My Album, My Genres, My Genres/Artist, etc., and then select the **My Queue** icon (far right icon on the selection) to add your selections to **My Queue**.
- 2. Select **My Queue**. Notice that your selections appear there.

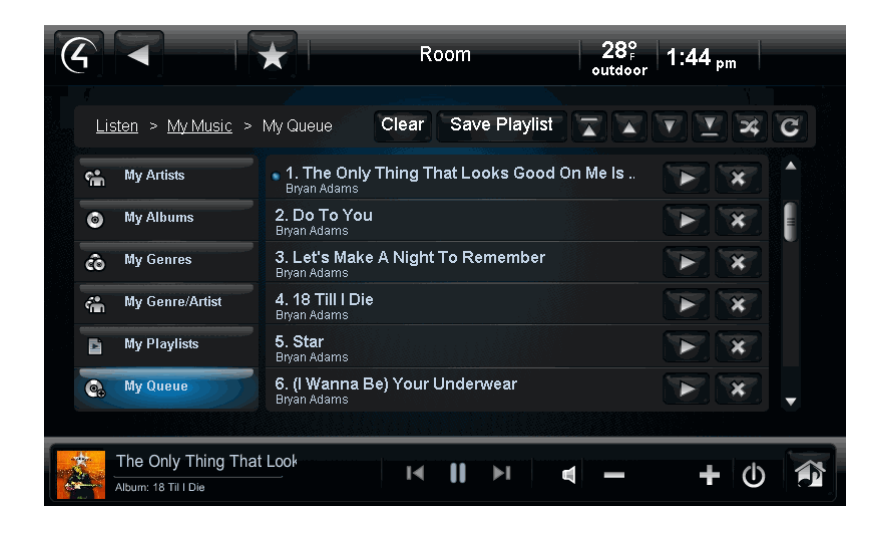

- 3. In My Queue, select the songs or albums to add.
- 4. Select **Save Playlist**.
- 5. Select the playlist type: **Control4 Playlist** or <**Internet Service**> **Playlist**.

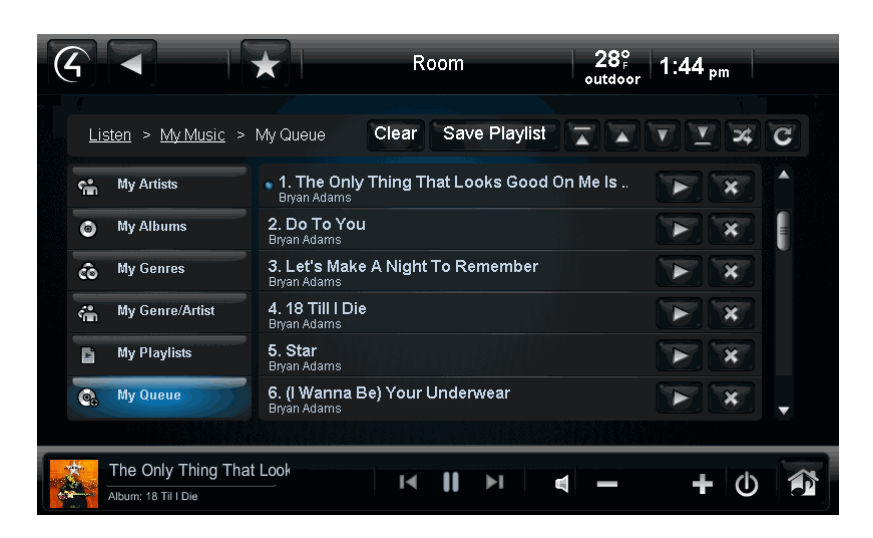

- 6. When the on-screen keyboard appears, type the playlist name, and select **Done**.
- 7. Select **My Playlist** to verify the songs or albums in your new playlist.

#### To select songs:

1. Use the **up**, **down**, **shuffle**, and **replay** buttons to manage the songs or albums you want to play in the category (My Artists, etc.).

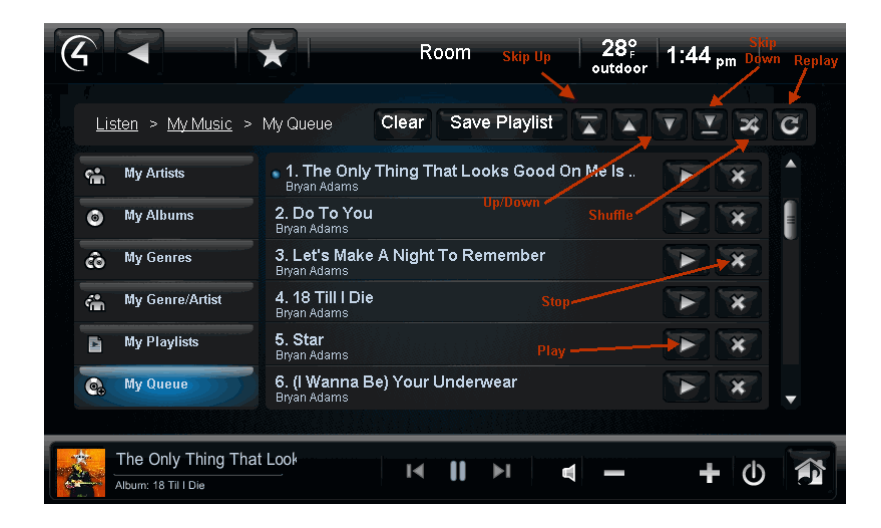

2. In the songs list, select the **Play** button to play the song or playlist.

#### To add an Internet playlist to My Music:

- 1. Log in to the Internet music service.
- 2. Select the song or album to add to your Control4 playlist.
- 3. Select to play the song.
- 4. Select **My Queue** and **Save Playlist**.
- 5. Select <**Internet Music**> **Playlist**.
- 6. When the on-screen keyboard appears, type the name of the playlist, and select **Done**.
- 7. Return to the Control4 Home page, and select **My Music**.
- 8. Select **My Playlists**.
- 9. Choose the playlist that you just created.

#### To remove songs from a playlist:

- 1. In your playlist, select the song or album to delete.
- 2. Select the **Delete** button.
- 3. Confirm that you want to delete the song.

#### To remove a playlist:

- 1. Select **My Playlists**.
- 2. In the list, select the playlist to delete.
- 3. Select the **Delete** button.
- 4. Confirm that you want to delete the playlist.

# To stop a playlist:

- <**Internet Music Service**>. Select the **Stop** icon.
- **Media Dashboard**. Select the **Power Off** icon.
- **System Remote Control**. Select the **Room Off** button.
- **Media Zones**. To stop listening to music in all zones or some zones, see "Media Zones."

# **6.2.16.13 Now Playing**

Use the Control4 system **Listen** > **Now Playing** icons on your Touch Screens, MyHome apps, or On-Screen Navigator to view the details of what's currently playing and change to a different song or album. This does the same thing as if you pressed your song on the Media Dashboard. Use **My Music** to add your music, create a music queue, and create a playlist.

## **Prerequisites**

Ensure that you can play music throughout your Control4 system. Your Control4 Dealer or Installer can help you set it up.

#### To view what's currently playing:

1. From your Touch Screen, MyHome app, or On-Screen Navigator, select **Listen** > **Now Playing**. This example shows the details of an Internet music service's song (your digital collection view varies from this view). **Note**: You can view what's currently playing in the Media Dashboard; also, the viewing area is slightly different for an On-Screen Navigator.

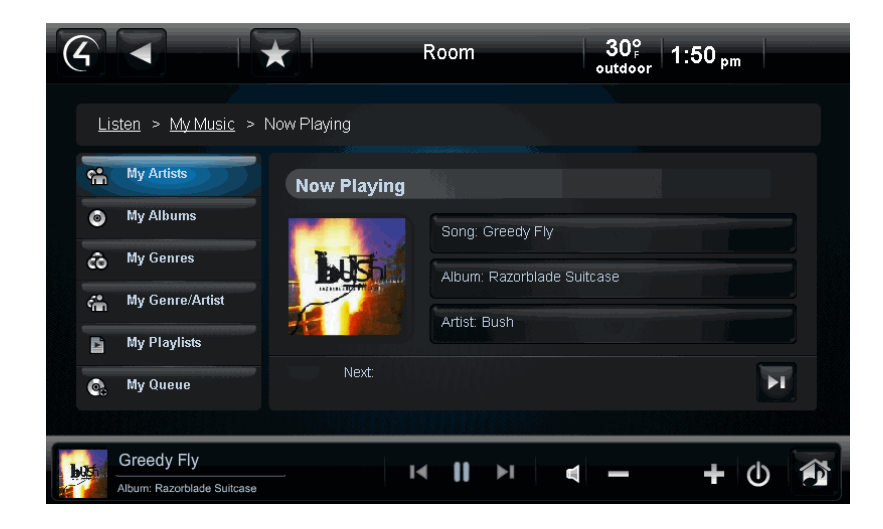

- 2. Check the current song, album, and artist along with the cover art (if it exists).
- 3. Select another song or album to play from the list of buttons on the left side (the song can be either from your digital audio collection or from the Internet music service, depending on what's playing). See "Digital Audio (My Music)" for details.

# **6.2.17 Lights**

Use the Control4 system **Lighting** icon from your Touch Screens, MyHome apps, or On-Screen Navigators to manage your Switches or Dimmers by

- Whole house (All Lights)
- Floor
- Room

or execute your Lighting Scenes (in the right pane). Your Control4 Installer can help you set up your Lighting Scenes, or you can use Composer HE (sold separately) to create some if you prefer to do it yourself.

## **Prerequisites**

Ensure that your Installer has added and identified your lighting devices to the Control4 system.

## To view or adjust light levels (ramp up or down, on or off):

1. From the Navigator's Home page, select **Lighting**. **Note**: The following screen may vary slightly on a Touch Screen, MyHome app, and On-Screen Navigator.

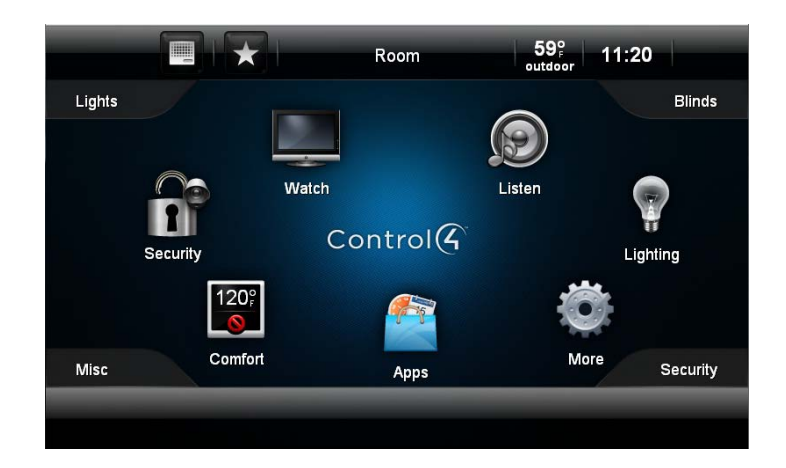

- 2. Select one of the following:
	- **Change rooms**. Use the **left** (<<) or **right** (>>) double arrows to collapse or expand the floors and rooms on the left side of the screen.
	- **Select lights**. Use the scrollbar to move through your lights or switches by All Lights, by floor, or by room. Select a light and hold it to ramp the light up or down.
	- **Execute Lighting Scene**. Select the Lighting Scene to activate. **Note**: Ensure that you have Lighting Scenes to activate; your Installer can create the scenes for you or you can create some yourself using Composer HE.

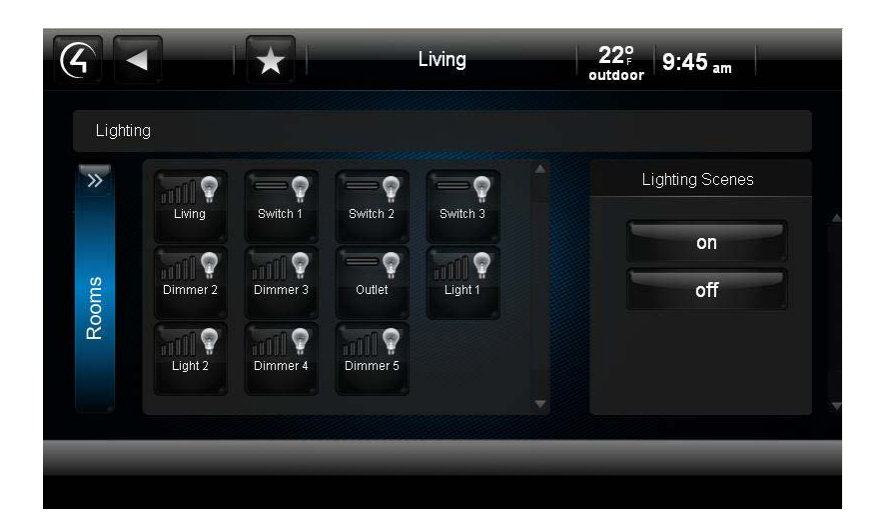

# **6.2.17.1 House Lights**

Use the Control4 system **Lighting** icon from the Touch Screens, MyHome apps, or On-Screen Navigators' Home page to control all of the lights in your house.

## **Prerequisites**

Ensure that your Control4 Installer has added and configured your lights for you. After they've been identified to the Control4 system, they appear in the Navigators according to the rooms where they reside (or you can view your lights for the whole house).

## To view or change the lights in the whole house:

- 1. From the Navigator Home page, select **Lighting**.
- 2. Select the right arrow (**>>**) button to view the All Lights button. The arrows change to **<<**. **Note**: The following screen may vary slightly on a Touch Screen, MyHome app, and On-Screen Navigator.

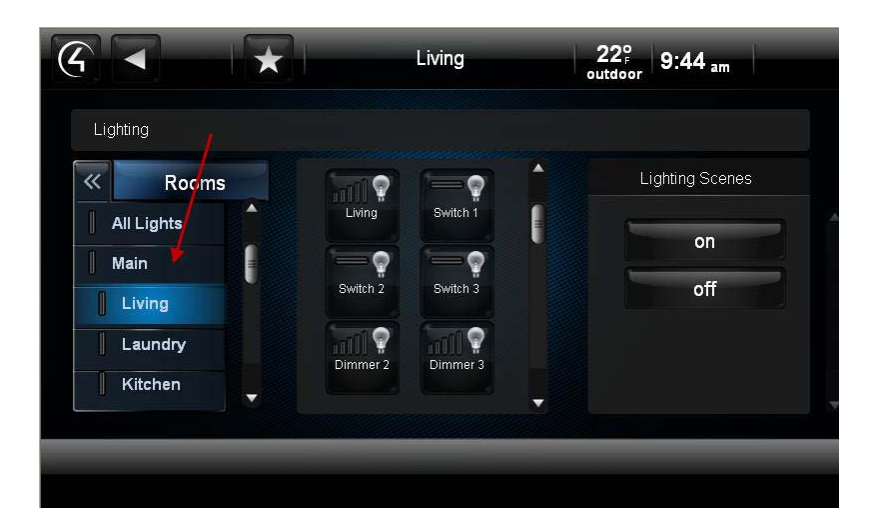

3. Select **All Lights** to turn all the lights on or off.

4. Select and hold a **light** or use the slider bar to *ramp* the light up or down.

# **6.2.17.2 Room Lights**

Use the Control4 system **Lighting** icon from the Home page of the Touch Screens, MyHome apps, or On-Screen Navigator to select the lights in each floor or room in the house.

## **Prerequisites**

Ensure that your Control4 Installer has added and configured your lights for you. After they've been identified to the Control4 system, they appear in the Navigators by the room where they reside.

## To view or change the status of lights, switches or Lighting Scenes in a room:

1. From the Navigator's Home page, select **Lighting**.

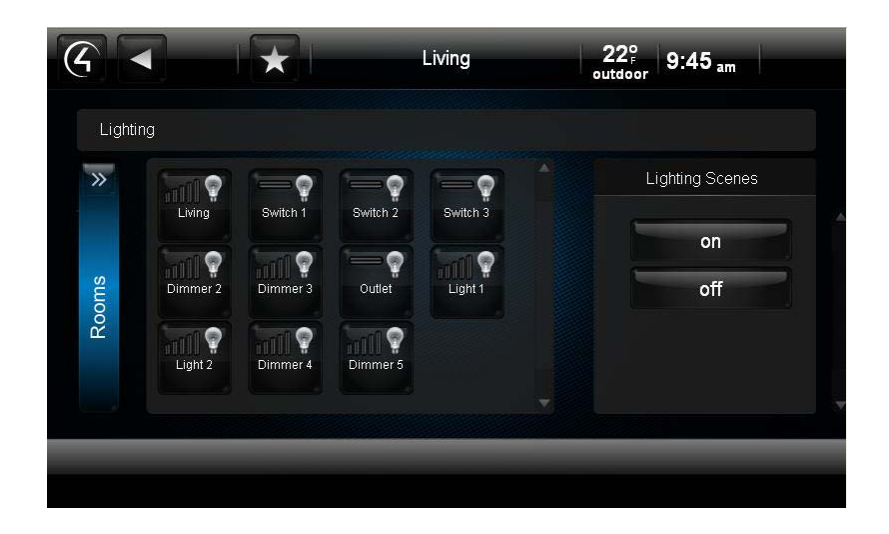

- 2. Select the right-arrow (**>>**) button to view all rooms.
- 3. Select the **floor** and **room**. The lights that reside in that room display in a Grid view. Use the scrollbar as needed.
- 4. Choose one of the following:
	- Select the **light** to change.
		- Select the **light** icon to turn the Dimmer on or off.
		- Select and hold the **light** icon to ramp the light up or down, or select the light and drag your finger horizontally to ramp the lights up or down.
	- Select a **Switch** to change.
		- Select the **Switch** icon to turn the Switch on or off.
	- Select a **Lighting Scene** to activate.

**Note**: A Lighting Scene does not have to apply only to one room unless the scene has been set up that way. Also, ensure that your Installer has set up the Lighting Scenes for you, or you can set some up yourself using Composer HE (sold separately). See "Composer HE."

# **6.2.17.3 Lighting Scenes**

Use the Control4 system Touch Screens, MyHome apps, or On-Screen Navigators and select **Lighting** from the Home page. Lighting Scenes can create lighting moods for your home, for example, an indoor or outdoor 'Party' scene for entertaining, an 'All Lights Off' scene to execute at bedtime, or a 'Welcome Home' scene to open your garage and turn the walkway lights on. Your Control4 Installer can help you figure out the best Lighting Scenes for your lifestyle.

## **Prerequisites**

Ensure that either you or your Installer has created the Lighting Scenes for your house. If you want to create them yourself, you must use Composer HE, or your Installer can create a Lighting Scene to toggle the scene on and off.

## To add a Lighting Scene to the Navigator:

After the scene is created, it automatically appears in the Touch Screens, MyHome apps, or On-Screen Navigators under Lighting > Lighting Scenes.

For more information about Composer HE, see "Composer HE."

## To edit a Lighting Scene:

You cannot edit a Lighting Scene from a Navigator. Use Composer HE or ask your Control4 Dealer or Installer to do this for you.

## To execute a Lighting Scene:

- 1. From the Navigator's Home page, select **Lighting**.
- 2. In the Lighting Scenes pane, select the **Lighting Scene** to execute.

## To remove a Lighting Scene:

Your Dealer or Installer can remove a Lighting Scene for you, or you can use Composer HE to delete it yourself. When you refresh the Navigator, the Lighting Scene will not appear.

## To adjust the timing and triggers for a Lighting Scene:

Your Control4 Dealer or Installer can make these adjustments for you in Composer programming, or you can use Composer HE to make the changes yourself.

# **6.2.18 Comfort**

Use the Control4 system **Comfort** icon on your Touch Screens, MyHome apps, or On-Screen Navigators' Home page to view or change your Control4 Wireless Thermostat temperature settings.

**Notes**: (1) If you don't have a Control4 Wireless Thermostat installed, you cannot control it in the Control4 system, and it won't appear in the Navigators. (2) If you do have a Wireless Thermostat, it will appear in all rooms even though it is installed in just one of the rooms.

Select **Comfort** from the Home page.

**Notes**: The following screen may vary slightly on a Touch Screen, MyHome app, and On-Screen Navigator. Also, the icons display 125 degrees until the Thermostat is added to the system.

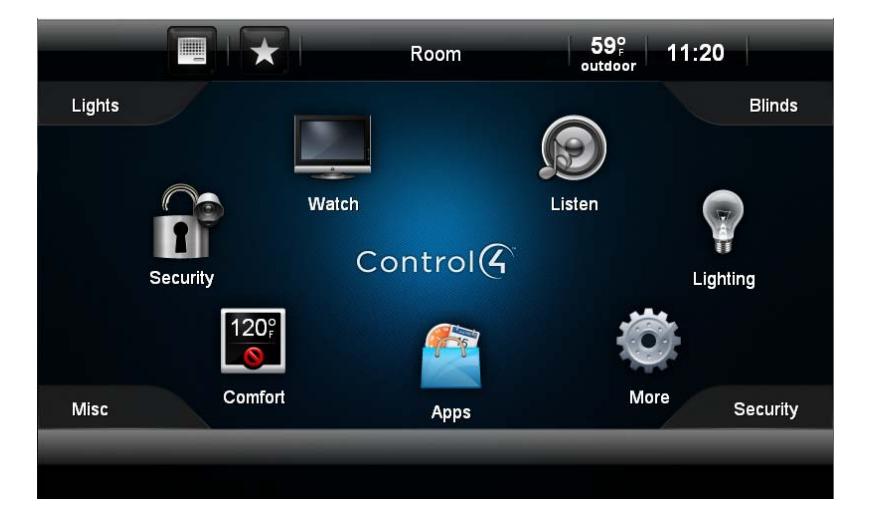

# **6.2.18.1 Cooling and Heating**

Use the Control4 system **Comfort** icon on your Touch Screens, MyHome apps, or On-Screen Navigators' Home page to change your heating or cooling settings.

## **Prerequisites**

Ensure that your Control4 Installer has added and configured the Control4 Wireless Thermostat to the Control4 system and adjusted the settings in the Composer Properties page.

## To view the Thermostat settings:

Select **Comfort** from the Home page, and then select the **Wireless Thermostat** icon on the next page. Note that all thermostats appear in all rooms of the home. That way, you can change the settings for a particular thermostat no matter which room you're in or which Navigator you're on.

View the Wireless Thermostat's Device Controls page (below).

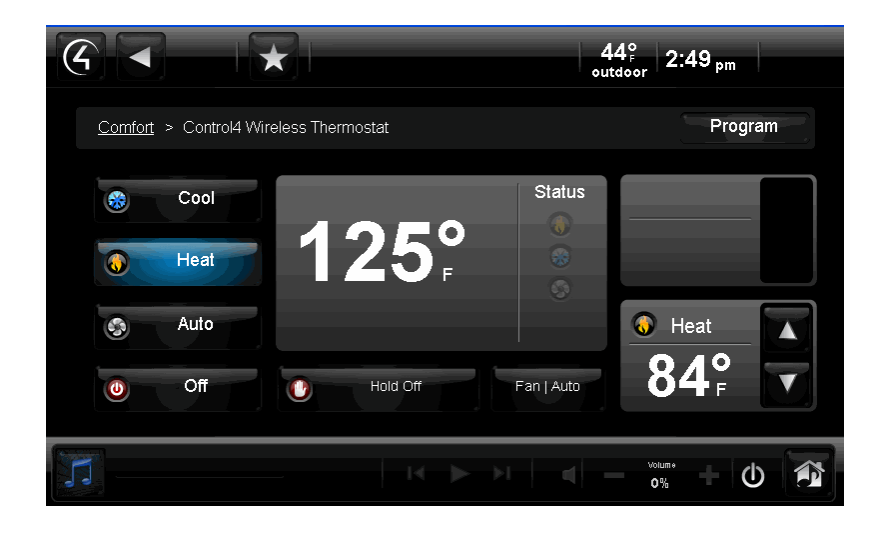

## To adjust the Thermostat settings:

- 1. If you have several Wireless Thermostats in your home, select the room where you want to change the Thermostat settings. **Note**: You can adjust several Thermostats from the same Navigator view without changing your rooms.
- 2. Choose one of the following, as desired:
	- **Cool**: Select to set the air conditioning.
		- **Hold**: Select **Until Next Event**, **Permanent**, **2 Hours**, or **Vacation**. The selection appears in the Thermostat status screen. Select **Remove Hold** to stop the hold.
		- **Fan | Auto** or **Fan | On**: Select **Auto** or **On**. The selection appears in the Thermostat status screen.
		- **Up/Down arrows**: Select the **up** or **down** arrows to change the cooling temperature.
	- **Heat:** Select to set the heat.
		- **Hold**: Select **Until Next Event**, **Permanent**, **2 Hours**, or **Vacation**. The selection appears in the Thermostat status screen. Select **Remove Hold** to stop the hold.
		- **Fan | Auto** or **Fan | On**: Select **Auto** or **On**. The selection appears in the Thermostat status screen.
		- **Up/Down arrows**: Select the **up** or **down** arrows to change the heating temperature.
	- **Auto**: Select to set the auto temperature for heating or cooling.
		- **Cool**: Select the **up** or **down** arrows to change the cooling temperature.
		- **Heat**: Select the **up** or **down** arrows to change the heating temperature.
		- **Hold**: Select **Until Next Event**, **Permanent**, **2 Hours**, or **Vacation**. The selection appears in the Thermostat status screen. Select **Remove Hold** to stop the hold.
		- **Fan | Auto** or **Fan | On**: Select **Auto** or **On**. The selection appears in the Thermostat status screen.
	- **Off:** Select to turn the heating and cooling off.

**Note**: When changing Thermostat modes, there is an eight (8) minute delay before the next mode starts.

3. (Optional) To set a regular Thermostat schedule, see "Thermostat Scheduling."

# **6.2.18.2 Cooling and Heating Features**

Use the Control4 system **Comfort** icon on your Touch Screens, MyHome apps, or On-Screen Navigators to change your heating or cooling settings.

# 6.2.18.2.1 **Features**

- Turn Heating or Cooling on or off.
- Adjust Heating or Cooling temperatures.
- Use an Auto setting so you don't have to make any adjustments.
- Manage Heating or Cooling set points; adjust them up or down as needed.
- Set Hold modes to "Until Next Event," "Permanent," "2 Hours," or "Vacation."
- Set the Heating or Cooling schedule.

# **Thermostat Scheduling**

Use the Control4 system **Comfort** icon and Control4 Wireless Thermostat to schedule heating and cooling.

# **Prerequisites**

Ensure that your Control4 Installer has added and configured the Wireless Thermostat to your Control4 system.

## To schedule the Thermostat:

- 1. Select **Comfort** from the Home page, and then select the **Wireless Thermostat** icon on the next page.
- 2. Select the **Program** button on the Device Controls.

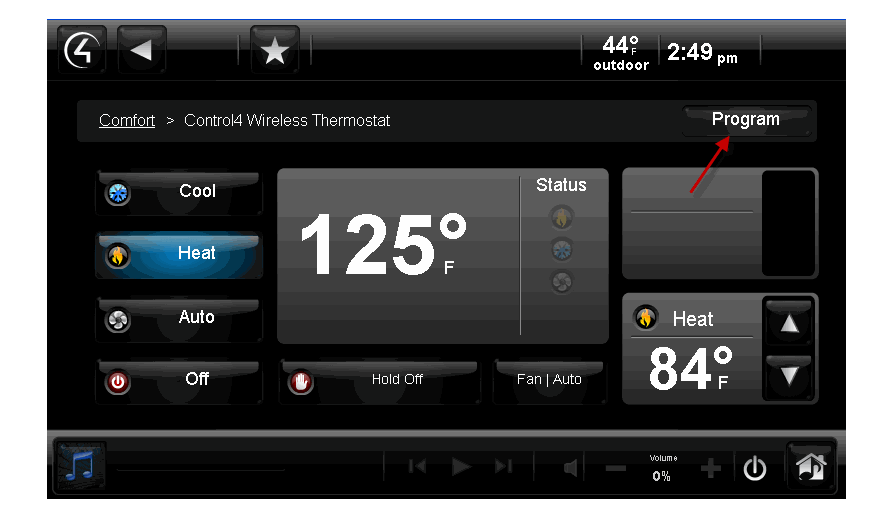

3. Adjust the Wireless Thermostat schedule using the options below.

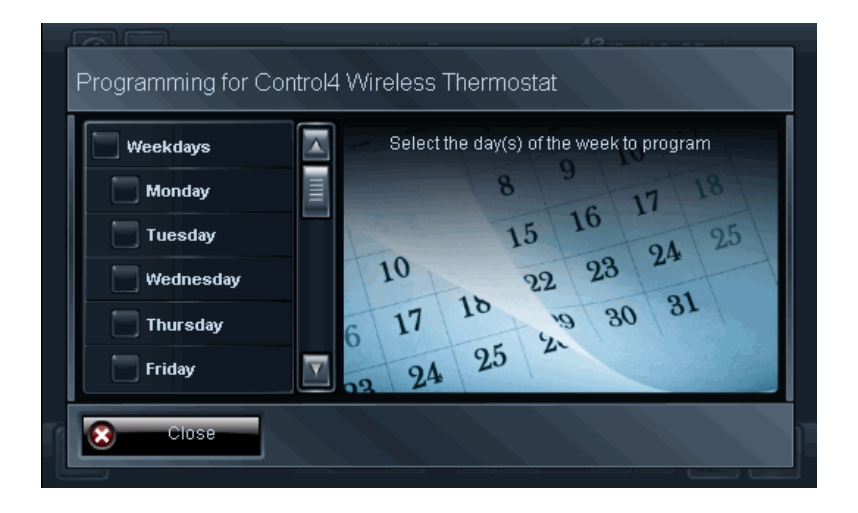

#### **Options**:

- **Day**. Select the day of the week to schedule your heating and cooling. If you want to schedule the same time and set points for several days, choose those days. **Example**: You may want to schedule the same heating or cooling set points for specific times from Monday through Friday but not the weekends: select **Weekdays** (Monday, Tuesday, Wednesday, Thursday, and Friday). Change to a different temperature and times for **Weekends** (Saturday and Sunday). See "Day" in the figure below.
- **Time** and **Temperature**. Use the scroll wheel to select the time of day to schedule your heating and cooling. Use the **up** or **down** arrows to set the cooling and/or heating temperature, and then select **Save**. See "Time and Temperature" below.
- **Custom Settings**. Use Custom 1 or 2 to set specific days, times, and temperature settings.
- **Vacation Mode**. Used the same way as Hold. Select **Vacation**, adjust the temperature, and then select **Vacation Hold**.

Programming for Live Thermostat 82°F Wake 68°F Weekdays  $\overline{\cdots}$ Cool 82°F Leave<br>8:00 68°F **Monday** Cool 82°F 68°F Return  $18.00$ Cool Heat **Tuesday** Sleep<br>22:00 82°F 68°F Cool **Heat** Wednesday Custom 1 **Disabled** Cool Heat Custom<sub>2</sub> **Thursday Disabled** Cool **Close** 

**Day**: Select a day or days of the week to adjust.

## **Time and Temperature**:

- 1. After you select the day to set the heating or cooling set point, select the scene: Wake, Away, Return, Sleep, Custom 1, Custom 2, and so on.
- 2. Press **Cool** or **Heat**.
- 3. Select **Enable** to set this schedule for cooling or heating, or select **Disable** to disregard it.
- 4. Use the **up** or **down** arrows on the scroll wheel for the hour, minute, and AM or PM to set the time the heating or cooling system adjusts the temperature to the set point you set in Step 5.
- 5. Use the **up** or **down** arrows to adjust the cooling or heating temperature.
- 6. Select **Save**.
- 7. Verify that your settings are correct in the next screen (day, time, temperature).
- 8. Select **Close**.

**Note**: If your Dealer sets the time format to 24-hour, it displays as shown above.

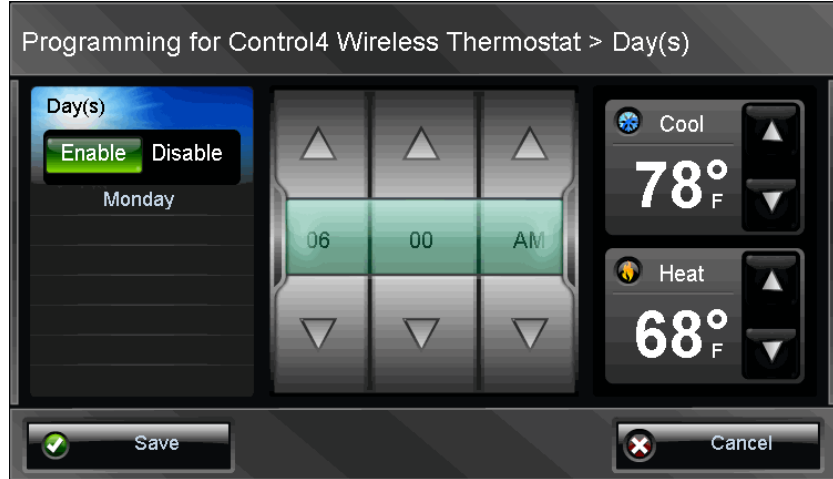

## **Custom Settings**:

- 1. At the thermostat's main page, select **Program**.
- 2. Adjust the days, times, temperatures, and then select **Custom 1** or **Custom 2**.
- 3. Select **Enable**.
- 4. Select **Save**.

## **Vacation Mode**:

1. At the thermostat's main page, select **Hold Off**.

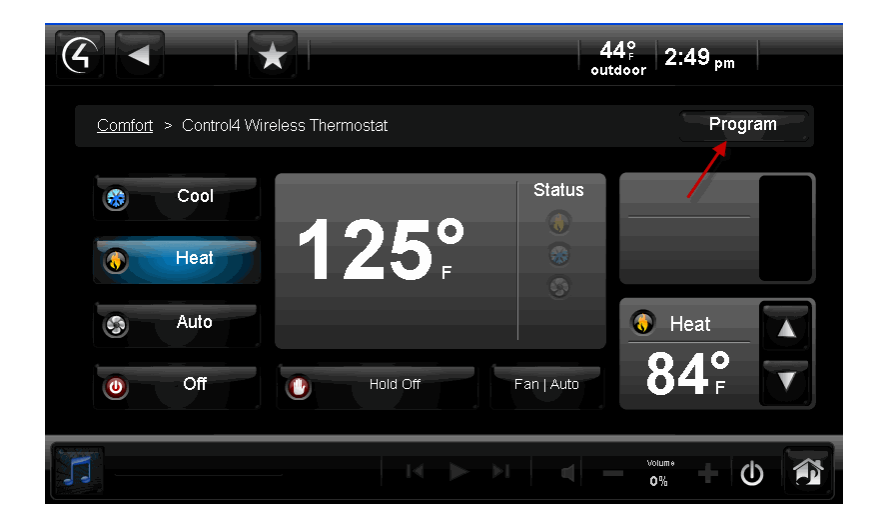

2. Select **Vacation**.

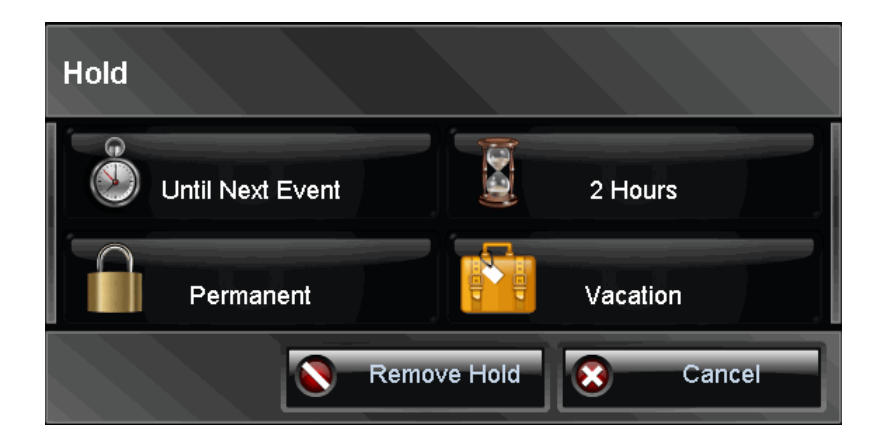

- 3. Use the **up** and **down** arrows to adjust the temperature for heat or cool.
- 4. Select **Vacation Hold**.
- 5. To remove Vacation Hold, select **Remove Hold**.

# **6.2.19 Security**

Use the Control4 system **Security** icon on your Touch Screens, MyHome apps, or On-Screen Navigators' Home page to view or change your security settings. **Note**: A security device needs to be installed before this icon appears.

Select **Security** from the Home page. **Note**: The following page appears on a Touch Screen or a MyHome app. A slightly different format appears on the On-Screen Navigator.

# **6.2.19.1 IP Cameras**

Use the Control4 system **Security** > **IP Cameras** icon from your Touch Screens, MyHome apps, or On-Screen Navigators' Home page to view or change your IP Cameras settings.

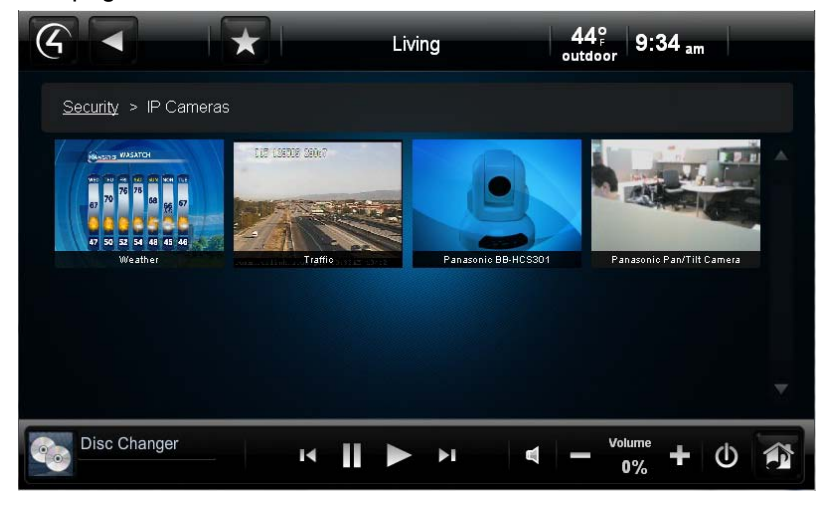

This page shows several IP cameras installed:

## **Prerequisites**

Ensure that your Control4 Installer has added and configured your IP cameras in the Control4 system. Your Installer will need to add an image driver in Composer if you want to view static Internet cameras.

#### To view movement in front of your IP Camera:

- 1. From your Navigator's Home page, select **Security**.
- 2. Select **IP Cameras**.
- 3. Select the camera to view either live feeds or static images from the IP cameras installed in your system. On 5" or 7" In-Wall Touch Screens, 7" Portable Touch Screens V2, or MyHome apps, up to 15 cameras can be viewed using the Grid option.

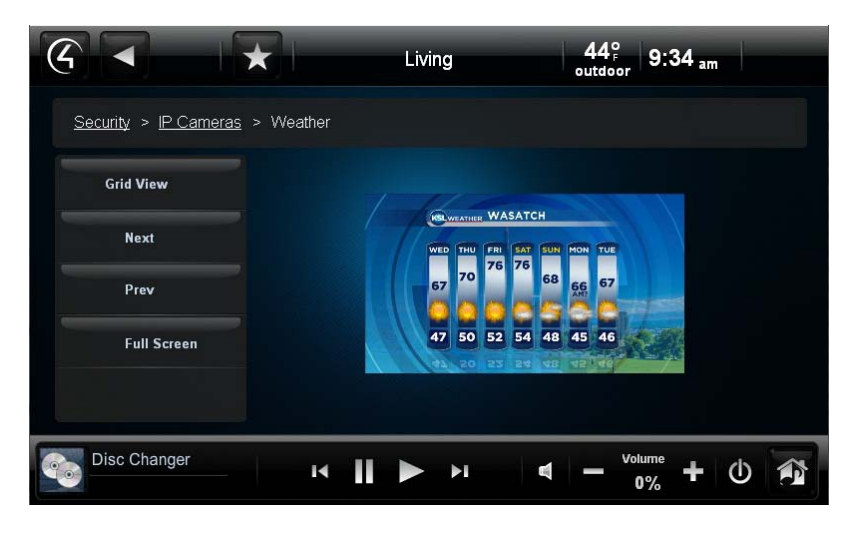

**Note:** The following properties appear unless only one camera is installed.

**Grid View**. Select to show the camera views in grid format. **Next**. Select to go to the next camera view. **Prev**. Select to go back to the previous camera view. **Full Screen**. Select to zoom the camera view to full screen. Select Close (**X**) to close the window.

**Presets (live feed cameras only)**. Select to view the camera's Properties and add presets.

Use the multi-directional arrow buttons to move the camera view around. **Note**: Not all cameras can move, including cameras with a static view.

## To add an Internet camera view:

You can have your Dealer or Installer add local weather information, traffic cams, etc., to view in your Navigator. Your Installer must add this information in Composer.

**Tip**: Apps comes with a Weather app that includes local weather information.

**Notes**: You cannot change the angle, or zoom in or out with Internet views, as they are static and cannot be controlled by you.

- 1. From your Navigator's Home page, select **Security**.
- 2. Select **IP Camera**.
- 3. Select the Internet camera to view.
- 4. Select the view.

# **6.2.19.2 Security System**

Use the Control4 system **Security** icon on your Touch Screens, MyHome apps, or On-Screen Navigators to view or use your security system.

## **Prerequisites**

Ensure that your Control4 Installer has added and configured your security devices in the Control4 system.

**Note**: Your security system may have an app that needs to be downloaded from 4Store. See "4Store" or check with your Control4 Installer for details.

## To use your security system:

- 1. From the Navigator's Home page, select **Security**.
- 2. View the Device Controls that represent your security system.
- 3. Enter your code or use the other security buttons. **Note**: The Device Controls are unique to each Security System.

## **Examples of common security system controls:**

- System Status
- Disarm
- Day
- Night
- **Vacation**
- Away
- Keypad
- **Stay**
- Police Panic
- Aux/Medical Panic
- Fire Panic
- Clear Trouble Text

Refer to your manufacturer's documentation for details about how to use the control buttons.

# **6.2.20 More**

Use the Control4system **More** icon on your Touch Screens, MyHome apps, or On-Screen Navigators to find out what else you can do in the Control4 system.

In general, you can

- View and change other settings (About, Director, Network, Preferences, Screen Saver, Edit Favorites, Wallpaper, Power Management, Remote Access, Registration, Service Connection, Backlight, etc.)
- Control the motors and sensors in your home.
- Control your exterior locks (requires a lock app from 4Store).
- Use a Wakeup agent to wake you up.
- Control your blinds or drapes (requires a blind app from 4Store).
- Use the Intercom system (5" In-Wall Touch Screen, 7" In-Wall Touch Screen, or new 7" Portable Touch Screen V2) to broadcast messages, call, or monitor room activities to other supported Touch Screens in the home.

**Note:** (1) Not all of the above items are described in this quide. (2) Not all features mentioned here are supported in MyHome apps.

Select **More** from the Home page. **Note**: The following screen may vary slightly on a Touch Screen, MyHome app, and On-Screen Navigator.

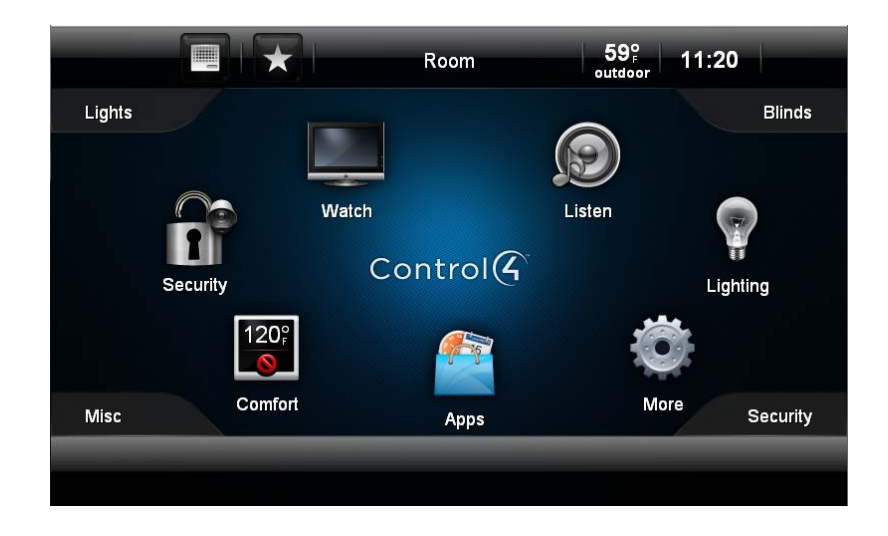

Various icons display on the next page, depending on what is installed and available in your system.

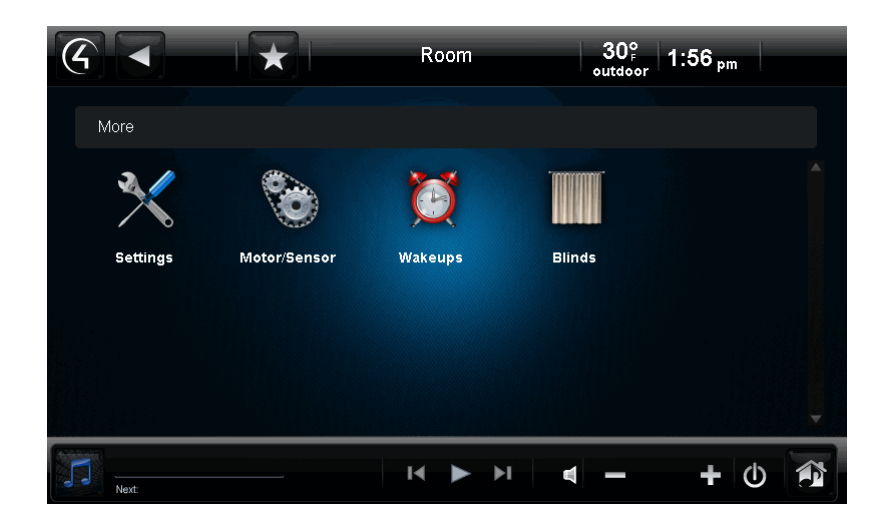

# **6.2.20.1 Blinds and Drapes**

Use the Control4 system **More** > **Blinds** icon on the Touch Screens, MyHome apps, or On-Screen Navigator to adjust Control4-recommended third-party motorized blinds or drapes.

## **Prerequisites**

Ensure that your Control4 Installer has added and configured the motorized blinds or drapes in your Control4 system.

## To control and use blinds and drapes:

- 1. From the Navigator's Control4 Home page, select **More**.
- 2. On the next page, select **Blinds**.
- 3. Select one of the following:
	- **Change rooms**. Use the **left** or **right** double arrows (<< or >>) to collapse or expand the floors and rooms tree on the left side of the screen.
	- **Select the blinds or drapes**. Use the scrollbar to move through your blinds and drapes by All Blinds or by room.

Next to the Blinds in <room> item, select the icon to **open**, **stop**, or **close** the blinds or drapes.

# **6.2.20.2 Intercom**

Use the Control4 system **More** > **Intercom** or **Intercom** icon on your Touch Screen to use Intercom. Intercom is supported on the 7" Portable Touch Screen with Camera (OS 2.2 and later); 5" In-Wall Touch Screens (OS 2.0.6 and later); 7" In-Wall Touch Screens (OS 2.0.2 and later); or 7" In-Wall Touch Screen with Camera or Door Station – Exterior (OS 2.2.1 and later).

**Notes**: (1) Intercom is available on 5" In-Wall Touch Screens (C4-TSWMC5) or 7" In-Wall Touch Screens (C4-TSWMC7) with audio only. The 7" Portable Touch Screen with Camera (C4-TSMC7), 7" In-Wall Touch Screen with Camera (C4-TW7CO-XX), and Door Station – Exterior (C4-DSC-EN-XX) support audio and Video Intercom. (2) Devices that support audio only display an "Audio-Only" icon on recipient devices when a call or broadcast is in session. Devices that support audio and video display a video on recipient devices when a call or broadcast is in session. The Door Station –

Exterior has no screen to display video, but the receiving Touch Screen will show who's at the Door Station if that Touch Screen supports audio and Video Intercom. (3) The Touch Screens and Door Station with camera cannot be viewed on a television or IP camera with the OS 2.2.1 release.

## **Prerequisites**

Ensure that you have the following set up:

- 1. The supported 5" or 7" Touch Screens or Door Station are added and configured in your Control4 system.
- 2. Your Dealer has assigned an Intercom license to your Control4 system (one per system). **Note**: If your license is not set up properly, you'll get a message on your Navigator. In this case, contact your Control4 Dealer.
- 3. In your my.control4.com account, you've verified that the Intercom license is in **Subscriptions** > **Account Subscriptions** (listed as 'Intercom').
- 4. You or your Dealer has 'Checked in' the license on the Touch Screen (**More** > **Settings** > **Service Connection** > **Check In**).
- 5. Your Dealer has added an Intercom agent and configured the Intercom devices in Composer Pro.

When all of the items above are completed, an Intercom icon appears on your Touch Screen under **More** or on the top bar of most pages. **Tips**: The Intercom icon on the top bar provides the easiest access to Intercom, but the icon is always in **More** > **Intercom** whether devices are added and configured.

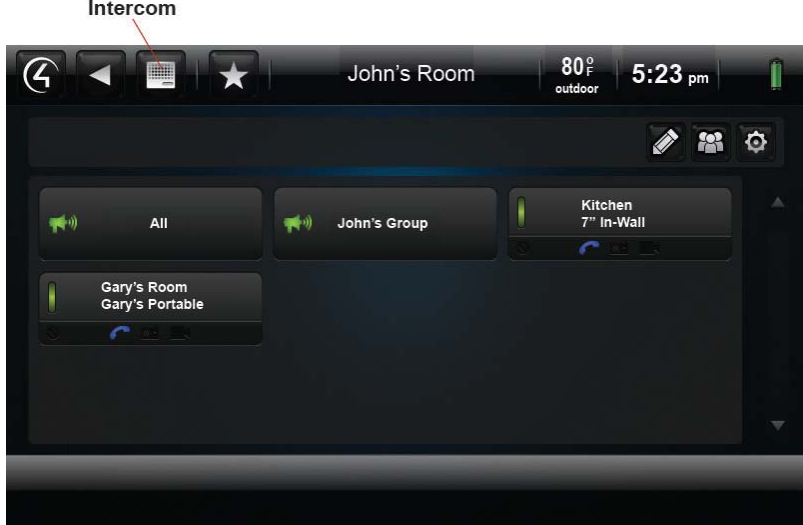

The following sections show you how to use Intercom. Refer to the section related to these tasks.

- One-to-One Calls (supported on all devices that use Intercom)
- Broadcasts (supported on all devices that use Intercom)
- Monitor a Room (supported on all devices that use Intercom)
- Intercom Groups (not supported on the Door Stations)
- Intercom Settings (supported on all devices except the Door Stations; your Dealer will need to configure Door Station settings in Composer)

**Note**: In the examples below, Touch Screen 1 (User 1 in Room 1) represents the *caller's* Touch Screen and caller; Touch Screen 2 (User 2 in Room 2) represents the Touch Screen/person who is *receiving* the message or call (recipient).

# 6.2.20.2.1 **One-to-One Calls**

The following steps show you how to send one-to-one calls from one supported Touch Screen to another.

**Notes**: (1) The default is to use Intercom with audio. If you want to use audio and video, see "Intercom Settings" for details. (2) The Door Station calls all Touch Screens inside the structure until one of the Touch Screens answers. At that time, all other Touch Screens disconnect their communication with the Door Station.

## To tell if a person's Touch Screen is available:

- 1. On the Touch Screen, tap the **Intercom** icon.
- 2. On the Intercom page, view the buttons for all of the supported Touch Screens in the Intercom system.
	- **Red**. If a Touch Screen is busy, 'Do Not Disturb' is on at the recipient's Touch Screen, and a horizontal red bar appears for that room's button with a DND symbol on all other Touch Screens. If you tap the rooms' button on the caller's screen, a 'Do Not Disturb' message appears. Tap **Close**. Red also means 'offline.'
	- **Green**. If a Touch Screen is available, a horizontal green bar appears on the left side of the Touch Screen's button, for example, as in Gary's Room below.

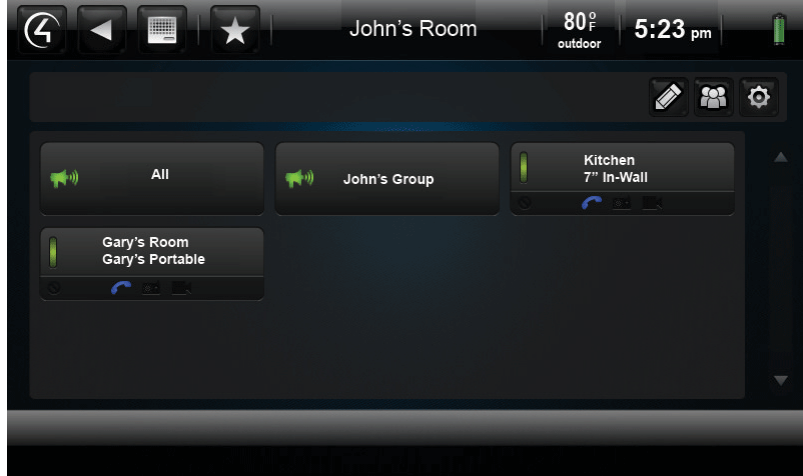

## To place a one-to-one call (Room 1 to Room 2):

- 1. On the caller's Touch Screen, tap **Intercom**.
- 2. On the Intercom page, tap the room to communicate with. **Note**: If the Touch Screen is busy, a 'Station Busy' message appears.

- 3. The Audio Only page appears (see figure below) unless Send Video is on. In that case, a video appears on both Touch Screens. On the Volume's – or + buttons, adjust the volume as needed. The default is Send Video.
- 4. When the person answers, speak to the person you've called.
- 5. (Optional) Tap **Start Video** to start a video session unless Send Video is on and the Touch Screens support video.
- 6. Tap **End Call** to stop the call.

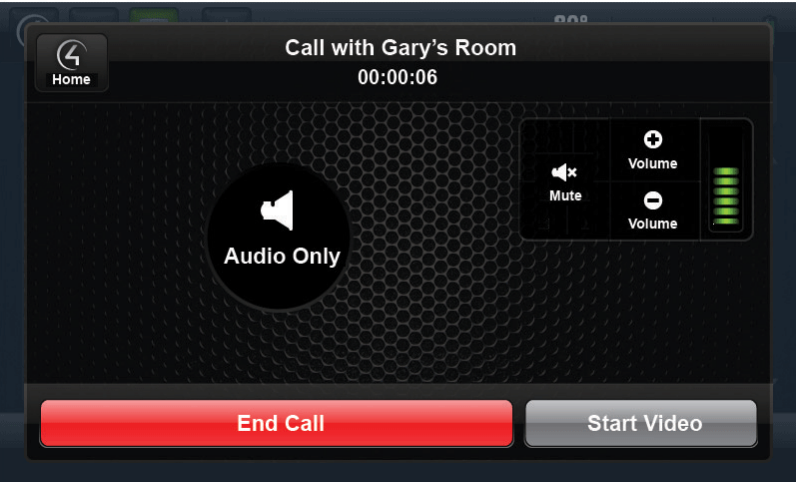

## To respond to a one-to-one call (Room 2 to Room 1):

From Touch Screen 2 (Room 2), depending on which option you've set, you can respond accordingly:

- 1. If Auto Answer is off, you'll receive an 'Accept Call from Room x' page. Tap **Answer** to answer the call, or tap **Ignore** if you don't want to answer the call.
- 2. Speak to the person who called you.
	- Tap **Start Video** to view a video session with the caller unless Send Video is on (see the note below).
	- Tap the **Volume** or + buttons to adjust the speaking volume.
	- Tap **Mute** to mute your voice (if you just want to listen) and cut out background noise.

**Note**: A video session starts automatically on the recipient's Touch Screen (if that Touch Screen supports video).

#### To end a call:

Tap **End Call** to end the Intercom session (unless the caller ends the session first).

## 6.2.20.2.2 **Broadcasts**

The following steps show you how to send audio and/or video broadcasts to supported Touch Screens. **Example**: Sent a broadcast to other rooms in the home, and tell everyone to "Come to Dinner!"

**Notes**: (1) If some Touch Screens have 'Do Not Disturb' set to **ON** (see "Intercom Settings"), they will not receive a broadcast, but it will still go out to all other Touch Screens in the next few seconds. (2) Before you use broadcasting, make sure your WiFi router is set to allow multicasting. Some routers do not allow multicasting. Check with your Dealer for details. (3) Only ten devices are allowed to participate in a broadcast. (4) By default, the Door Station broadcasts to the group All and to all Touch Screens inside the structure until one of the Touch Screens answers. At that time, all other Touch Screens disconnect their communication with the Door Station.

To broadcast (caller on Touch Screen 1 to all other Touch Screens to send the broadcast to):

- 1. On the Touch Screen, tap the **Intercom** icon.
- 2. On the caller's Intercom page (e.g., John's Room), tap **All**.

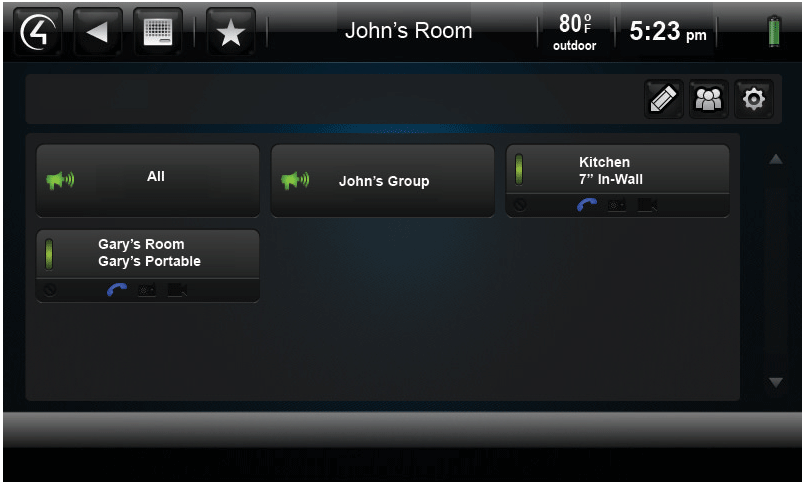

- 3. You can broadcast an audio only or audio and video message just to a group if preferred (see "Intercom Groups"). The 'Broadcasting in progress' page appears.
- 4. To use video, tap **Start Video** or use **Send Video**. The video appears on all receiving Touch Screens (see "Intercom Settings" for details) unless the Touch Screens don't support video.

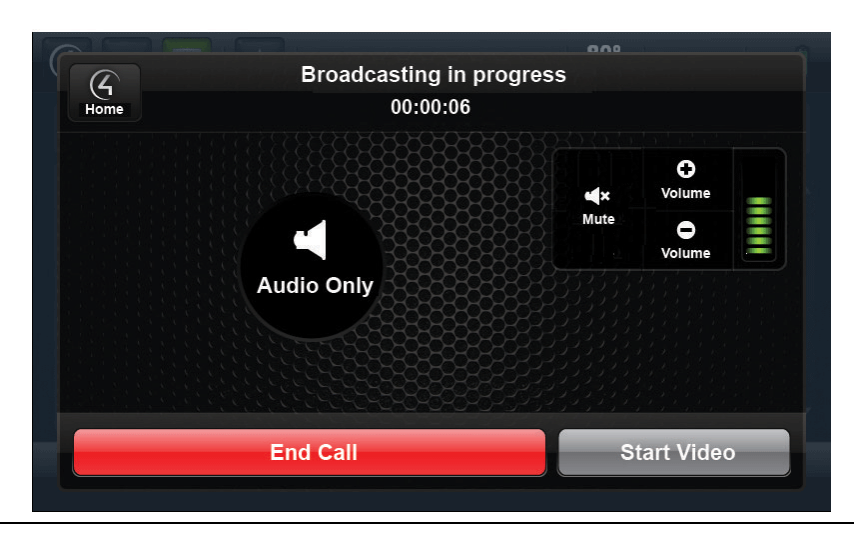

**Copyright © 2012 Control4. All Rights Reserved.**

**Note**: If a room's Touch Screen setting, 'Do Not Disturb,' is on, it does not receive the message or broadcast. **Example**: If the recipient turns on 'Do Not Disturb' at Touch Screen 2 (Gary's Room), and Touch Screen 1 sends a broadcast to 'Gary's Room,' the Touch Screen in Gary's Room will not get the message or video. Further, Touch Screen 1 receives a 'Do Not Disturb' or 'Station Busy' message. See "Intercom Settings" for details about 'Do Not Disturb' and other settings.

- 5. Communicate the audio and/or video message to all of the Touch Screens that have Intercom capabilities. The devices will answer automatically during the broadcast. **Tip**: The microphone is located in the upper-left corner of the Touch Screen.
- 6. On the 'Broadcasting in progress' page, use the Volume or + buttons to adjust the volume. **Note**: Each person must adjust their own Touch Screen's speaker volume on their device.
- 7. The caller can use the **Mute** button to keep others from hearing them or any background noise.
- 8. When you are finished, tap **End Call** to end the session. This ends the sessions for all other devices in the broadcast also.

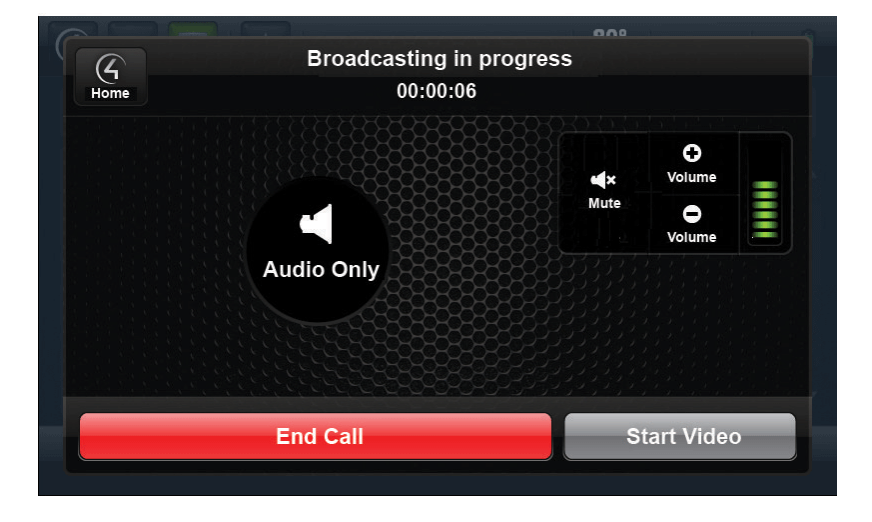

The following example shows an Audio Only broadcast:

The following example shows a broadcast with video:

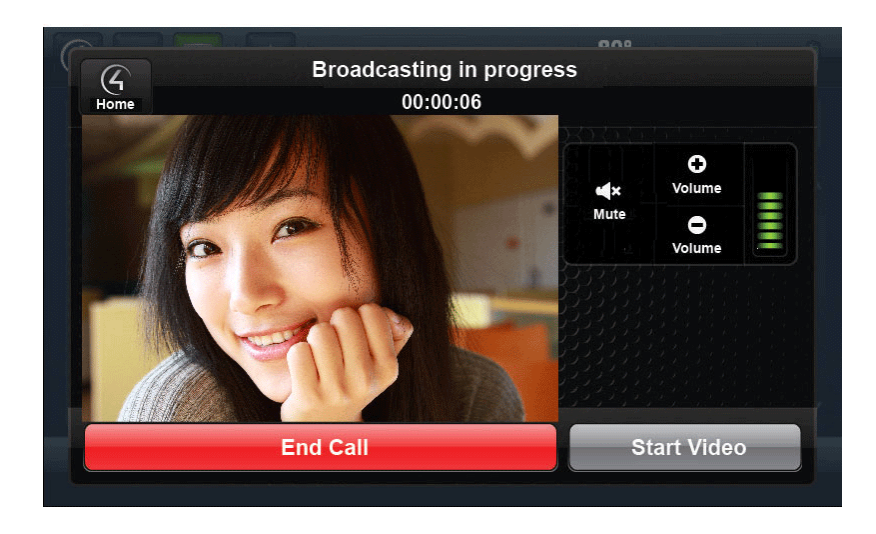

- 9. Tap the Volume or + buttons to adjust the volume. **Note**: Recipients can't respond to a broadcast.
- 10. To end the call, tap **End Call** if the caller doesn't end the call first.

# 6.2.20.2.3 **Place a Call on Hold**

The following steps show you how to place a call on hold to communicate with another Touch Screen or Door Station. In this case, you can have conversations with two (2) Touch Screens or a Touch Screen and a Door Station. When a call comes in, that Touch Screen or Door Station appears in the upper right corner of the Touch Screen.

## To place a call on hold when another call comes in:

- 1. To place the Touch Screen you're communicating with, for example, Gary's Room, on hold tap **Hold & Answer**. The room you just put on hold (Gary's Room) appears in the upper right corner and the Intercom button at the top of the screen is highlighted indicating that someone is on hold.
- 2. Answer the call for the Touch Screen or Door Station calling in, for example**, Front Door**.

**Tip**: You can choose not to answer the incoming call by tapping **Ignore** or ending the call on the first Touch Screen (Gary's Room) by tapping **End Call**.

3. When you're finished communicating with Front Door, tap **End Call**, and then tap **Gary's Room** in the upper right corner to continue the conversation unless you've already ended the call with Gary's Room.

## To place a call on hold and call another station:

- 1. Tap **Hold**. The room you just put on hold (for example, Gary's Room) appears in the upper right corner and the Intercom button at the top of the screen is highlighted indicating that someone is on hold.
- 2. Tap the room to call. See "One-to-One Calls" for more information.
- 3. When you're finished with the second call, tap **End Call**.

- 4. In the upper right corner, tap the first room you called to resume the conversation.
- 5. Tap **End Call** when you're finished with that call.

# 6.2.20.2.4 **Answer the Door Station**

The following steps show you how to answer the Door Station.

## To answer the Door Station:

- 1. When the Door Station and doorbell rings, if you are on a Touch Screen that supports audio and video Intercom, a video of the person at the door appears. Tap **Answer Door** or **Ignore**.
- 2. If you tapped Answer Door, speak into the Touch Screen.
- 3. To end the call, tap **End Call**.

**Note**: Because the Door Station doesn't have video at their end and they can't see you, two custom buttons appear on your screen where their video would normally appear on a Touch Screen that supports Video Intercom. Talk to your Dealer if you want to assign these buttons to specific actions.

# 6.2.20.2.5 **Switch Between Calls**

See "Place a Call on Hold."

**Tip**: You can jump to the Home page to perform other actions, and then return to the other calls as needed after you place them on hold. For example, if you've placed Gary's Room on hold, you can switch to the Home page to turn the downstairs lights on for him and then switch back to let him know you've turned them on so he won't be afraid of the dark.

# 6.2.20.2.6 **Monitor a Room**

The following steps show you how to monitor other supported Touch Screens.

**Notes**: (1) The default is to use Send Video. (2) Broadcasting does not work in a room that's being monitored if that room is in Monitor Mode. When in Monitor Mode, you will not want the person in that room to be disturbed, for example, a child. (3) The Door Station is set to Monitor Mode by default, and the Touch Screens specified in the group will be notified when someone is at the door (the Door Station will broadcast to the group ALL unless another group is specified in Composer Pro).

**Tip**: When monitoring a room, you can use the **Mute** button to turn on your microphone. For example, if you want to monitor a child's room and respond occasionally to that child, you can mute the conversation when you don't want to talk to them but while watching what they're doing in that room.

## To set up monitoring:

You can set up Touch Screen 1 and Touch Screen 2 in another room to monitor that room. **Example**: If you need to monitor John's Room from Gary's Room, this is a great way to do it.

**Note**: Only one (1) room at a time can be monitored.
- 1. Go to the Touch Screen to be monitored, for example, **John's Room**.
- 2. On John's Touch Screen, tap **Intercom**.
- 3. On the Intercom page, tap the **Settings** icon. See "Intercom Settings" for details about settings.
- 4. In Modes, tap **ON** at Monitor Mode to turn it on.

**Note**: If you set **Monitor Mode** to **ON**, Auto Answer turns on also.

## To monitor a room:

- 1. Go to the Touch Screen that will monitor the room, for example, **Gary's Room**.
- 2. On that Touch Screen, tap **Intercom**.
- 3. On the Intercom page, tap the room to monitor, for example, **John's Room**.
- 4. Monitor the room as needed.

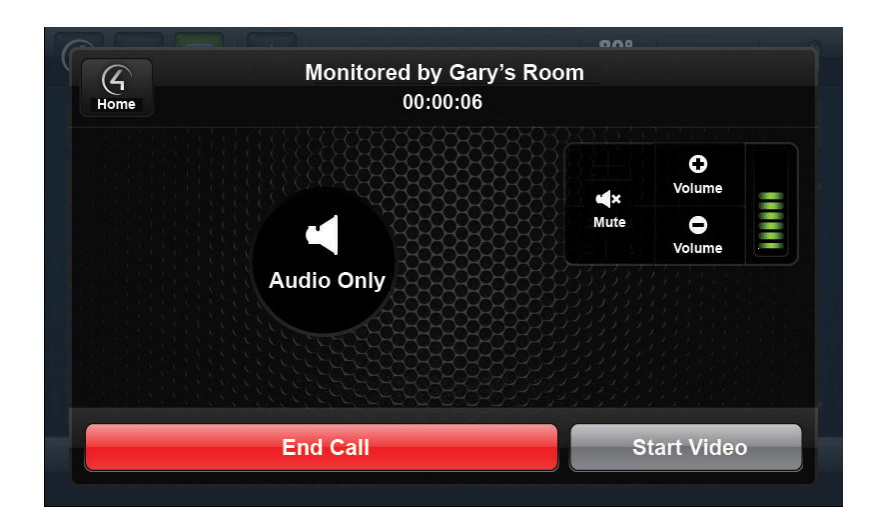

- 5. To turn on video, tap **ON** at Send Video. See "Intercom Settings" for details.
- 6. To stop monitoring a room, tap **End Call**.
- 7. To stop any monitoring in that room, go to the Touch Screen (John's Room) and tap **OFF** at Monitor Mode.

## To prevent monitoring:

- 1. Go to the Touch Screen to turn off monitoring.
- 2. On the Touch Screen, tap **Intercom**.
- 3. On the Intercom page, tap the **Settings** icon.
- 4. In Settings, tap **OFF** at Monitor Mode.

## 6.2.20.2.7 **Intercom Settings**

The following steps show you how to change the Intercom settings on any supported Touch Screen.

**Note**: Intercom settings for the Door Station must be completed in Composer Pro. Have your Dealer set them for you.

This screen shows the Settings icon and also other icons that appear in a room, when enabled, from another supported Touch Screen; for example, Auto Answer (the little blue phone icon) appears on Gary's Room and on Kitchen.

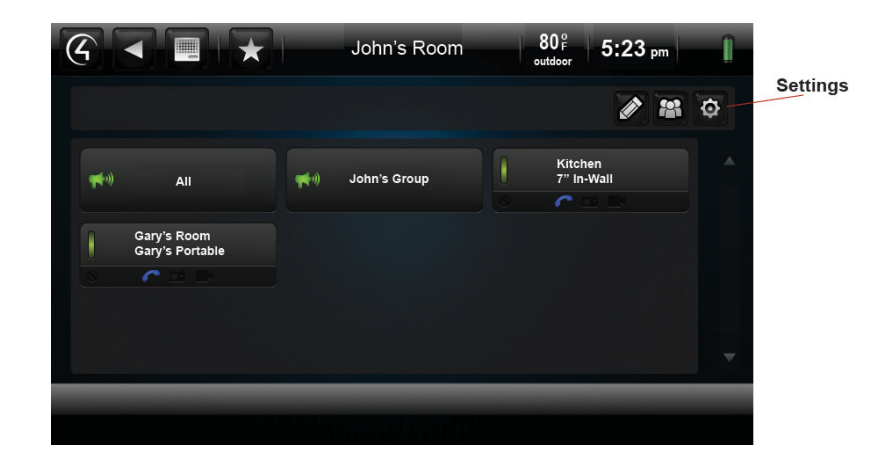

## To change the settings on a Touch Screen:

- 1. On the Touch Screen, tap the **Intercom** icon.
- 2. On the Intercom page, tap the **Settings** icon (see figure above).
- 3. Check the options below as needed:

If on, an icon appears on that room's button for all supported Touch Screens (see figure above).

These changes apply to all supported Touch Screens locally. For example, you can't change another Touch Screen's settings from your Touch Screen.

**Notes**: (1) The default is to use Intercom with Send Video. To start Video Intercom, tap the **Start Video** button when you are in the Intercom session. (2) If any settings are on, the icon that represents the settings (see below) appears on each supported Touch Screen so everyone knows the status of all other Intercom sessions. (3) If Auto Answer was turned off in Intercom V1, the settings do *not* transfer when you upgrade your system. Auto Answer is on by default for Intercom V2 in OS 2.2. To disable Auto Answer either have your Dealer set Auto Answer to **OFF** in Composer, or you can go to Settings on each supported Touch Screen and disable it yourself.

The following figure shows the Intercom settings.

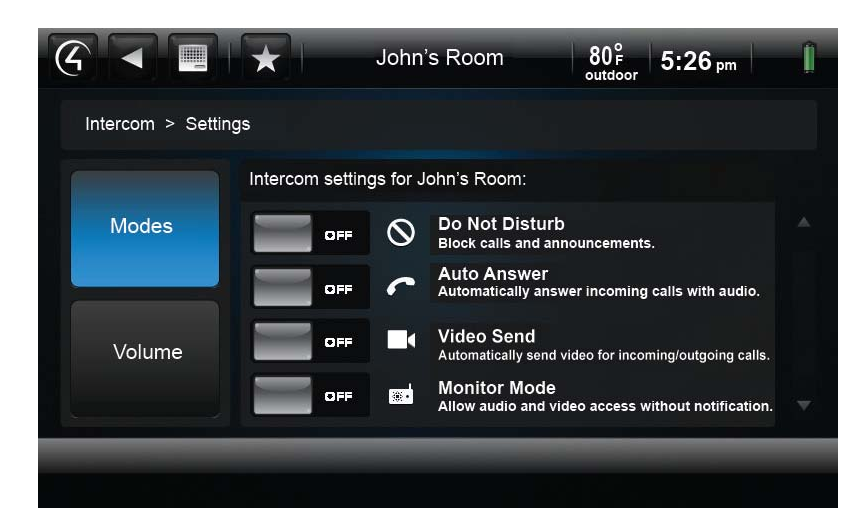

This next figure shows some of the settings when they are on. When on, a little icon appears (the same icon as shown below) on the <Room> button of the other supported Touch Screens.

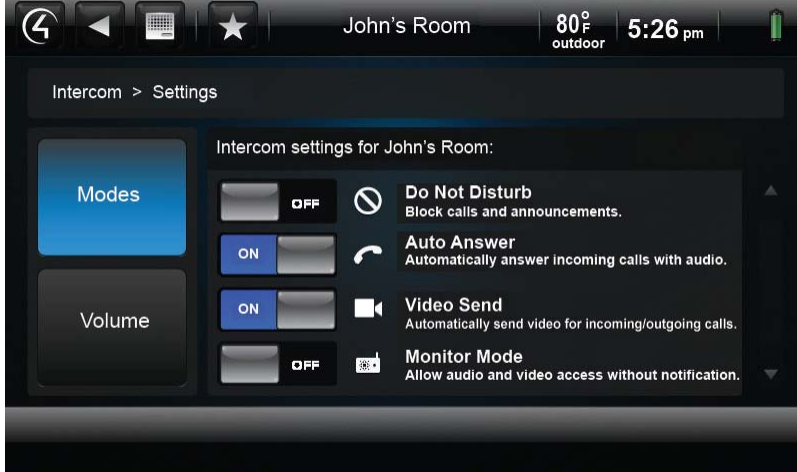

- **Settings (Modes)**.
	- **Do Not Disturb**. If ON, when a broadcast or call tries to connect to another Touch Screen (for example, John's Room), the message or call is blocked, and the caller's Touch Screen displays a 'Do Not Disturb' or 'Station Busy' message from the 'John's Room' Touch Screen. John's Room Touch Screen also shows a red line through the Intercom icon at the top of the screen. On the caller's Touch Screen, tap **Close** to close the message.
	- **Auto Answer**. If ON, when a call comes in from another Touch Screen, the Touch Screen rings and the caller's voice is heard (and video, if activated). John, for example, (or whoever is in John's Room) can then speak to the caller from his or her Touch Screen.
	- **Send Video** (not supported on 5" In-Wall Touch Screens or 7" In-Wall Touch Screens). If ON, when a call comes in from another Touch Screen, the Touch Screen rings and the caller's voice and video appear (if activated) on the caller's Touch Screen. John, for example, (or whoever is in John's Room) can speak into his or her Touch Screen and the

caller can see them on the screen. The screen below shows what a local and remote video looks like. **Example**: Local shows the person on his or her Touch Screen; Remote shows the person on the other end.

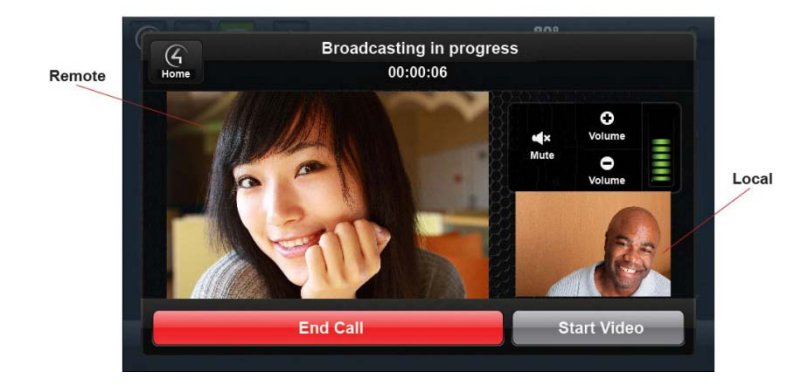

If Send Video is off on everyone's Touch Screen (see figure below), everyone must tap **Start Video** to start a video session.

**Note**: **Send Video** is the default.

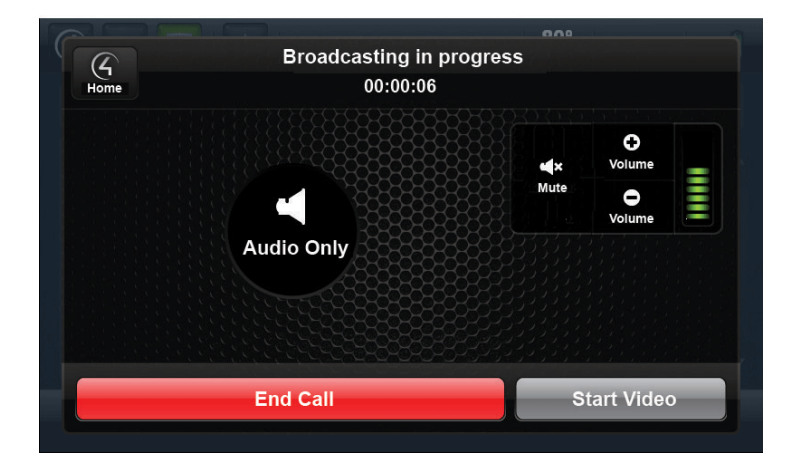

- **Monitor Mode**. If ON, this setting monitors a room through the Touch Screen in that room. This option sends audio and/or video for the Touch Screen that is monitoring another room, for example, John's Room. See "Monitor a Room" for more details.
- **Volume**. Tap the Volume's or + buttons to adjust the speaking volume.

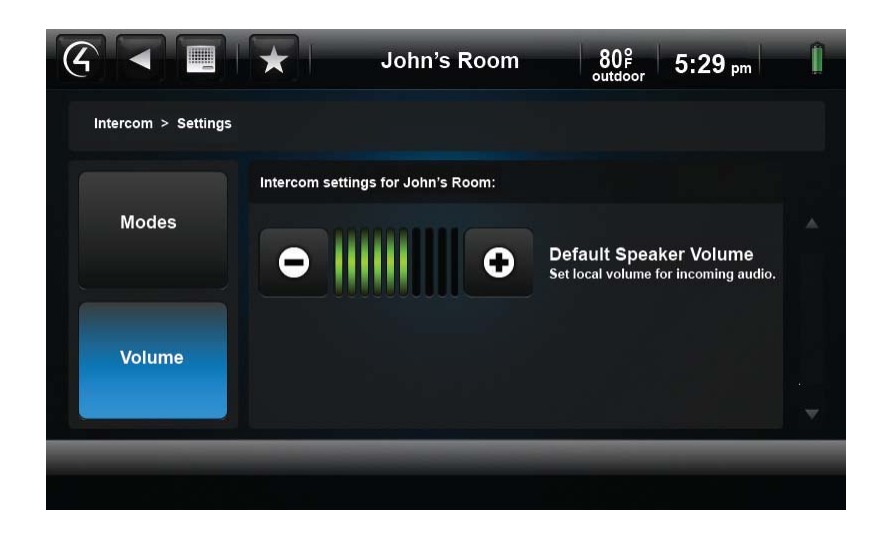

## To prevent all calls and broadcast messages:

You can change the options on your supported Touch Screens if you don't want anyone to disturb you. This means no calls, broadcast messages, or videos. A 'Do Not Disturb' message displays on the caller's Touch Screen if disabled on the recipient's Touch Screen.

- 1. On the Touch Screen, tap the **Intercom** icon.
- 2. On the Intercom page, tap the **Modes** icon.
- 3. Tap **ON** at 'Do Not Disturb.'

## 6.2.20.2.8 **Intercom Groups**

An Intercom group is a set of Intercom-supported Touch Screens that can be identified by a specific group name. This saves time when you want to send a broadcast to a group of people. **Example**: You can create a group (John's Group) and then send a broadcast to that group. The following steps show you how to manage Intercom groups on supported Touch Screens.

**Note**: You cannot add the Door Station to a group, but a specific group can be selected in Composer Pro to notify all of the Touch Screens in that group that someone is at the door.

#### To create an Intercom Group:

Use the **Create Group** icon to create an Intercom group and include several rooms.

- 1. On the Touch Screen, tap **Intercom**.
- 2. On the Intercom page, tap the **Create Group** icon.

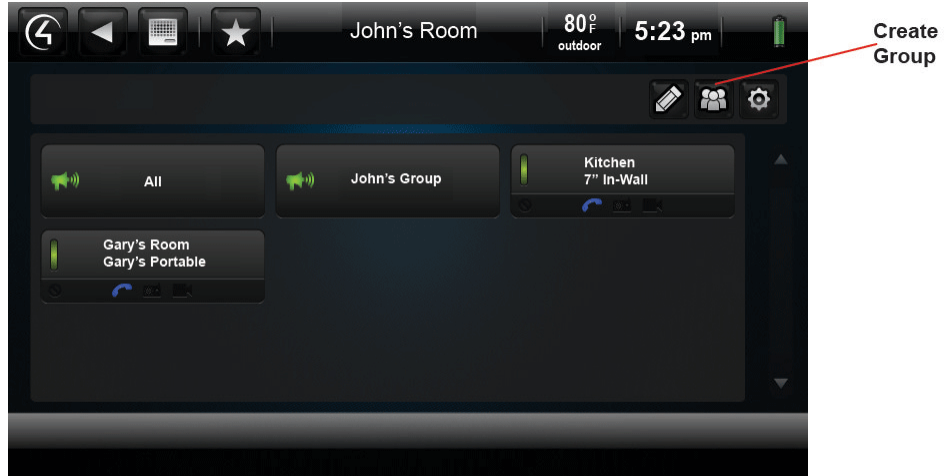

3. On the 'Create Intercom Group' page, select the devices (rooms) to add to the new group (see the figure below).

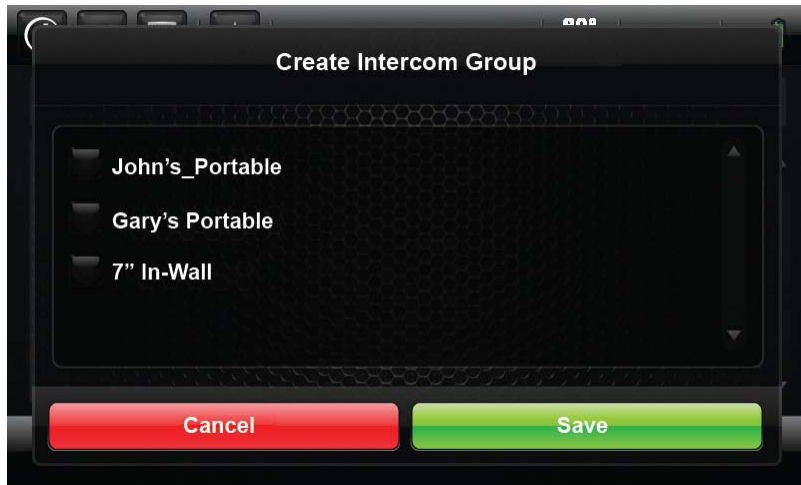

- 4. When the on-screen keyboard appears, type the name of the group, for example, **John's Group**, and then tap **Done**.
- 5. Tap **Save**.
- 6. To send a call or broadcast to the group, from the Intercom page tap the new group, for example, **John's Group**.

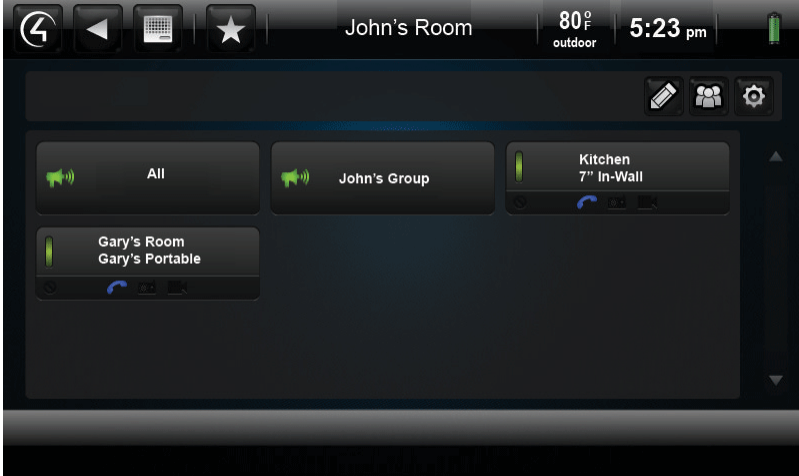

## To remove an Intercom Group:

Use the **Edit** icon to remove an Intercom group.

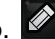

- 1. On the Touch Screen, tap the **Intercom** icon.
- 2. On the Intercom page, tap the **Edit** icon.

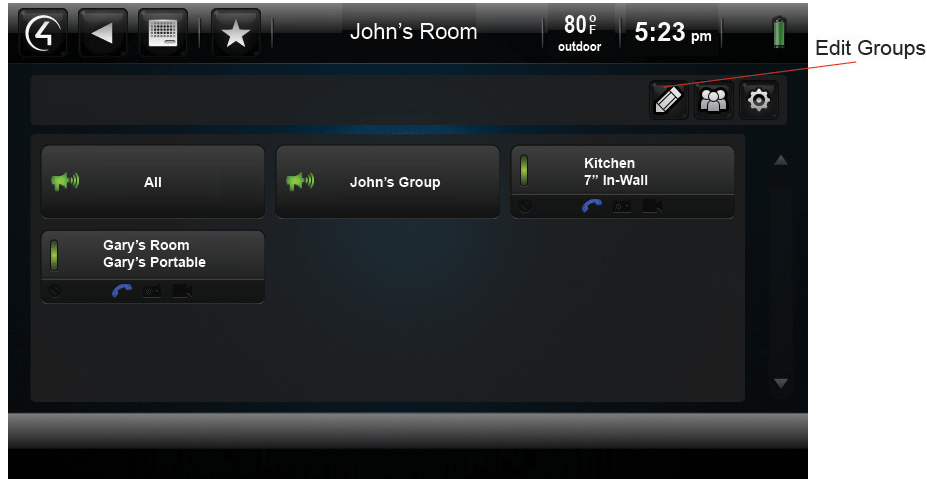

- 3. On the Group button, select the group to delete (see the next figure).
- 4. Tap the **x** in the top corner of the group's button to delete the group, for example, John's Group.

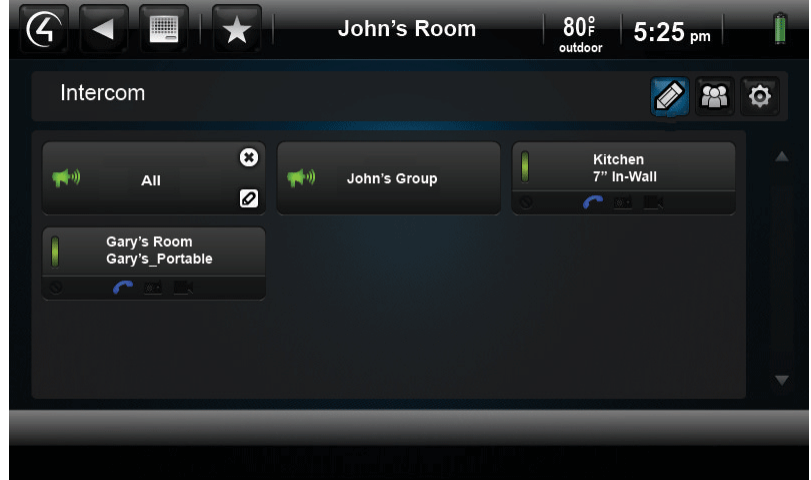

## To rename an Intercom Group:

Use the **Edit** icon to rename an Intercom group.

- 
- 1. On the Touch Screen, tap the **Intercom** icon.
- 2. On the Intercom page, tap the **Edit** icon (see the screen in "To remove an Intercom Group" above).
- 3. On the Group button, select the group to rename.
- 4. Tap the **Edit** button on the lower right side of the group button to rename the group, for example, John's Group.

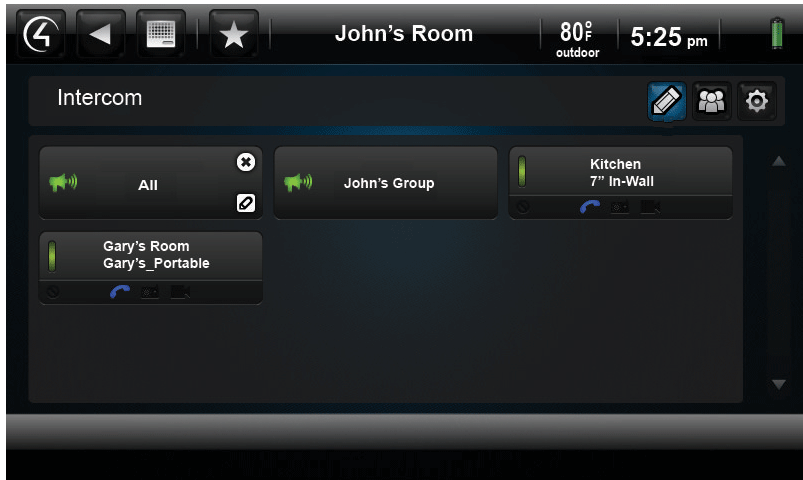

5. Using the on-screen keyboard, type the new name of the group, and then tap **Done**.

## To add or remove devices in an Intercom Group:

Use the **Edit** icon to add or remove devices in an Intercom group.

- 1. On the Touch Screen, tap the **Intercom** icon.
- 2. On the Intercom page, tap the **Edit** icon (see the screen in "To remove an Intercom Group").
- 3. On the Group button, select the group to change.
- 4. Select the devices/rooms to add to or remove from the group. Check or uncheck the devices/rooms to remove.
- 5. Tap **Save**.

## **6.2.20.3 Motors & Sensors**

Use the Control4 system **More** icon on your Touch Screens, MyHome apps, or On-Screen Navigators to view or change the status of any Control4 motors and sensors you have any in your system. This can be any Control4 device that uses a *contact* or *relay*, for example, automated locks, motion sensors, blinds and drapes, garage door openers, etc. Your Control4 Dealer or Installer can set these up for you.

## **Prerequisites**

Ensure that your Control4 Installer has added and configured your motors and sensors in your Control4 system.

## To view and control devices that use motors and sensors and their status (on/off, locked/unlocked, etc.):

- 1. From the Navigator's Home page, select **More**.
- 2. On the next page, select **Motor/Sensor**. **Note**: The following screen may vary slightly on a Touch Screen, MyHome app, and On-Screen Navigator.

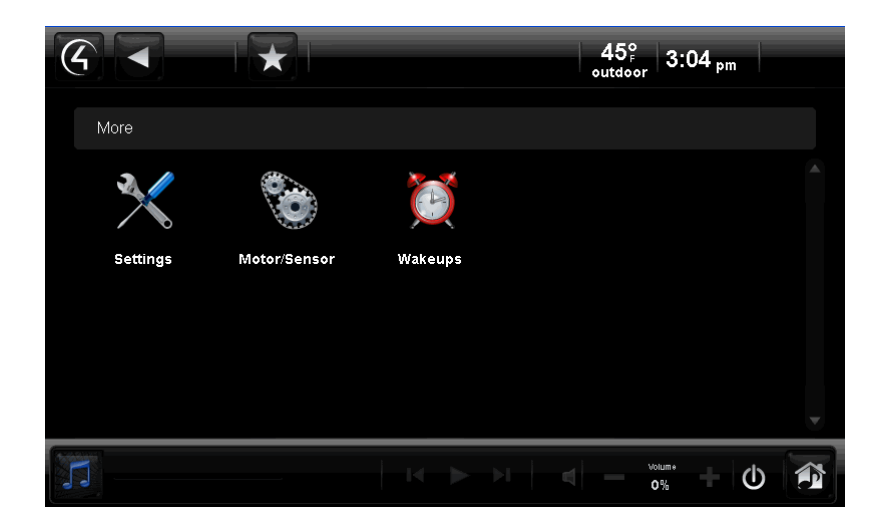

- 3. Select **>>** to choose the whole house, floor, or room in which you want to view your motors and sensors.
- 4. Select to view by **grid**, **list**, **alpha** or **date** and **time**. You can sort your list for easier viewing and access also. Use the scrollbar to scan the items in the list as needed.

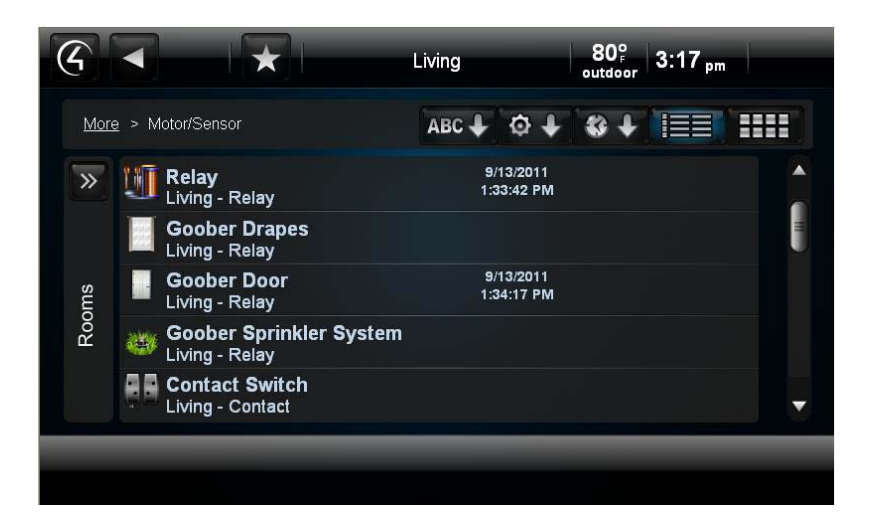

#### To change the status of a motor or sensor:

- 1. Select **More** > **Motor/Sensor**.
- 2. Select the **>>** to choose the floor you want to view.
- 3. Select the room you want to view.
- 4. Select the device to change.

#### To view the history of device status changes:

- 1. Select **More** > **Motor/Sensor**.
- 2. Select the **>>** to choose the floor you want to view, or select **All** to view the whole house.
- 3. (Optional) Select the room you want to view.

4. Select the **List** view. Use the scrollbar to scan and select the items. The details about each item are listed on the right.

**Tip**: You can use the Room menu to view sensors and control motors in other rooms or all rooms.

# **6.2.20.4 Black & Decker Kwikset® SmartCode® with Home Connect™ Locks**

Use the Control4 **More** icon on your Touch Screens, MyHome apps, or On-Screen Navigators' Home page to add, view, or change your automated lock codes and check your status if you've purchased locks that are compatible with Control4.

**Note**: For an example about how to use Black & Decker Kwikset® SmartCode® with Home Connect<sup>™</sup> Technology ZigBee Deadbolt locks, see the Residential products documentation page on [www.control4.com,](http://www.control4.com/) *System User Guide* for OS 2.0.5 or your Dealer for details. The interface for other supported locks may be similar.

## **6.2.20.5 Wakeups**

Use the Control4 system Touch Screens, MyHome apps, or On-Screen Navigators to set a wakeup scene in a specific room.

#### **Prerequisites**

Ensure that your Control4 Installer has added and configured the devices to use in your Wakeup scene (lights, music, etc.) and one or more Wakeup *agent*s in the Control4 system.

#### To set the Wakeup scene:

- 1. From the Navigator's Home page, select the room where you want to execute the Wakeup, and select **More**.
- 2. On the next page, select **Wakeups**.
- 3. Select the Wakeup from the list (the Navigator prompts you to select a Wakeup). **Note**: The following screen may vary slightly on a Touch Screen, MyHome app, and On-Screen Navigator.

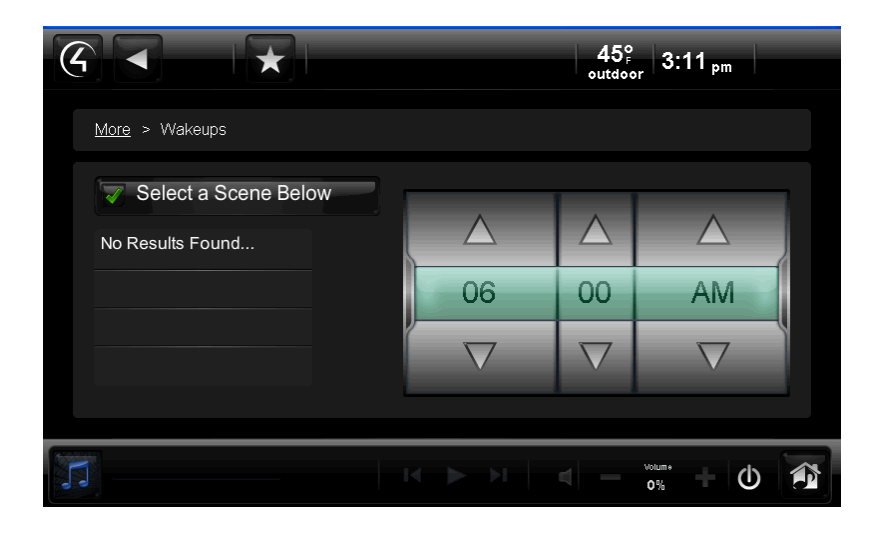

- 4. Select the box to enable or disable the Wakeup scene.
- 5. Select to add a check mark to the Wakeup scene to execute it.
- 6. Use the **up** and **down** arrows on the scroll wheel to select the hour, minutes, and AM or PM when the Navigator initiates the wakeup; the Controller executes the Wakeup scene. The time change will synchronize with the Composer software. **Note**: If set for every day, the Wakeup activates every day of the week.

**Tip**: To disable a Wakeup from activating over the weekend, your Installer or Dealer can set up a programmed event in Composer for you.

## **6.2.20.6 Pool Control**

Use the Control4 system **More** icon on your Touch Screens, MyHome apps (not supported on iPad, iPhone, iPod Touch, or Android), or On-Screen Navigators' Home page to view or change your pool or spa settings. Jandy and Pentair pool controllers are supported by Control4 with OS 2.1 and later. For earlier versions, use the Mini Touch Screen to change pool or spa settings.

## **Prerequisites**

Ensure that your Control4 Installer has added and configured your pool or spa devices in the Control4 system.

#### To view or change your pool or spa's temperature:

- 1. From the Navigator's Home Page, select **More**.
- 2. Select **Pool Controls**.
- 3. Select **Pentair** or **Jandy**.

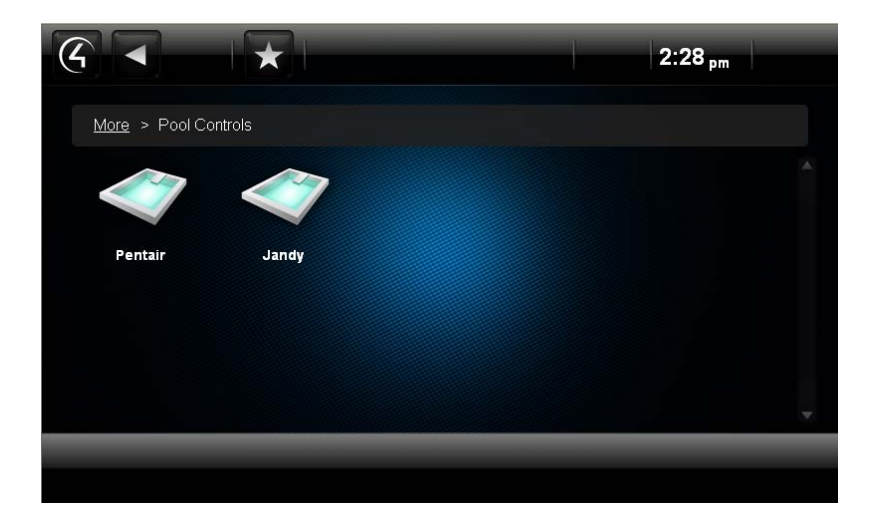

- 4. View the current temperature of the Pool and/or Spa.
- 5. Use the **up** or **down** arrows to reset the temperature and turn the heat off or on.

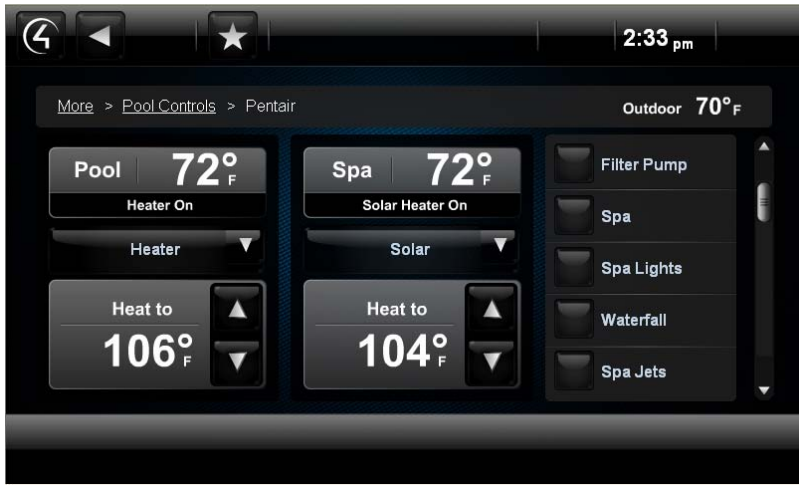

- 6. (Optional) Select the following which can be configured and custom labeled by your Dealer (see right column in the example above):
	- **Filter Pump**
	- **Spa**
	- **Spa Lights**
	- **Waterfall**
	- **Spa Jets**
- 7. Change the On/Off settings as indicated in the next figure under the 'Pool' example.

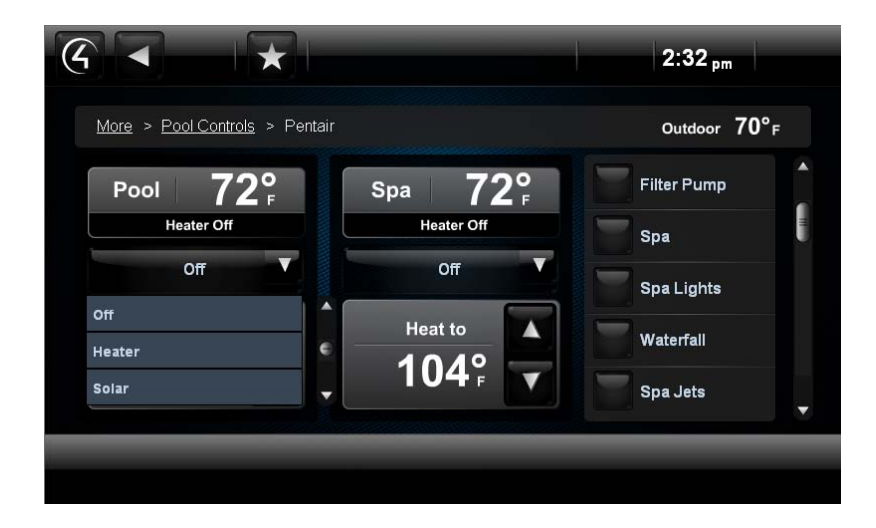

**Note**: Jandy settings have three (3) states: Off (Black), Enable (unless pump is running), and Active (heat is activated). Pentair has two (2) settings: Off and On. See your manufacturer's documentation for details.

**Important Safety Delays**: To avoid overheating of the unit, the pump always starts running before the heater engages, and the heater turns off before the pump stops running.

## **6.2.20.7 Settings**

Use the Control4 system **More** icon on your Touch Screens, MyHome apps (limited availability), or On-Screen Navigator to view or change information about:

- The Control4 system (**About**)
- **Edit Favorites** (not supported on MyHome apps for iPad, iPhone, iPod Touch, or Android)
- **Screen Saver**
- **Wallpaper** (not supported on MyHome apps for iPad, iPhone, iPod Touch, or Android)
- **Theme** (available for purchase from 4Store). Not supported on MyHome apps for iPad, iPhone, iPod Touch, or Android.
- **Custom Home** (not supported on MyHome apps for iPad, iPhone, iPod Touch, or Android)
- **Director**
- **Network**. Not supported on MyHome apps.
- **Remote Access** (not supported on MyHome apps for iPad, iPhone, iPod Touch, or Android)
- **Registration** (not supported on MyHome apps for iPad, iPhone, iPod Touch, or Android)
- **Service Connection** (not supported on MyHome apps for iPad, iPhone, iPod Touch, or Android)
- **Power Management**. Not supported on MyHome apps.
- **Backlight**. Not supported on MyHome apps.

**Note**: Some MyHome apps do not support all of the settings mentioned previously. Check with your Dealer for details.

## To view or use the Settings functions:

- 1. From the Navigator's Home page, select **More**.
- 2. On the next page, select **Settings**. **Note**: The following screen may vary slightly on a Touch Screen, MyHome app, and On-Screen Navigator.

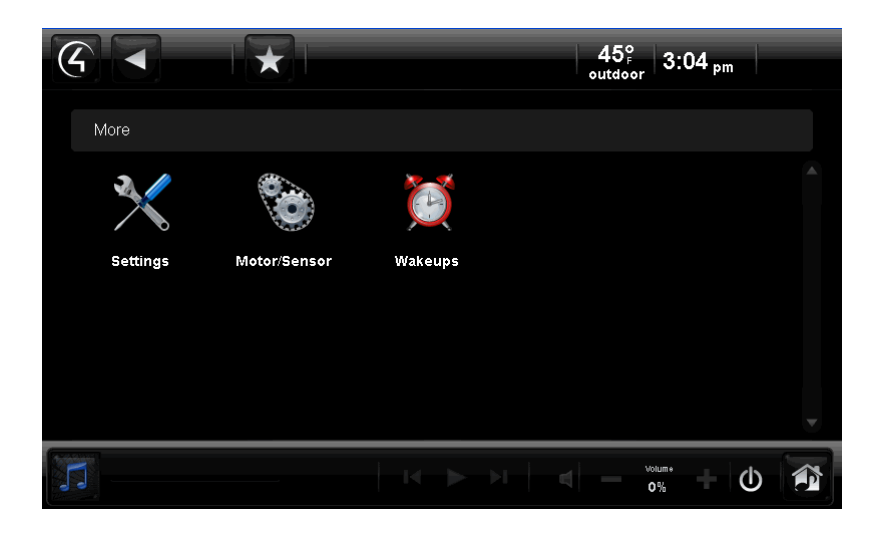

3. Select a setting.

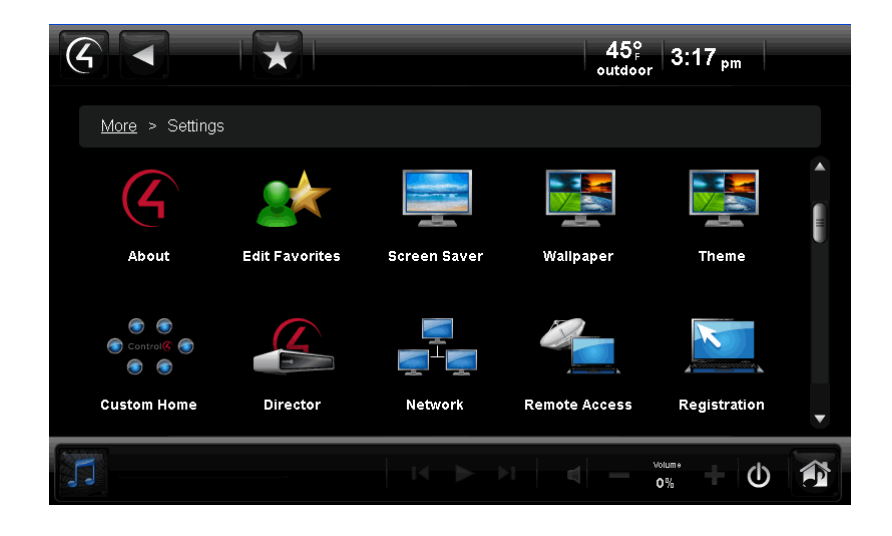

## 6.2.20.7.1 **About**

Use the Control4 system **More** icon on your Touch Screens, MyHome apps, or On-Screen Navigator to view information about the Control4 system:

- **Navigator**. View the IP address, version, date, and time.
- **Director**. View the IP address, version, date, and time.
- **Dealer**. View the Dealer's name, phone number, and email address. This information is based on what is entered in the System Design > Info pane in Composer Pro by your Control4 Dealer or Installer.
- **Battery**. If the Touch Screen is battery-operated, view the battery charge in percent, battery life left by time, standby time, and the charging status. **Note**: Devices that use MyHome apps cannot detect battery life.

**Note**: Information on the About page cannot be modified. This information comes from Composer and the Control4 system (Director, etc.).

## To view the information in About:

From the Navigator's Home page, select **More** > **Settings** > **About**.

**Note**: The following screen may vary slightly on a Touch Screen, MyHome app, and On-Screen Navigator.

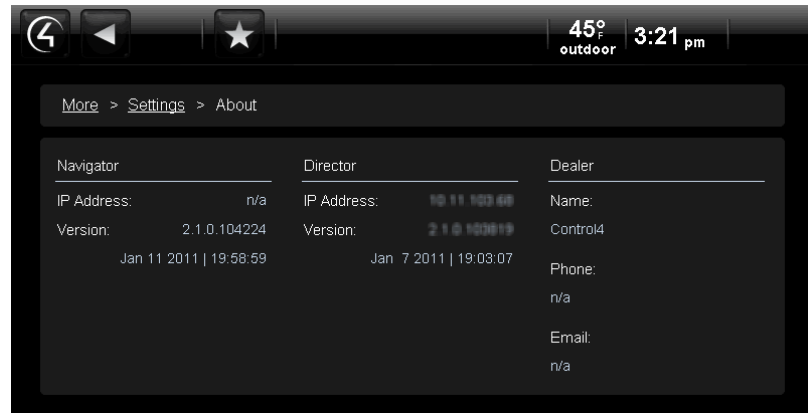

## 6.2.20.7.2 **Edit Favorites**

See "Favorites" for details about this feature.

**Note**: Not supported on MyHome for iPhone, iPod Touch, iPad, or Android.

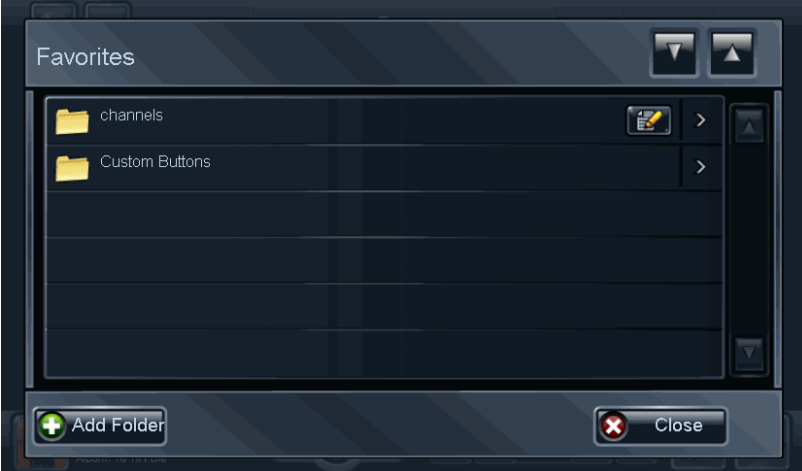

## 6.2.20.7.3 **Add or Change a Screen Saver**

Use the Control4 system **More** > **Settings** > **Screen Saver** icon on your Touch Screens, MyHome apps, or On-Screen Navigator to add or change a screen saver. In OS 2.0 and later, you can use .swf files in addition to the other file types already supported.

**Note**: The Screen Saver functions for MyHome apps vary from those on MyHomePC, Touch Screens, or On-Screen Navigators.

This section shows you how to

- Add a screen saver
- Change your screen saver
- View your changes

## **Prerequisites**

Ensure that your Control4 Installer has added and configured network-attached storage, a *USB* drive, or a Controller that contains a hard drive to store photos so they appear in the Screen Saver view below.

Ensure that you have a NAS device connected to the Control4 system that contains your screen saver photos.

#### To change a screen saver:

Select **More** > **Settings** > **Screen Saver**. The following screen may vary slightly on a Touch Screen, MyHome app, and On-Screen Navigator.

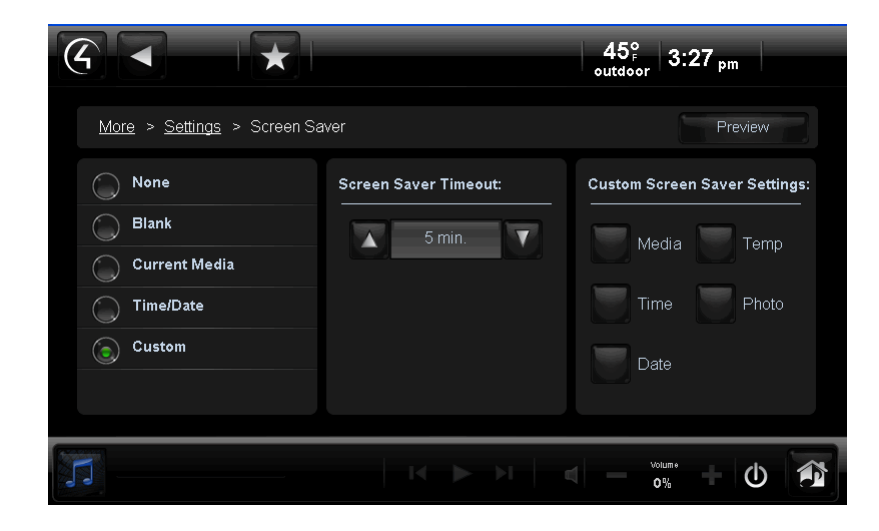

#### • **Screen Saver Modes**

- **None**. Select this option when you don't want to use a screen saver.
- **Blank**. Select this option to use a blank screen saver.
- **Current Media**. Select this option to show the currently-playing media.
- **Time/Date**. Select this option to show the date and time.
- **Custom**. Select this option to set the custom settings to use: Media, Time, Date, Temp, Photo, and Shuffle. See "Custom Screen Saver Settings" below.
- **Screen Saver Timeout**
	- Use the **up** or **down** arrows to set the time, in seconds or minutes, before the screen saver turns on.
- **Change Photos Every**
	- If you select **Photo** in 'Custom Screen Saver Settings,' use the **up** or **down** arrows to set the time, in minutes or seconds, before the photo changes.
- **Wake on Motion**. Select the checkbox to wake up the screen saver when the Touch Screen is moved. **Note**: This feature is not supported on devices that run MyHome apps.
- **Preview**. Select this option to view what the screen saver will look like.
- **Custom Screen Saver Settings**

If you selected **Custom** in the Screen Saver Modes, the following list appears:

- **Media**. Show the currently-playing media.
- **Time**. Show the time.
- **Date.** Show the date.
- **Temp**. Show the Thermostat's temperature.
- **Photo**. Select this option to show the selected photo. **Change Photos Every**. Use the **up** or **down** arrows to set the time, in minutes or seconds, before the photo changes.

#### To change a screen saver:

- 1. Select **More** > **Settings** > **Screen Saver**.
- 2. Change the settings listed above as desired.

#### To review your changes:

- 1. Select **More** > **Settings**.
- 2. Select **Screen Saver** > **Preview**.

## 6.2.20.7.4 **Wallpaper**

Use the Control4 system **More** > **Settings** > **Wallpaper** icons on your Touch Screens, MyHome apps, or On-Screen Navigators to add a wallpaper background to your Navigators.

**Note**: Not supported on MyHome for iPad, iPhone, iPod Touch, or Android.

This section shows you how to:

- Change the current wallpaper theme
- Set a wallpaper default theme
- Delete a wallpaper theme

## **Prerequisites**

Ensure that your Control4 Installer has added and configured your Control4 system.

## To use the wallpaper themes:

- 1. From the Navigator's Home page, select **More**.
- 2. Select **Settings**.
- 3. Select **Wallpaper**. **Note**: The following screen may vary slightly on a Touch Screen, MyHomePC app, and On-Screen Navigator.

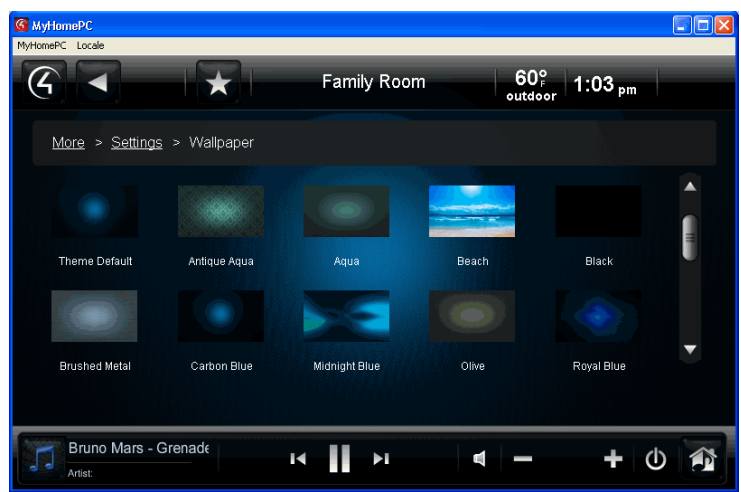

- 4. Review the following activities, depending on what you want to do:
	- **Change your wallpaper**. Select the wallpaper you want to display on all screens in your Navigator. You can choose from a variety of images. The change is effective immediately.
	- **Delete your wallpaper**. You cannot delete wallpaper, but if you don't want to display any wallpaper, you can select **Black** for a black background.
	- **Set the default**. Select **Theme Default** to return to the default wallpaper.

## 6.2.20.7.5 **Themes**

Use the Control4 system **More** > **Settings** > **Theme** icon on your Touch Screens, MyHomePC app, or On-Screen Navigators to change the theme for your Navigators. Themes define the layout and graphics (look and feel) for your Control4 Navigators. A default theme is used, but you can purchase and download additional themes from the 4Store. Check with your Dealer for details.

**Note**: Not supported on MyHome for iPad, iPhone, iPod Touch, or Android.

To apply a theme, select the theme. You must restart your Navigator to load the new theme. All other Navigators in the system will reflect the update.

## 6.2.20.7.6 **Custom Home**

See "Custom Home Pages" for details.

**Note**: Not supported on MyHome for iPad, iPhone, iPod Touch, or Android.

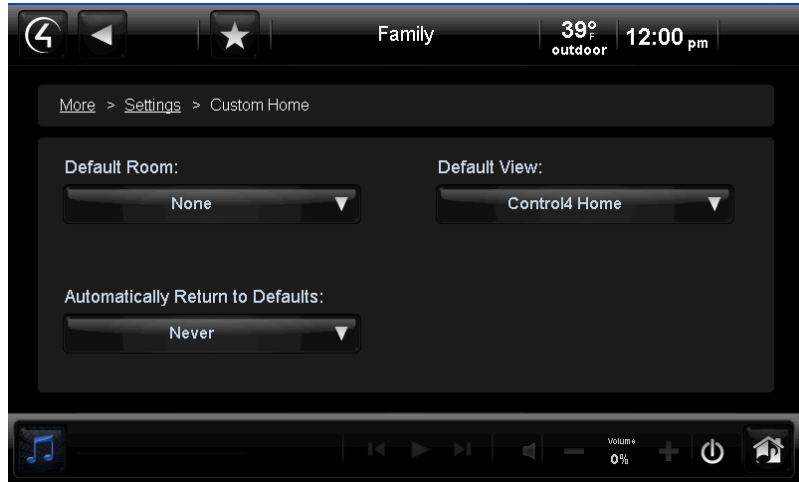

## 6.2.20.7.7 **View or Change Director**

Use the Control4 system **More** > **Settings** > **Director** icon on your Touch Screens, MyHome apps, or On-Screen Navigators to view the current Director or change Directors.

This section shows you how to

- View the current Director
- Connect to a Director
- Cancel Director

## **Prerequisites**

Ensure that your Control4 Installer has created your project and can log into Director.

#### To view the current Director:

- 1. From the Navigator's Home page, select **More** > **Settings** > **Director**.
- 2. View the Director page. If you have several Directors to choose from, a list may appear. Select the Director to view. The current Director indicates 'Status: **Connected'** if connected. **Note**: The following screen appears on a Touch Screen or MyHome app if you select **Other**. A slightly different format appears on the On-Screen Navigator.

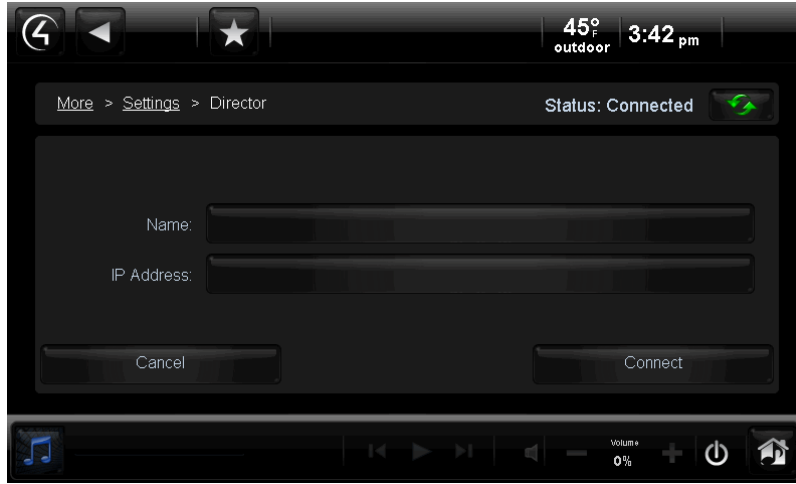

## To connect to a Director:

- 1. Select the Director to which you want to connect.
- 2. Select **Connect** or select **Other**.
- 3. If you selected **Other**, do the following:
	- a. Select the Name: box. When the on-screen keyboard appears, type the Director name, and then select **Done**.
	- b. Select the IP Address box. When the on-screen keyboard appears, type the Director IP address, and then select **Done**.
	- c. (Optional) Select **Cancel** to cancel the change and return to the previous screen.

## To remove a Director from the list (if you have more than one):

**IMPORTANT**: If you remove a Director that the Navigator is currently connected to, the Navigator will disconnect too.

- 1. Select the Director to which you want to remove.
- 2. Select **Remove Director**.
- 3. Select the Director to remove.
- 4. Select **Yes**.

## 6.2.20.7.8 **View or Change Network Settings**

Use the Control4 system **More** > **Settings** > **Network** icons on your Touch Screens, MyHome apps, or On-Screen Navigators to view or change your IP or wireless network settings.

**Note**: Not supported on MyHome apps.

This section shows you how to

- View *DHCP* related addresses.
- Change *IP* settings.
- View *DNS* settings.
- View, enable, or disable wireless connections. **Note**: This only appears if you are on a wireless Touch Screen, using a wireless MyHome app, or using a Controller with a WiFi adapter.
- Connect to a wireless network. **Note**: This only appears if you are on a wireless Touch Screen or wireless MyHome app.
- Add wireless information. **Note**: This only appears if you are on a wireless Touch Screen or a wireless MyHome app.
- View the signal strength.
- Refresh the settings.

## **Prerequisites**

Ensure that your Control4 Installer has added and configured your devices for the *Control4 system*.

To view the static or DHCP, IP, Subnet Mask, Router and DNS addresses:

1. Select **More** > **Settings** > **Network**.

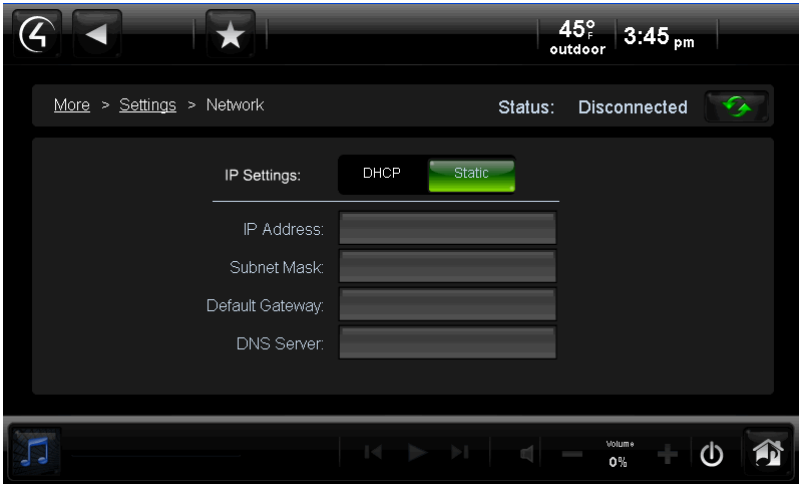

- 2. Next to IP Settings, select **DHCP** or **Static**.
- 3. View the addresses.

## **IP Settings**

To change IP settings:

- 1. Select **More** > **Settings** > **Network**.
- 2. Select **DHCP** or **Static**.

- **Dynamic IP (DHCP)**. DHCP is used in this case, so you don't need to enter a specific address. The information for the IP Address, Subnet Mask, Default Gateway, and DNS Server is added for you.
- **Assigned IP (Static)**. Select the box next to each item in Step 1. When the on-screen keyboard appears, type the address, and then select **Done**. Click **OK** when you are finished.

**Note**: If you want to use a static IP address, but you don't know what to enter, contact your Control4 Dealer.

- 3. Select the box to open the on-screen keyboard. Type the addresses as needed.
	- **IP Address**. Type the IP address.
	- **Subnet Mask**. Type the Subnet Mask address.
	- **Default Gateway**. Type the Default Gateway address.
	- **Preferred DNS.** Type the Preferred DNS address.
	- Alternate DNS. Type the Alternate DNS address.
- 4. Select **Cancel** to return to the previous screen.

## **DNS Settings**

## To view DNS settings:

- 1. Select **More** > **Settings** > **Network**.
- 2. Select **DHCP** or **Static**.
	- **DNS Server**. If you selected **DHCP**, the DNS Server box appears with the populated network addresses.
	- **Preferred DNS** and **Alternate DNS**. If you selected **Static**, these boxes appear along with the IP Address, Subnet Mask, and Default Gateway. Select the box to change the address when the keyboard appears. Select **Done**. Select **OK**.

## **Wireless Connections**

To view, enable or disable the wireless connection:

- 1. Select **More** > **Settings** > **Network**.
- 2. Next to Wireless, select **Enable** or **Disable**. **Note**: These settings appear if the device is wireless.
- 3. View the status.

## To connect to a disconnected wireless network:

- 1. Select **More** > **Settings** > **Network**.
- 2. Next to Wireless and from the list, select the network to connect to. Select **Enable**. The active network shows a star.
- 3. (Optional). If you don't see the network you want, select **Other**.
	- a. At **Network Name**: select to add the SSID or name of the wireless network when the keyboard appears.
	- b. At **Security**: select **None**, **WEP 64**, **WEP 128**, or **WPA**.
	- c. At **Password**: type the **password** given to you by the person who set up your home's wireless network (Control4 Dealer or Installer).

4. Select **Connect**. Notice that the IP Settings change. **Note**: If you entered a name in Step 3, you can change the Network Name; otherwise, you cannot change it. At the top of the screen, you will see 'Status: Connected' if you've established a connection to the wireless network.

## 6.2.20.7.9 **Remote Access**

See "Enable Remote Access on Your Devices" for details about Remote Access.

**Note**: Not supported on MyHome for iPad, iPhone, iPod Touch, or Android.

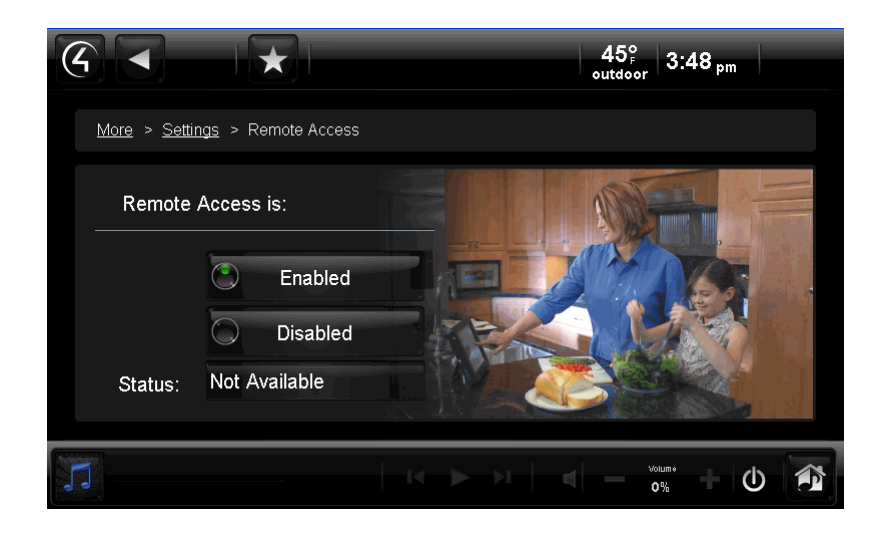

## 6.2.20.7.10 **Registration**

See "Register Your System" or "Register Your Controller" for information about registering your system and creating a new account.

**Note**: Not supported on MyHome for iPad, iPhone, iPod Touch, or Android.

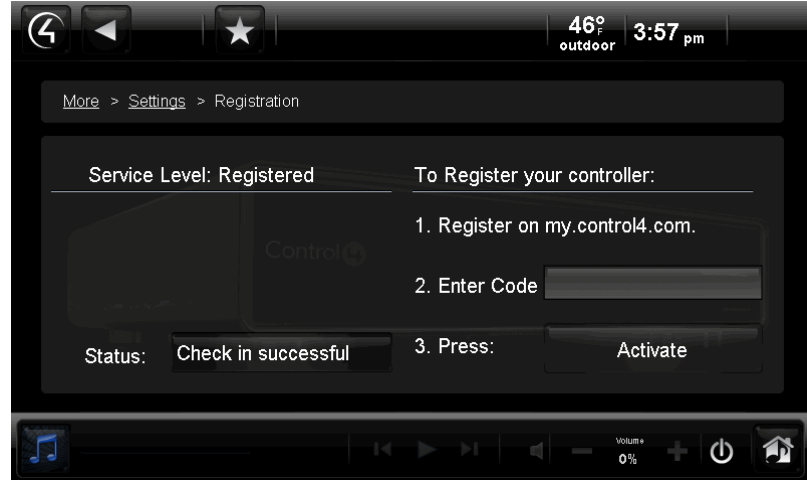

## 6.2.20.7.11 **Service Connection**

Use the Control4 **More** > **Settings** > **Service Connection** icons on your Touch Screens, MyHomePC app, or On-Screen Navigators to establish a connection for remote service with your Control4 Dealer.

**Note**: Not supported on MyHome for iPad, iPhone, iPod Touch, or Android.

## **Prerequisites**

- 1. Ensure that your Control4 Dealer or Installer adds and configures the devices for your system, and that the Touch Screens, MyHome apps, and On-Screen Navigators display properly.
- 2. Ensure that Remote Access is enabled.

## To enable remote service:

- 1. From the Navigator's Home page, select **More** > **Settings** > **Service Connection**.
- 2. When prompted by your Control4 Dealer or Installer, select **Check In**. Your Dealer can now check and change your system as needed. **Note**: The following page appears on a Touch Screen or MyHome app. A slightly different format appears on the On-Screen Navigator.

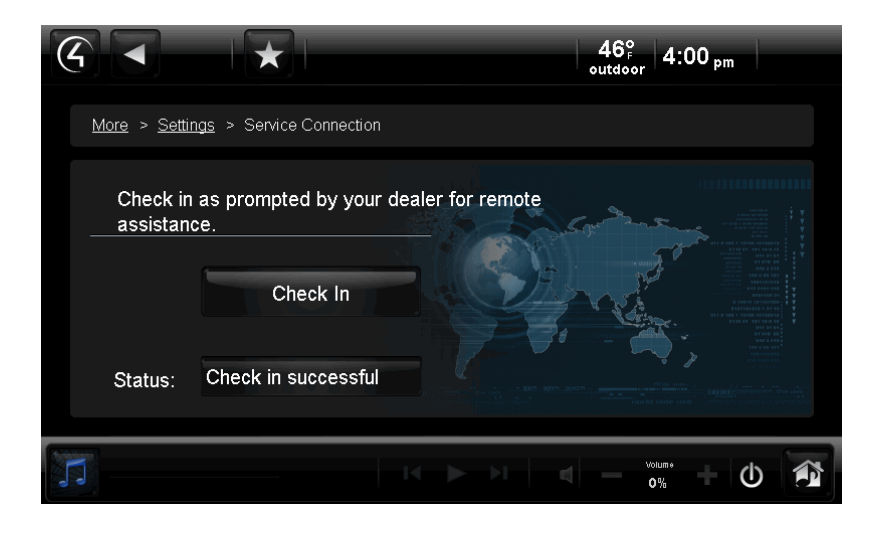

## 6.2.20.7.12 **Power Management**

Use the Control4 **More** > **Settings** > **Power Management** icon on your Touch Screens to change your battery settings and conserve energy. **Note**: This option is for Touch Screens that use batteries only, and does not include devices that use MyHome apps.

## **Prerequisites**

Ensure that your Control4 Dealer or Installer has added and configured your Touch Screens to change this setting.

## To change your power:

1. From the Navigator's Home page, select **More > Settings > Power Management**.

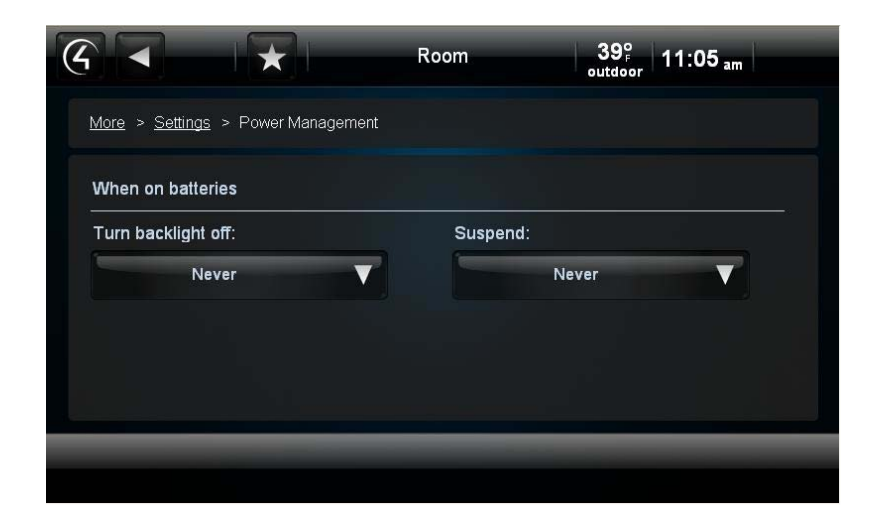

2. Use the scrollbar to change the backlight setting as needed.

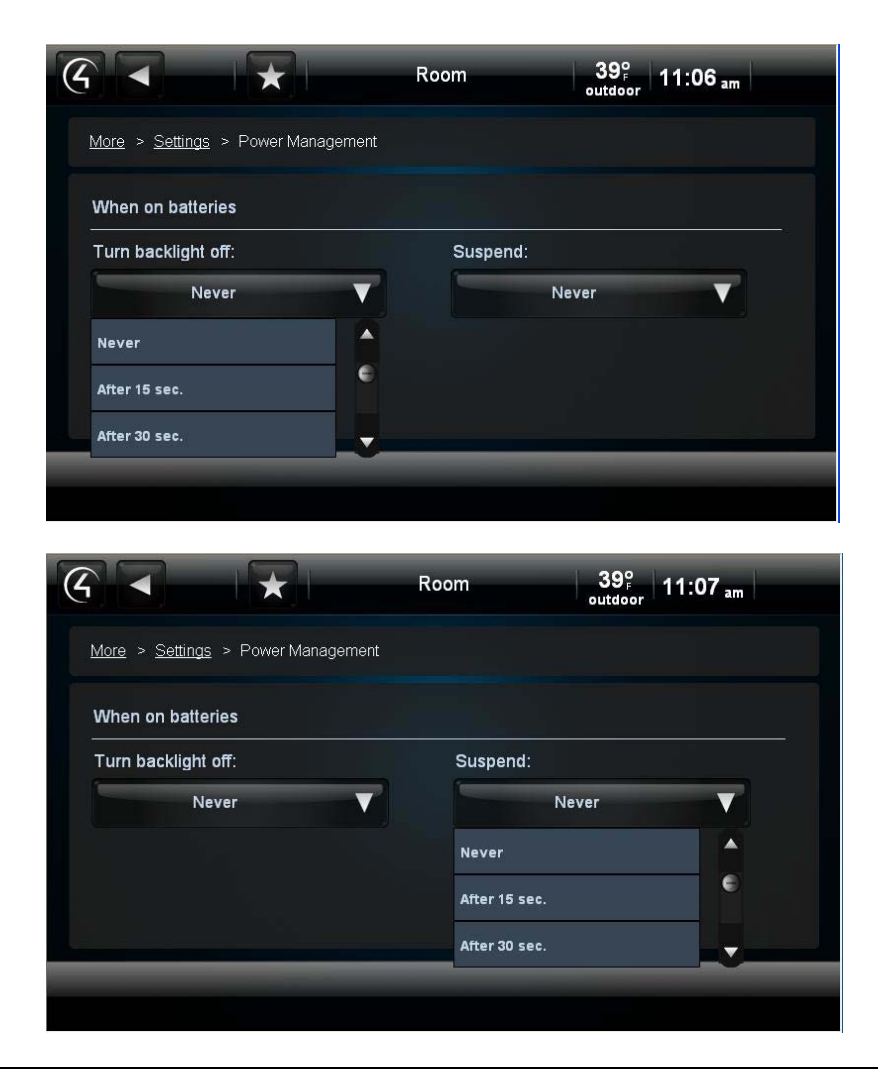

**Copyright © 2012 Control4. All Rights Reserved.**

## 6.2.20.7.13 **Adjusting the Backlight**

Use the Control4 system **More** > **Settings** > **Backlight** icon on your Touch Screens, MyHome apps, or On-Screen Navigators to adjust the brightness of your Navigator's backlight. **Note**: Backlight settings don't appear in MyHome apps or the Web Navigator.

## To set and adjust the brightness of the backlight:

- 1. From the Navigator's Control4 Home page, select **More** > **Settings** > **Backlight**.
- 2. Move the horizontal slider bar up or down to adjust the backlight intensity. The change is immediate. **Note**: The following page appears on a Touch Screen. A slightly different format appears on the On-Screen Navigator.

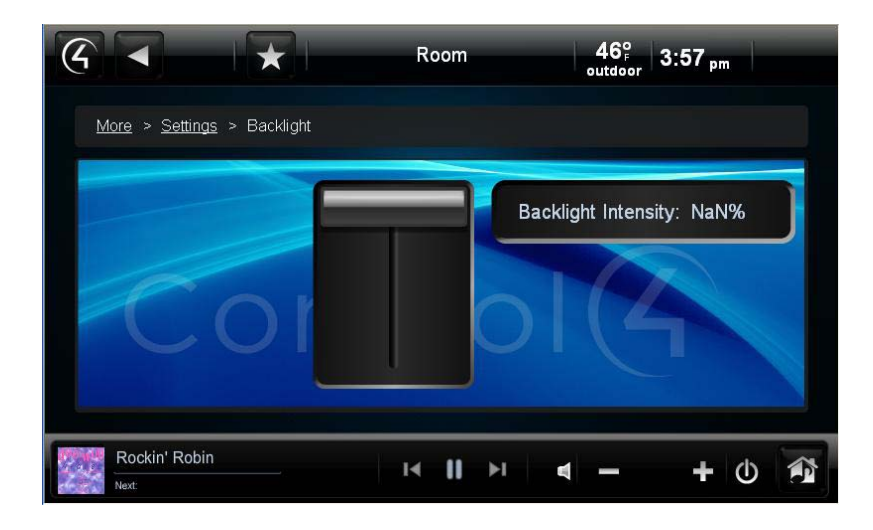

## **6.2.21 Apps**

Use the Control4 system **Apps** icon on your Touch Screen, MyHome apps (not supported on iPad, iPhone, iPod Touch, or Android devices), or On-Screen Navigators to access your personal apps. The Apps icon stores applications you've purchased and downloaded from the Control4 4Store or custom apps you've created.

**Note**: Apps used to be called My Apps in releases prior to OS 2.1. The Apps folder has been removed from More and moved up to the Home page for easier access.

## **Prerequisites**

Ensure that your Control4 Installer has added and configured the devices you will need to run your applications with the Control4 system.

## To buy applications and download them to Apps:

- 1. At the Navigator, select **Apps** > **4Store**.
- 2. If you've never used Apps before, follow the instructions in "Control4 4Store" or "4Store.com."

## To view purchased applications in Apps:

- 1. At the Navigator, select **Apps**.
- 2. Browse and view the list of applications that you've added or purchased from the Control4 4Store. **Notes**: (1) The Weather and News applications are included in the Navigators by default. (2) The following page appears on a Touch Screen or MyHome app. A slightly different format appears on the On-Screen Navigator.

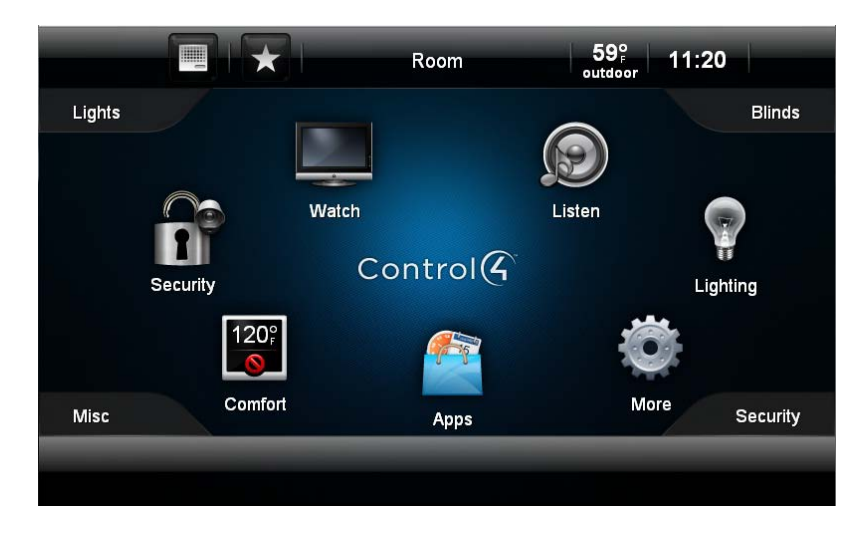

## **6.2.21.1 News App**

Use the Control4 system **Apps** icon on your Touch Screens, MyHome apps (not supported on iPad, iPhone, iPod Touch, or Android devices), or On-Screen Navigators to access the News application and view daily news stories (Top Stories, US News, World News, Business, Entertainment, Sports, BBC News, etc.).

## **Prerequisites**

Ensure that your Control4 Installer has added and configured the Touch Screens, MyHome apps, or On-Screen Navigators for your Control4 system.

## To view the news application:

- 1. From the Navigator's Home page, select **Apps**.
- 2. Select the **News** application.
- 3. Select the news type you want to view (Top Stories, Business, Entertainment, etc.).
- 4. Select the article to view. Use the scrollbar as needed.
- 5. View the article.
- 6. Select the **back** (<)button to return to other news applications.

**Tip**: For faster access, you can bookmark your target. See "Favorites" or "Star Button" for details.

## **6.2.21.2 Weather App**

Use the Control4 system **Apps** icon on your Touch Screens, MyHome apps (not supported on iPad, iPhone, iPod Touch, or Android devices), or On-Screen Navigators to access the Weather app and view the current weather conditions locally, or browse for other locales.

## **Prerequisites**

Ensure that your Control4 Installer has added and configured the Touch Screens, MyHome apps, and On-Screen Navigators to your Control4 system.

## To view the Weather application:

- 1. From the Navigator's Home page, select **Apps**.
- 2. Select the **Weather** application.

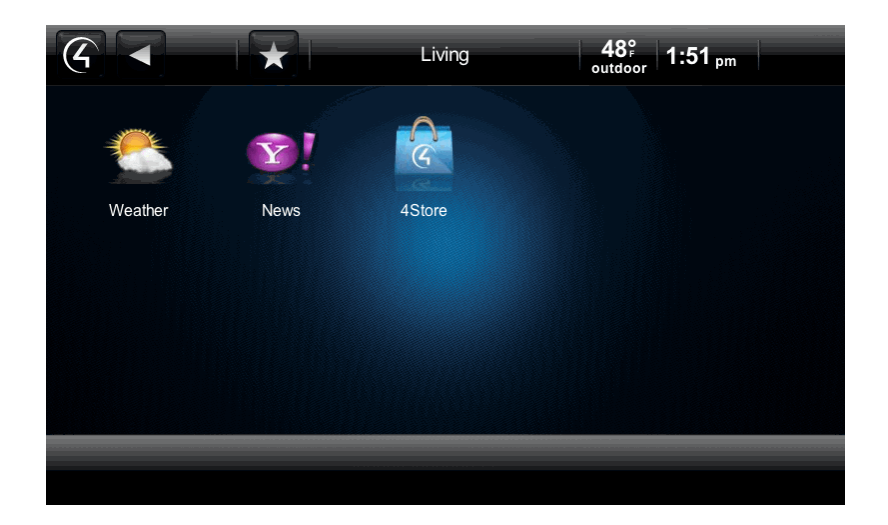

- 3. Select the weather type you want to view (Local, Browse by city, etc.).
	- **Local**. View the local weather in your area. Your Installer can set this up in Composer for you.
	- **US Cities**. Select a city from the list. Use the scrollbar as needed.
	- **World Cities**. Select a city from the list. Use the scrollbar as needed.
	- **Search Cities**. Type the city in the on-screen keyboard, and then select **Search**.
	- **Fahrenheit**. Change from Fahrenheit to Celsius or vice versa.
- 4. View the weather.
- 5. Select the **back** (**<**)button to return to other apps.

**Tip**: For faster access, bookmark your target. See "Favorites" for details.

## **6.2.21.3 Control4 4Store**

Use the Control4 system **Apps** icon on your Touch Screens or On-Screen Navigator to log in and access the available Control4 4Store<sup>™</sup> apps purchased or that you want to purchase. The 4Store apps let you extend the capabilities of your Control4 system. **Note**: Access to 4Store.com is not available

on devices that run MyHome apps for iPad, iPod Touch, iPhone, or Android (purchase those apps from their respective app stores); although you *can* run apps purchased from 4Store in the MyHomePC app.

Control4 4Store lets you

- Create a new account and billing.
- View and purchase third-party drivers and applications for Control4 devices to run in your Navigator. For example, you can purchase an application for your Touch Screens, devices that will run MyHome, or On-Screen Navigator to use Facebook, to make online dinner reservations, or to purchase tickets to your favorite sports event.
- View your account status and other information.
- View the history of your purchases.
- Manage billing.
- Add links to your Favorites and Apps from downloaded 4Store apps.

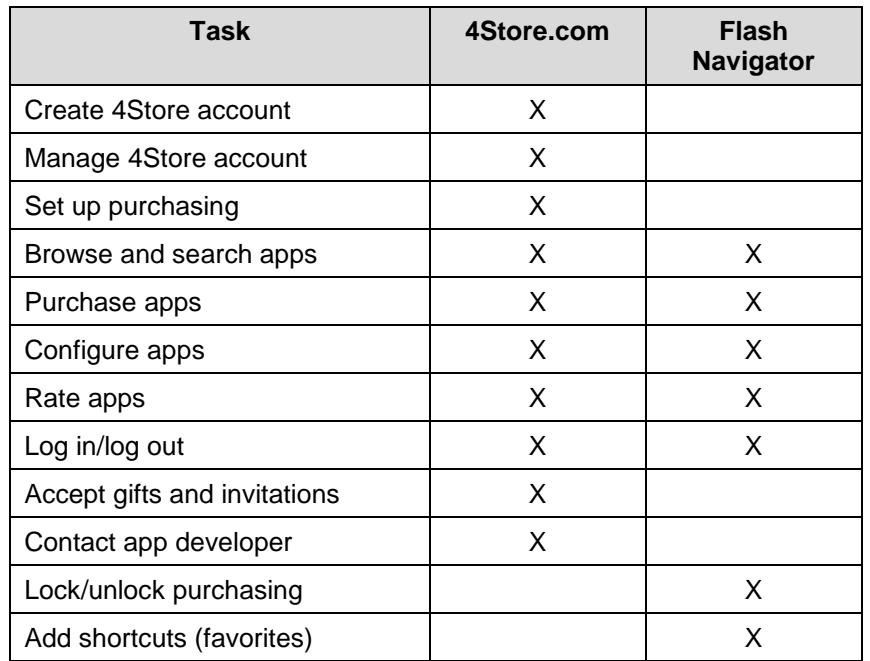

**Note**: Not all Navigators can access all features on 4Store.com. See the following table:

#### **Prerequisites**

- 1. Ensure that your Control4 Dealer or Installer has added and configured your Touch Screens or On-Screen Navigators and any devices associated with the apps you'll be running.
- 2. Registration and billing are required before you can use the Control4 4Store. Check with your Dealer or Installer for details, or go to www.4Store.com.

## To log in (prior registration required):

**Note**: Log in is required only the first time you use 4Store in each Navigator.

- 1. At the Navigator, select **Apps** > **4Store**.
- 2. When prompted, enter the login and password for access. Use the on-screen keyboard that appears to enter this information, and then select **Enter**. Select the arrow (**>**) after your login and password.

To purchase applications:

- 1. At the Navigator, select **Apps** > **4Store**.
- 2. Select **Browse** and locate the application you want to purchase.
- 3. Select the app to purchase. You can view details about the price, information about the app, and check the rating.
- 4. When you are ready, select **Buy**.
- 5. The updated version of your app will download to Apps in the Navigator.

**Note**: You must download the app to each Touch Screen or On-Screen Navigator on which you want to use the app, and then you update the Navigator (see next step).

6. Select **Update** (**Apps** > **4Store** > **Update**) and **Restart**. The Navigator reboots.

**Note**: To purchase and use MyHome apps for iPod Touch, iPhone, or iPad devices, see *MyHome Setup Guide for Homeowners* at ww.control4.com, or contact your Dealer.

## To reload an application:

- 1. At the Navigator, select **Apps** > **4Store** > **Update**. **Note**: You only need to update one Navigator to update the apps on all of them.
- 2. Select **Check** to reload all apps.

You can use this option if you've tried to download an app, and for some reason, it didn't download properly.

## To check your account:

- 1. At the Navigator, select **Apps** > **4Store** > **Manage**.
- 2. View your account status.
- 3. Select **Logout** to log out of 4Store or select 4Store to return to a previous page.

The status of the apps lists who the app is assigned to. Only purchased apps appear here. You can have the app appear in two (2) places: Apps (default) and also Watch, Listen, Security, Comfort, or More.

## To hide or show an application:

- 1. At the Navigator, select **Apps** > **4Store** > **Manage**.
- 2. Under Apps, check or uncheck the application to show or hide it. Uncheck the application to hide it.

## To add shortcuts to your application:

1. At the Navigator, select **Apps** > **4Store**.

- 2. Go to the application.
- 3. Add the shortcut. See "Favorites" for details.

## To lock or unlock 4Store:

You can lock or unlock 4Store to purchase apps. This is useful if children or other users might inadvertently purchase apps without your permission.

- 1. At the Navigator, select **Apps** > **4Store**.
- 2. Select the **Lock** or **Unlock** permission to purchase or not allow apps to be purchased.
- 3. When the keyboard appears, type your password, and then select the arrow (>). The status changes.
- 4. Click **Enter**.

## 6.2.21.3.1 **Check Your 4Store Account**

Use the Control4 system **Apps** icon to view your Control4 4Store's account information on your Touch Screens, MyHome apps (not supported on iPad, iPod Touch, iPhones, or Android devices), or On-Screen Navigators.

## **Prerequisites**

Ensure that your Control4 Dealer or Installer has set up a Control4 4Store account for you.

## To view your 4Store account:

- 1. Select **Apps** > **4Store** > **Manage**.
- 2. View your account status.

The status of the apps lists who the app is assigned to. Only purchased apps appear here. You can have the app appear in two (2) places: Apps (default) and Watch, Listen, Security, Comfort, or More.

# **6.3 Using the List Navigators**

Use the Control4 System Remote Control list navigation window to perform some, but not all of the functions that you can perform using the Touch Screens or On-Screen Navigators. **Note**: The System Remote Control SR-150 does not have a window, so it cannot display a list.

## To use the System Remote Control's List Navigator:

- 1. On the SR-250, press the **List** button. The Room, House, Lights, Music, and Videos options appear.
- 2. Use the **arrow** keys to move through and use these options. The table below lists some examples of what you would see:

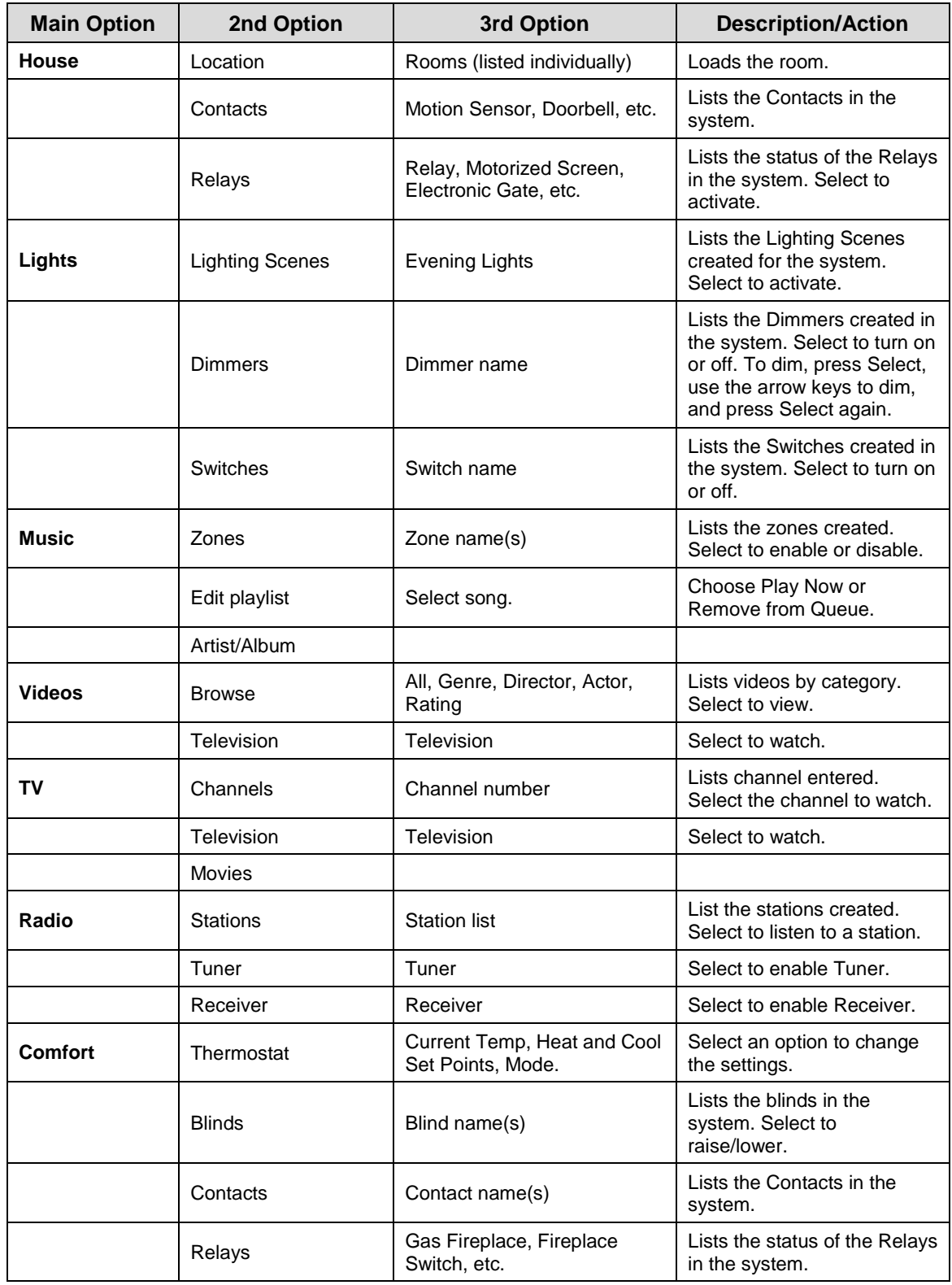

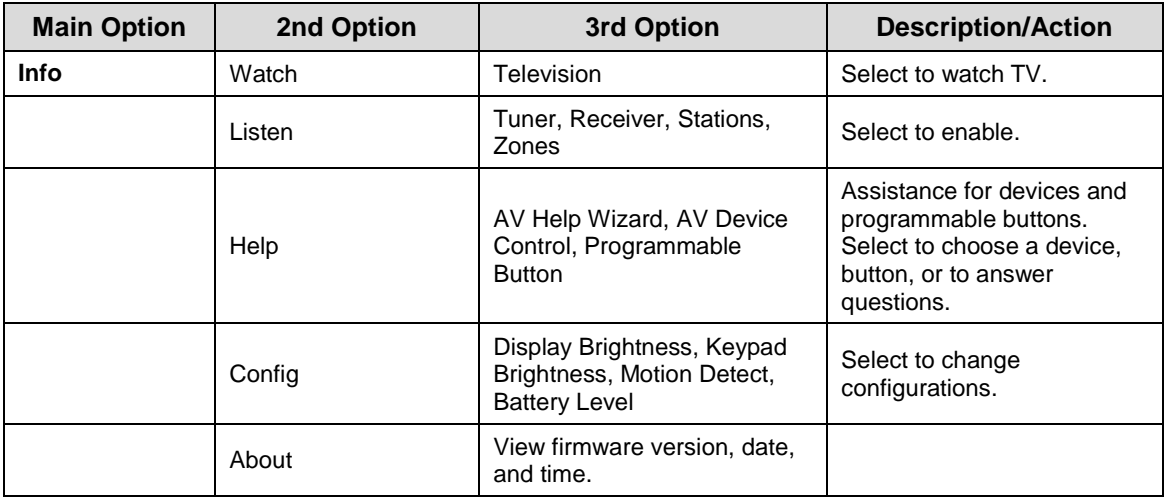

For more information, see the *System Remote Control SR-250 User Guide*.

# **6.4 Using the Web Navigator**

Use the Control4 [my.control4.com](http://my.control4.com/) website to log in, view, and change your Control4 system information.

## **Prerequisites**

This service requires a **4Sight** subscription and a my.control4.com account.

## To view your system in Web Navigator:

- 1. Open an Internet browser, and go to **[my.control4.com](http://my.control4.com/)**.
- 2. At Account Login, log in using the email address and password you or your Dealer set up, and then click **Submit**.
- 3. When your Account Profile appears, click the **Web Navigator** link (left side).

If you are connecting to a Controller that is running OS 2.0 or later, the following Flash Navigator displays (similar to your OS 2.0 Touch Screens, devices that run MyHome apps, and On-Screen Navigator views) the first time you log in to Web Navigator. If Flash doesn't load quickly, click **Retry**.

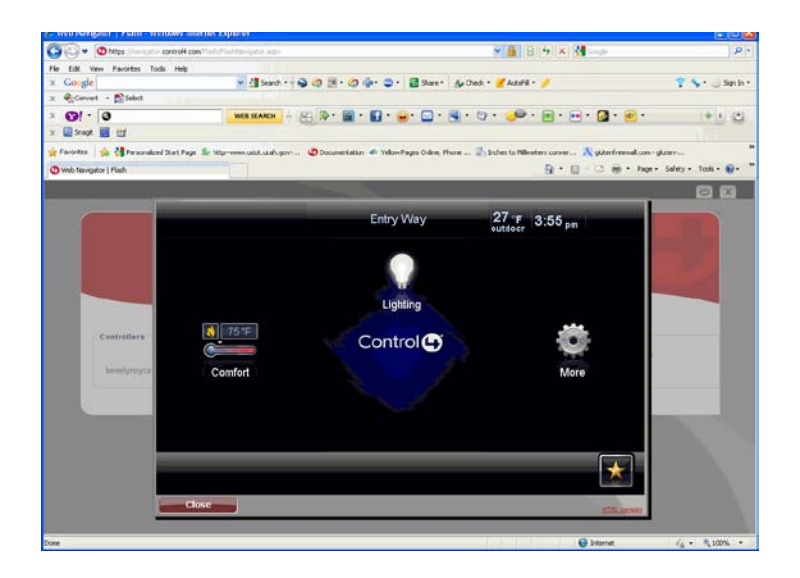

For releases prior to OS 2.0, the following interface appears.

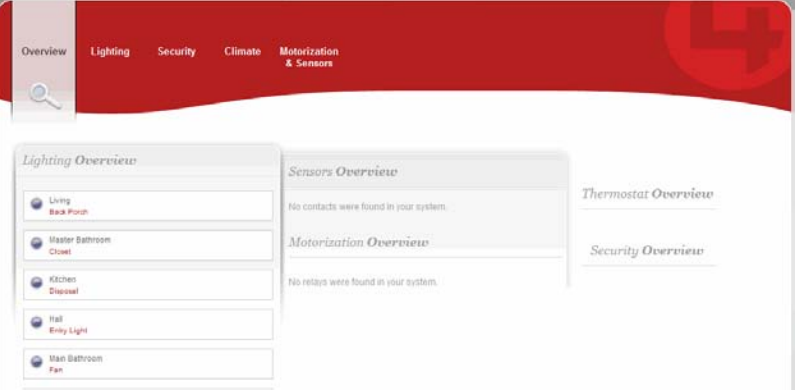

• **Flash view**. If you have the Flash version (OS 2.0 and later), refer to the sections in this *Control4 System User Guide* for information about how to use the options in each category (Watch, Listen, Lighting, Security, Comfort, and More).

If you have several Controllers, a list of the available Controllers to connect to appears in the background (see the next screen). Close the Flash view (click **Close**) to expose this list (which is an HTML view). When you connect to a Controller, a Flash view pops up if that Controller is running OS 2.0 or later.

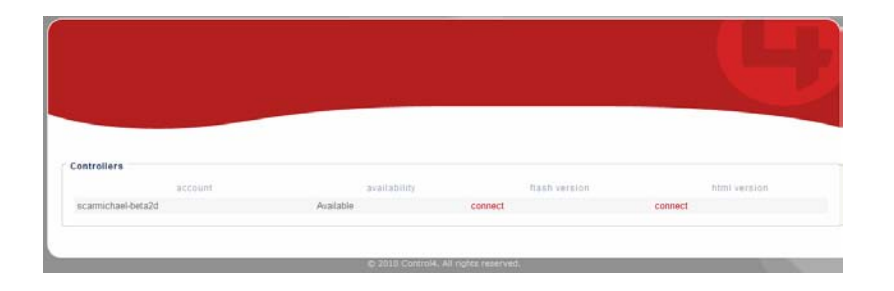

**Tip**: While in the Flash view, you can jump to the HTML view by clicking the **HTML version** link (lower right corner of the Flash screen). Likewise, if you're in the HTML view, click **Flash version** (lower left corner) to jump back to the Flash view.

**Note**: Not all settings are available in the Web Navigator. For example, you cannot access an Internet music service, 4Store, or Apps from the Web Navigator Flash view. Go to a Touch Screen, MyHome app, or On-Screen Navigator to use most of those services.

Click **Close** to close the Flash view.

- **HTML view**. If you have the HTML version, you can view or change the following:
	- **Lighting**. Turn lights on or off, and set dimming levels.
	- **Security**. Changing security codes and toggles is dependent on the type of security device you have in the system.
	- **Climate**. View or change the following for the HVAC system:
		- o View the current temperature, set points, mode status, or fan status.
		- o Change the Set Heat point by clicking the + or icons.
		- $\circ$  Change the Set Cool point by clicking the  $+$  or icons.
		- o Change the Mode by clicking **Auto**, **Heat**, **Cool**, or **Off**.
		- o You can also change a variety of Hold options (Hold: Permanent tab) from the Thermostat's device controls.
	- **Motorization & Sensors.** View or change the following:
		- o **Sensor Status**. View the status of each sensor.
		- o **Motorization Status**. View or change the motorization status.
		- o **Relay**. To open or close the relay, click the relay's icon.

If you've made any changes, click the **reload devices** button (top right of the screen next to the X) to save your changes.

4. Select **X** or **Close** to close the Web Navigator. For more information, have your Dealer get you a copy of the *4Sight Registration and Web Navigator Quick Start Guide*.
# **6.5 Using MyHome Apps**

Use the Control4 system MyHome apps to access and manage your Control4 system from popular mobile devices, smartphones, PCs, or Macs.

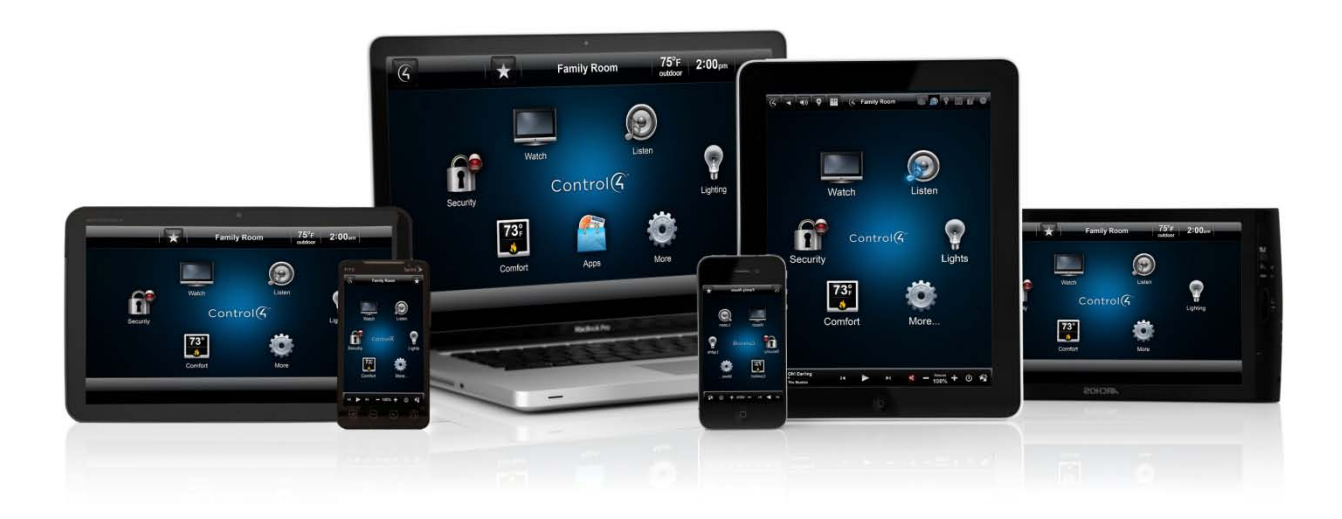

MyHome lets you control security, lighting, temperature, music and video in the same way you control devices on a Control4 Touch Screen or On-Screen Navigator. The display in MyHome looks similar to the user interface on a 7" In-Wall Touch Screen.

Below are some examples of what the interfaces look like.

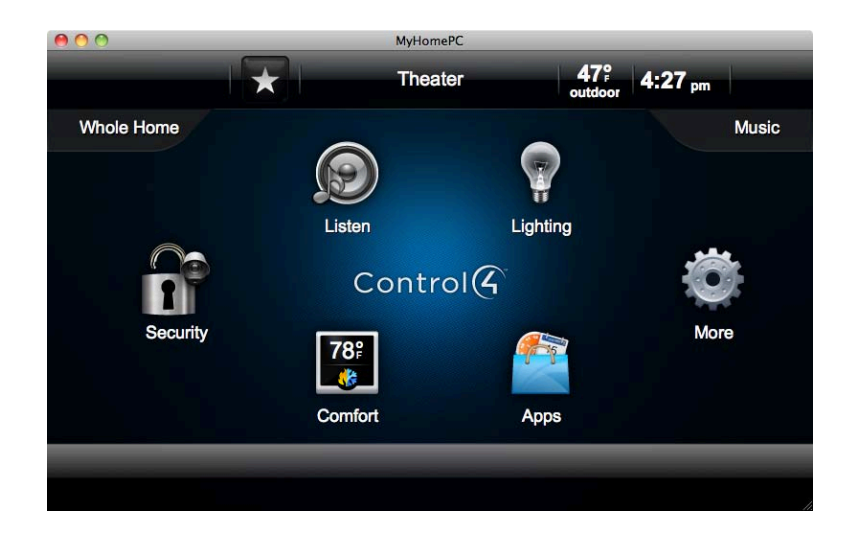

**MyHome – PC** app interface on a Mac:

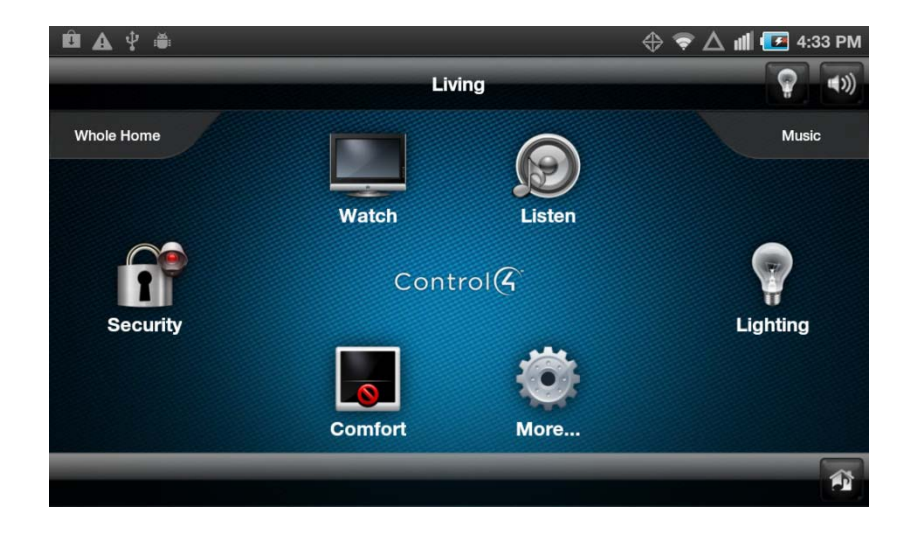

**MyHome – Android** app interface on an Android:

**MyHome – iPhone/iPod Touch** app interface on an iPhone:

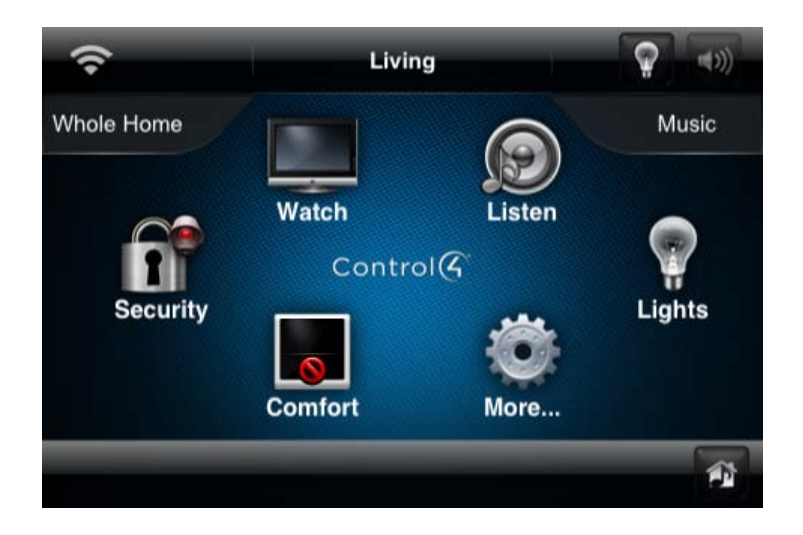

# **6.5.1 Supported Devices and System Requirements**

#### **Control4® MyHome – iPad**

- iOS 4 or later
- Control4 OS 1.7.4 or later (software patch required for pre Control4 OS 2.0) **Note**: The iPhone GUI reflects Control4 OS 2.1.1.

#### **Control4® MyHome - iPhone/iPod Touch**

- iOS 4 or later
- Control4 OS 1.7.4 or later (software patch required for pre Control4 OS 2.0) **Note**: The iPhone GUI reflects Control4 OS 2.1.1.

#### **Control4® MyHome – Android**

- Android 2.1 or later
- Device with screen resolution of 480 x 320 or greater
- Control4 OS 2.1.1 or later

#### **Control4® MyHome – PC/Mac**

- PC or Mac with Adobe Flash and Adobe Air 2.5.1
- Control4 OS 2.0.1 or later

# **6.5.2 MyHome License Types**

MyHome apps are licensed on a per-device basis or through a per-location license (site). Before you can control your system from a MyHome app, a Control4 Dealer must activate a license. Please contact your Dealer for a license.

# **6.5.3 Downloading and Configuring MyHome Apps**

#### **Prerequisites**

- 1. Ensure that an account has been created and the Controller is registered at my.control4.com.
- 2. Ensure that your Dealer or Installer has added and configured the device with the MyHome app on it to work with the Control4 system.
- 3. Ensure that your system is running a supported version of the Control4 operating system (see "Supported Devices and System Requirements" above).

#### **Download the App**

MyHome apps can be downloaded free of charge and installed to a mobile device or your PC or Mac. Simply download and install the application. See *Control4 MyHome Setup Guide for Homeowners* or your Dealer for more details.

- For the Apple iOS app, visit the iTunes App Store.
- For the Android app, visit the Android Market, or alternatively Amazon Appstore for Android.
- For the PC/Mac app, visit www.control4.com/myhome/.

#### To launch a MyHome app:

- 1. Ensure that your Dealer or Installer has added and configured the device with the MyHome app on it to work with the Control4 system.
- 2. Launch the app on your device.
- 3. Use the interface the same as you use it on your Touch Screens.

The following table lists the available features on a MyHome app for supported devices: **Note**: Many settings are not supported for MyHome apps. See "Settings" for details.

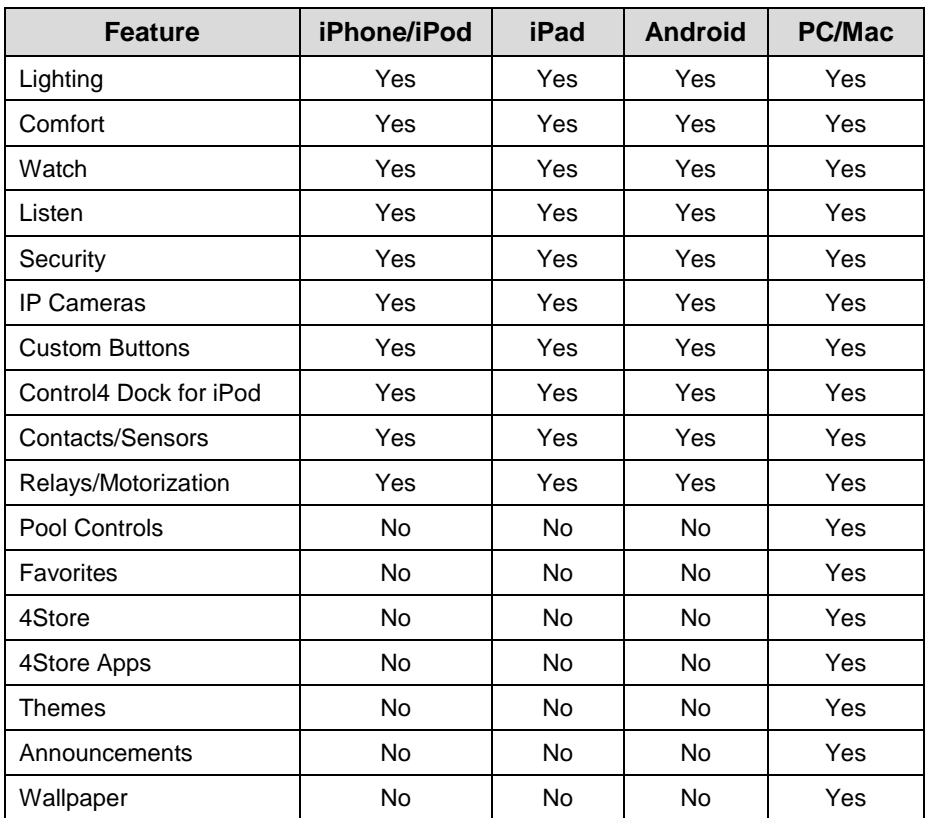

# **7. Glossary**

## **2**

**2-Button Keypad:** A Control4 Keypad that uses two buttons to control a light.

### **3**

**3-Button Keypad:** A Control4 Keypad that uses three buttons to control a light or create a Lighting Scene.

#### **4**

**4Sight:** An Internet service that provides a connection to the Control4 system any time and from any place worldwide.

**4Sight Web Navigator:** The navigator used with 4Sight for remote access to a Control4 system.

#### **6 6-Button Keypad:** A Control4 Keypad that uses six buttons to control a light, create Lighting Scenes, or control other devices.

## **A**

**AAC:** Advanced Audio Coding. A successor MP3 format that serves as a standard lossy compression and encoding scheme for digital audio with supposedly better sound quality.

**Account Profile:** The Control4 system owner's account information.

**agent:** In Control4 programming, agents provide the ability to perform complex programming by using functional modules. There are several types of agents, for example, Announcements, Email Notification, etc.

## **B**

**Bookmark:** A shortcut that can be created to organize and access pages quickly. Bookmarks are stored in the Star icon on the Touch Screens, MyHome apps, or On-Screen Navigators.

## **C**

**Composer:** Control4 software used to design and define a Home-Automation system.

**contact:** Contacts are generally used to monitor the status of something (door, window, water sensor, etc.) and can be hooked up through a security panel or directly using a Control4 Controller or Contact/Relay Extender. Contacts connected to a Control4 Controller or Contact/Relay Extender can be configured either as NC (normally closed) or NO (normally open).

**Control4 Dealer:** The person who owns the business that sells and distributes Control4 products.

**Control4 Installer:** The person who installs and configures the Control4 system and devices.

**Control4 system:** A Home-Automation System designed and developed by Control4.

**Controller:** The central device developed at Control4 that makes Home Automation possible.

**Custom Home pages:** Unique pages that can be created by the owner of the Navigator.

## **D**

**device:** A Control4 component, for example, a piece of hardware (Controller, Touch Screen, etc.) that requires a device driver.

**Device Control:** A virtual view of the actual controls on a device; for example, a Security System's control panel.

**DHCP:** Dynamic Host Configuration Protocol. A protocol used between a network client and a DHCP server (usually a router or access point) that dynamically assigns IP addresses from a pre-defined list of clients on a network.

**Dimmer:** A lighting device that lets you dim a light.

**Director:** Every Control4 Controller ships with pre-installed Director software embedded in the device. The Director communicates with Control4 and third-party products to enable all devices to participate in the Control4 system. Director runs the Control4 devices.

**DNS:** Domain Name Server. A server that translates domain names into IP addresses.

**Door Station**: A Control4 device that lets you talk to the occupants inside a structure from outside.

## **F**

**FLAC format:** A free, open source lossless audio codec format that supports tagging, cover art and fast seeks. The audio is compressed with no loss in quality. Control4 supports this format.

## **G**

**Graphical Navigator:** A Navigator that has a graphical user interface, for example, a Touch Screen.

#### **H**

**Home-Automation System:** A line of Control4 Home-Automation products that communicate with each other over Ethernet, WiFi, or ZigBee for a total Home-Automation experience.

## **I**

**Icon:** A graphical and symbolic representation of an object or device, for example, the icons that appear on the Navigator's Home page (Watch, Listen, Comfort, etc.).

**identified:** When a device is added to the Control4 system, it must be identified to the network; the Controller can then communicate with it and other devices in the network.

**Intercom**: A two-way communication system using audio and video (if supported) among Touch Screens in the Control4 system.

**interface:** See *User Interface*.

**IP:** Internet Protocol.

**IR:** Infrared. A device controlled by a wireless remote control device.

**iTunes:** An Internet music service provided by Apple Computer.

#### **L**

**LED:** Lighted Electronic Display.

**Lighting Scene:** A type of scene created in Composer where several lights can be programmed to create a 'scene' or 'mood,' for example, a 'Party' scene.

**List Navigator:** A Navigator type that uses a list rather than a graphical interface in its window. The System Remote Control SR-250 uses a list view.

## **M**

**Media Dashboard:** A dashboard that appears at the bottom of a Graphical or On-Screen Navigator used to control audio or video devices and displays the current song or movie title.

**Media Scene:** A type of scene that can be created for media.

**Media Zone:** You add rooms with audio or video devices to Media Zones.

**MediaMonkey:** An application used for digital music library management. Integrated CD and DVD burning, encoder, and synchronizes with portable audio devices, such as iPod.

**MP3 format:** A music format that makes streaming audio possible. Control4 supports this format.

**my.control4.com:** The location of your personal account, 4Sight, Web Navigator, etc.

**MyHome app**: Applications that run on iPod Touch, iPhone, iPad, Android, PCs or Mac devices that let you control your Control4 system.

## **N**

**Navigator:** Control4 Navigators are devices that can control lights, music, videos, motors and sensors, etc. The Navigator interface interacts with the user via a Touch Screen, MyHome app, On-Screen Navigator, or System Remote Control.

### **O**

**On-Screen Navigator:** A Navigator that uses an On-Screen interface, for example, a screen on a television.

### **P**

**Primary Controller:** A Controller that is designated as the main Controller. HC-800 and HC-1000 Controllers are typically used for this role when there is more than one Controller in the home network.

**program:** A machine-readable artificial language used to express computations performed by a device.

**programmable buttons:** A button on a device that can be programmed to perform specific tasks.

## **R**

**ramp:** Increasing or decreasing light in a Dimmer or Switch.

**ramp rate:** The rate at which a Dimmer ramps up its voltage.

**relay:** An electrical switch that opens and closes. A relay is controlled by another electrical circuit. **remote:** Shortened name for "System Remote Control."

**Remote Access:** The ability to access a device from a remote location; for example, the Web Navigator is used to control devices on the home network from a Web browser.

## **S**

**Secondary Controller:** If more than one Controller is used in a Control4 system, one has to be designated a Primary Controller and another is the Secondary Controller. The Secondary Controller is usually the HC-200 or HC-300.

**Suspend:** This option is available on the 7" Portable Touch Screens in 'Power Management.' The mode places the Touch Screen in sleep mode to save battery life. To wake up the Touch Screen, press a button. Simply touching the screen won't wake it up.

**Switch:** An extension of a router that adds more Ethernet ports to support additional devices or clients on the local network. Also used as a toggle device to start or stop the flow of electricity to the device.

**System Remote Control:** A Control4 universal solution that replaces System Remote Control devices from other manufacturers, and includes programmable buttons. The Control4 System Remote Control can access the On-Screen Navigator.

## **T**

**Touch Screen:** A Home-Automation System Navigator that controls home lighting, comfort, security, music, videos, Intercom, and other devices on the home network.

## **U**

**USB:** Universal Serial Bus. A format used with USB sticks that plugs into a USB port on Control4 devices. USB sticks can be used to store photos or applications for access in the Control4 system. **user interface:** UI. In a Control4 system, the preferred term is 'Navigator.' The interface is used with Control4 devices to control the home network. The display on Touch Screens, MyHome apps, and On-Screen Navigators are examples of user interfaces.

## **W**

**Wakeup scene:** A type of scene that can be programmed to wake up recipients in the home. An example of a Wakeup Scene would be to create a scene that ramps the bedroom lights up slowly and start playing soft music at a specified time to wake up the recipient.

**wallpaper:** A background used in the Graphical or On-Screen Navigators.

**Web Navigator:** A Navigator type used to control devices from a specific and personalized Web address.

**WMA format:** Windows Media Audio. An audio data compression technology developed at Microsoft.

## **Z**

**Zone:** A room that provides music. Each room can have its own type of music in a zone.

# **8. Index**

4 Button on System Remote Control, 35 4Sight, 11 4Sight Navigator, 23 4Store, 14, 143 browse applications, 20 check account, 145, 146 create account, 18 lock or unlock, 146 log out, 21 password, 18 purchase applications, 19 purchase apps, 19 review applications purchased, 20 use, 19 view account, 146 view history of purchases, 20 4Store applications, 16 4Store website, 14 4Store, on Navigators, 16 About, 129 About the document, *7* Account Administration, 13 Account Profile, 13 Add channel, 70 Add new Custom Home page, 31 Add room to zone, 52 Album, view details, 77 Alphanumeric sort, 49 AM radio, listen, 82 AM/FM Tuner, 81 Applications, 141 add shortcut to, 145 purchase, 145 Apps, 141 Backlight, adjust, 141 Basic system, 6 Battery settings, 139 Benefits of 4Store, 14 Benefits of system, 6 Black & Decker locks, 125 Blinds and Drapes, 107 Breadcrumbs, 49 Broadcast messages Intercom, 110 Browse music, 75 Buttons, programmable, 24 Cable, 67 Call using Intercom, 109 Category, CDs, 84

Category, movies, 61 CD Changer Listen to CDs, 83 CD, delete, 85 CDs add, 83 edit properties of, 85 Change account information, 13 Change power, 139 Change rooms, 42 Change views, 47 Channel selection, 69 Channel, add or remove, 70 Channels, 69 Circle of Power template, 31 Comfort icon, 96 Composer HE, 25 Contact Information, 2 control4.com, 8 Controller Registration, 13 Copyright, 2 Create 4Store account, 18 Create Account, 9 Currently playing, 77 Custom Buttons from Favorites, 57 on Touch Screens or On-Screen, 57 Custom Home, 27 Custom Home page add new page, 31 Custom Home Page use template, 30 Custom Home page benefits, 31 Custom Home template, 27 Custom pages, 27 on Navigators, 27 Custom templates, 30 Customize system, 21 Default room, 28 Default view, 28 Device Controls, 45 DHCP, 136 Digital Audio, 75 Digital music, 73 Digital music controls, 73 Director, remove, 135 Director, view or change, 134 Disc Changer, 65, 71 Disclaimer, 2 DNS, 136

Dock for iPod, 71 Door Station and Intercom, 107 DVD, 65 DVD, edit information, 67 Edit Favorites, 54 Edit Menu Items, 28 Enable Remote Access, 12 Ethernet, 6 Favorite, add, 55 Favorite, delete, 57 Favorite, edit, 56 Favorites, 29, 53 on System Remote Control, 34 Favorites, and macros, 57 Favorites, create folder, 56 Favorites, sort, 57 Favorites, uses of, 55 Flash view, Web Navigator, 149 FM radio, listen, 82 Functions of Navigators, 37 GNU, 2 Gracenote, 2 Grid icon, 48 Grid template, 31 Grid view, 47 Heating and cooling, 97 Heating and cooling features, 99 HTML view, Web Navigator, 150 Intercom groups manage, 120 Intercom settings, 115 Intercom system, 107 and 5" or 7" In-Wall Touch Screen, 107 and 7" In-Wall Touch Screen with Camera, 107 and 7" Portable Touch Screen with Camera, 107 and Door Station, 107 Interface, navigation, 32 Internet camera view, 104 Internet music, set up, 13 Internet Radio, 86 Introduction, 6 IP, 136 IP camera, 104 IP Camera, 103 iPod, 77 movies, 79 play music, 78 set up music, 77 stop music, 79 iPod, watch, 59

iPort, 77 use, 79 Keyboard, 29 Keypads, 23 Legal Notice, 2 Lighting Scene, 95, 96 Lights, 92 adjust levels, 93 house, 94 room, 95 List icon, 47 List Navigator, 22, 146 System Remote Control, 34 List View, interface, 47 Listen satellite radio, 88 Listen Button on System Remote Control, 35 Listen icon, 71 Listen to CDs, 84 Listen to music, 71 Listen to the radio, 72 Listen, AM or FM, 82 Listen, XM radio, 81 Locks, 106 Macro, 56 Media Dashboard, 50 Media Managers, 73 Media Player add videos, 64 play videos, 64 stop, 64 Media Player, watch, 64 Media Zone, how to access, 51 Media Zones, 51 Monitor room Intercom, 114 More, 105 Motors & Sensors, 123 Motors and Sensors, 106 Movie, change location, 62 Movie, delete, 62 Movie, stop, 67 Movies add, 60 add to DVD or Disc Changer, 65 edit properties of, 61 Movies, view list, 66 Movies, watch, 59, 66 MPEG, 2 Music zone, add, 44 Music Zones, 51

Music, add to zone, 77 Music, stop playing in zone, 53 My Account, 13 My Albums, 74 My Artists, 74 My Favorites, 53 My Genres, 74 My Music, 71, 73, 75 My Playlists, 74 My Profile, 13 My Queue, 74 my.control4.com, 8, 9 change account, 13 MyHome, 151 supported features, 154 MyHome apps, 22, 36 Navigate interface, 32 Navigation links, 49 Navigator Home page, 40 Navigator pages, 41 Navigators, 21 Network settings, view or change, 135 News, 142 Now Playing, 92 on System Remote Control, 34 Numeric sort, 49 On-Screen Navigator, 21 use, 34, 36 Password, 4Store, 18 Play songs, 74 Play VCR, 63 Playlist remove, 91 remove songs, 91 stop, 92 Playlist, add songs to, 76 Playlists, 89 Pool Control, 126 Program buttons, 24 Programmable buttons Navigators, 25 on System Remote Control, 34 System Remote Control, 24 Purchase applications, 4Store, 19 Queue, add songs to, 77 Radio stations, 71 Radio, listen, 79 Receiver, 88 Register Controller, 10 Register system, 9 Registration, 9 Related documents, 5

Remote Access, 9 Remove channel, 70 Remove room from zone, 53 Rhapsody add to My Music, 91 Room, change, 44 Room, remove from zone, 53 Rooms, 42 Satellite, 67 Satellite radio, listen, 88 Schedule Thermostat, 100 Screen Saver, 130 **Security** IP camera, 103 Security system, 105 Service required, 139 Set up 4Sight account, 11 Set up account, 9 Set Wakeup scene, 125 Settings, 128 Show Device Controls, 45 Sort channels, 68 Sort icon, 48 Sort view, 48 Star Button, 53 Star icon, 44 Stations, listen, 79 Stop music, 72 Stop video, 63 Stop watching, 60, 68 System Remote Control, 22, 33 change settings, 33 settings, 33 System Remote Control options, 146 System Remote Control SR-250, 146 Temperature, indoor and outdoor, 45 Templates, Custom Home page, 30 Thermostat, 97 Thermostat schedule, 100 Thermostat settings, 99 Time and temperature, adjust, 44 Touch Screen use, 36 Tuner, 71 TV channels, watch, 70 TV, stop watching, 69 TV, watch, 59 TV, watch cable or satellite, 67 USB drive, music, 76 User interface Home page, 40 User interface pages, 41 User interfaces, 21

VCR, 62 Video, edit, 63 Video, stop, 63 Videos, watch, 59 View movies, 50 View music, 50 View what's playing, 50 Wakeup, 125 Wakeup agent, 106 Wallpaper use or change, 132 Watch button, 58 Watch Button on System Remote Control, 35

Watch movies, 60 Watch TV, 68 Weather, 143 Web Navigator, 148 Welcome, 5 WiFi, 6 Wireless, 136 Wireless, connect, 137 XM radio, listen, 81 XM Tuner, 80 ZigBee, 6 Zone, add, 44 Zones, 51, 71 Zones, turn off, 53

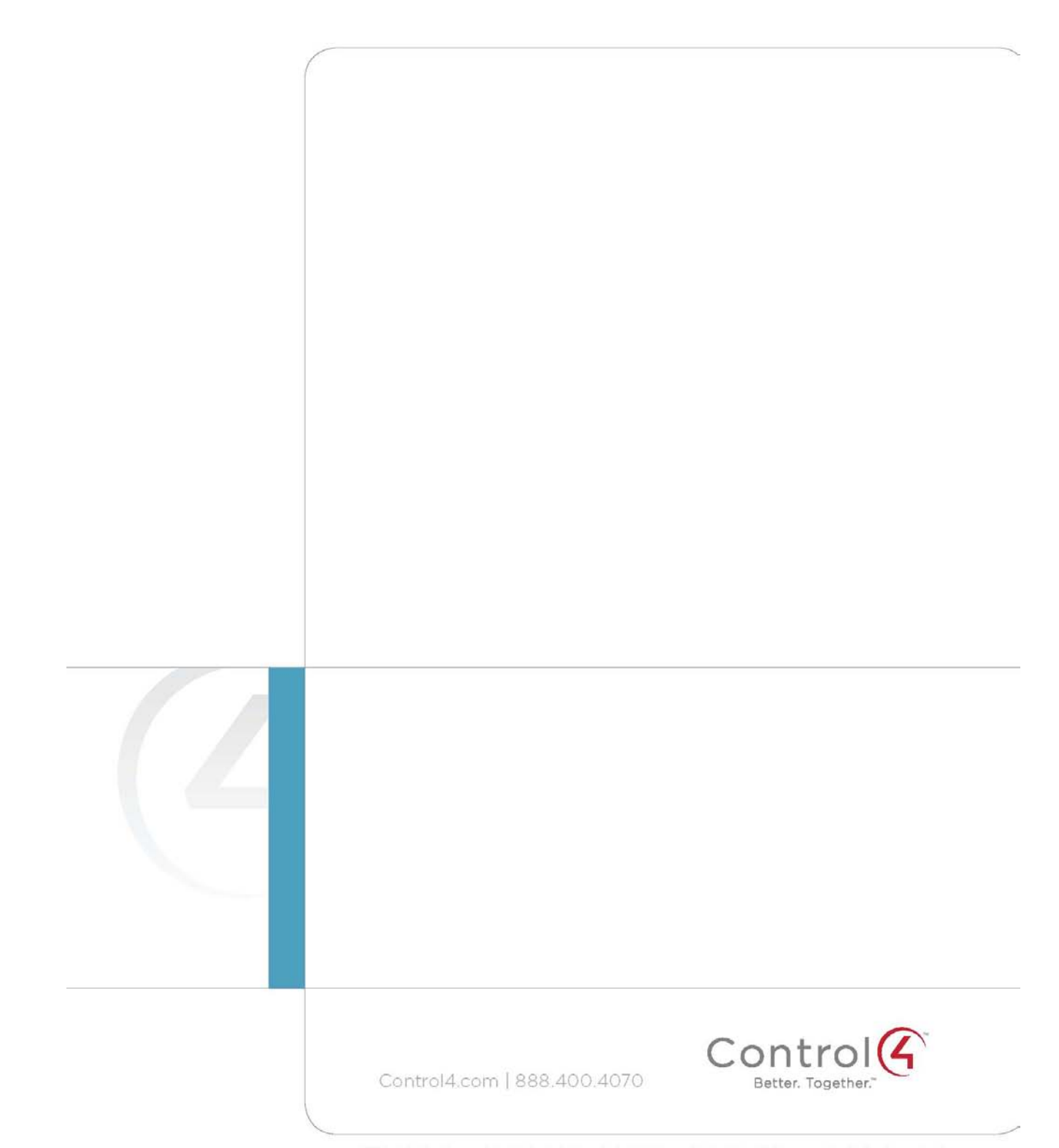

.<br>D2012 Controld. All rights reserved. Controld, the Controld logo; the Controld 10 logo and the Controld certified logo are registered trademarks or trademarks.<br>^ or Controld Corporation in the United States and/or other